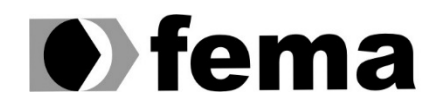

**Computer Supplement Computer Supplement Computer Superior de Assis**<br>Campus "José Santilli Sobrinho"

## **GUILHERME LIMA MONTANHINI**

## **SOFTWARE PARA O GERENCIAMENTO DO TIRO DE GUERRA**

**Assis/SP 2023**

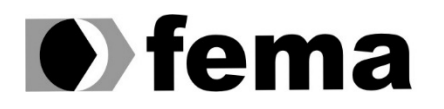

Fundação Educacional do Município de Assis<br>Instituto Municipal de Ensino Superior de Assis<br>Campus "José Santilli Sobrinho"

**GUILHERME LIMA MONTANHINI**

# **SOFTWARE PARA O GERENCIAMENTO DO TIRO DE GUERRA**

O Trabalho de conclusão de curso apresentado ao curso de do Instituto Municipal de Ensino Superior de Assis – IMESA e a Fundação Educacional do Município de Assis – FEMA, como requisito parcial à obtenção do Certificado de Conclusão.

**Orientando(a):** Guilherme Lima Montanhini

**Orientador(a):** Luiz Ricardo Begosso

 **Assis/SP 2023**

Montanhini, Guilherme Lima M764s Software para o gerenciamento do tiro de guerra / Guilherme Lima Montanhini. -- Assis, 2023. 91p. : il. Trabalho de Conclusão de Curso (Ciência da Computação) - - Fundação Educacional do Município de Assis (FEMA), Instituto Municipal de Ensino Superior de Assis (IMESA), 2023. Orientador: Prof. Dr. Luiz Ricardo Begosso. 1. Sistemas de informação. 2. Desenvolvimento de software. 3. Exército. I Begosso, Luiz Ricardo. II Título. CDD 005.12

Elaborada por Anna Carolina Antunes de Moraes – Bibliotecária – CRB-8/10982

# **SOFTWARE PARA O GERENCIAMENTO DO TIRO DE GUERRA**

#### **GUILHERME LIMA MONTANHINI**

Trabalho de Conclusão de Curso apresentado ao Instituto Municipal de Ensino Superior de Assis, como requisito do Curso de Graduação, avaliado pela seguinte comissão examinadora:

**Orientador:** Luiz Ricardo Begosso

**Examinador:** Célio Desiró

**Assis/SP 2023**

## **Dedicatória**

Aos meus pais, pelo amor incondicional, pelo apoio inabalável e por serem minha fonte de inspiração. Sem o incentivo e encorajamento de vocês, este trabalho não teria sido possível.

Ao meu orientador, Luiz Ricardo Begosso, pela paciência, orientação e conhecimento compartilhado. Suas orientações foram fundamentais para o desenvolvimento deste trabalho.

Aos professores que, com dedicação e sabedoria, contribuíram para minha formação acadêmica e intelectual.

E a todos aqueles que, de alguma forma, contribuíram para a realização deste trabalho.

Esta dedicação é uma singela forma de agradecer a cada um de vocês pela importância em minha vida acadêmica e pessoal.

### **Resumo**

 Este TCC tem como objetivo principal desenvolver um software destinado à gestão de instituições de Tiro de Guerra em todo o país, visando fornecer uma ferramenta que facilite a administração dessas instituições. A necessidade desse projeto surge da carência de recursos tecnológicos nas instituições de Tiro de Guerra, que muitas vezes não possuem sistemas próprios para gerenciar suas atividades.

A estrutura do trabalho é a seguinte:

 **Introdução e Importância do Tiro de Guerra:** Neste capítulo, abordaremos a importância do Tiro de Guerra, descrevendo a situação atual dessas instituições, destacando tanto sua relevância quanto suas obrigações. Além disso, apresentaremos os objetivos do projeto, suas justificativas e um cronograma.

 **Contextualização e Situação da Área de Pesquisa:** No segundo capítulo, forneceremos uma contextualização mais detalhada do trabalho, explorando a situação da área de pesquisa em profundidade.

 **Tecnologias Utilizadas:** O terceiro capítulo será dedicado às tecnologias escolhidas para o desenvolvimento do sistema, abrangendo desde os ambientes de trabalho até as linguagens de programação utilizadas.

 **Modelagem do Software:** No quarto capítulo, apresentaremos a modelagem do software, incluindo protótipos das telas, o desenho do banco de dados, a descrição dos casos de uso e um mapa mental com as principais funcionalidades.

 **Descrição das Telas do Sistema:** O quinto capítulo detalhará cada tela do sistema, apresentando suas funções e características de forma individual.

 **Conclusão:** O sexto e último capítulo encerrará o projeto, destacando suas conclusões e resultados alcançados.

 Palavras-chave deste trabalho incluem: gestão, sistema de gestão, Tiro de Guerra, exército e ciência da computação.

### **Summary**

 This undergraduate thesis aims to develop software designed for managing Tiro de Guerra institutions nationwide, with the goal of providing a tool that facilitates the administration of these institutions. The need for this project arises from the lack of technological resources in Tiro de Guerra institutions, which often do not have their own systems to manage their activities.

The structure of the work is as follows:

 **Introduction and Importance of Tiro de Guerra:** In this chapter, we will address the importance of Tiro de Guerra, describing the current situation of these institutions, highlighting both their relevance and obligations. Additionally, we will present the project's objectives, justifications, and a timeline.

 **Contextualization and Research Area Situation:** In the second chapter, we will provide a more detailed contextualization of the work, exploring the research area's situation in depth.

 **Technologies Used:** The third chapter will be dedicated to the technologies chosen for the system's development, covering everything from work environments to programming languages used.

 **Software Modeling:** In the fourth chapter, we will present the software's modeling, including screen prototypes, database design, a description of use cases, and a mind map with the main functionalities.

 **Description of System Screens:** The fifth chapter will detail each screen of the system, presenting their functions and features individually.

 **Conclusion:** The sixth and final chapter will conclude the project, highlighting its conclusions and achieved results.

 Keywords for this work include: management, management system, Tiro de Guerra, army, and computer science.

# Lista de Figuras

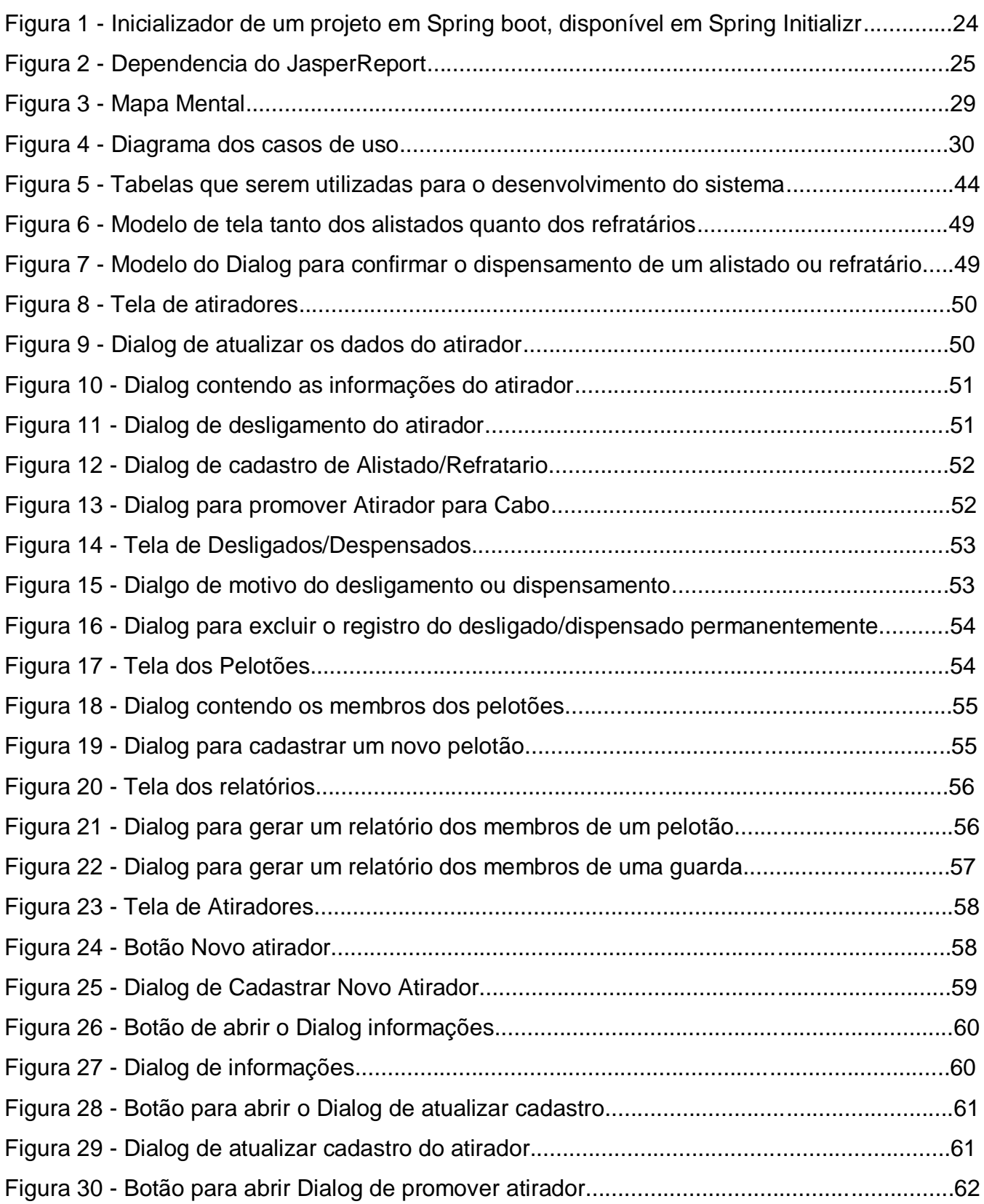

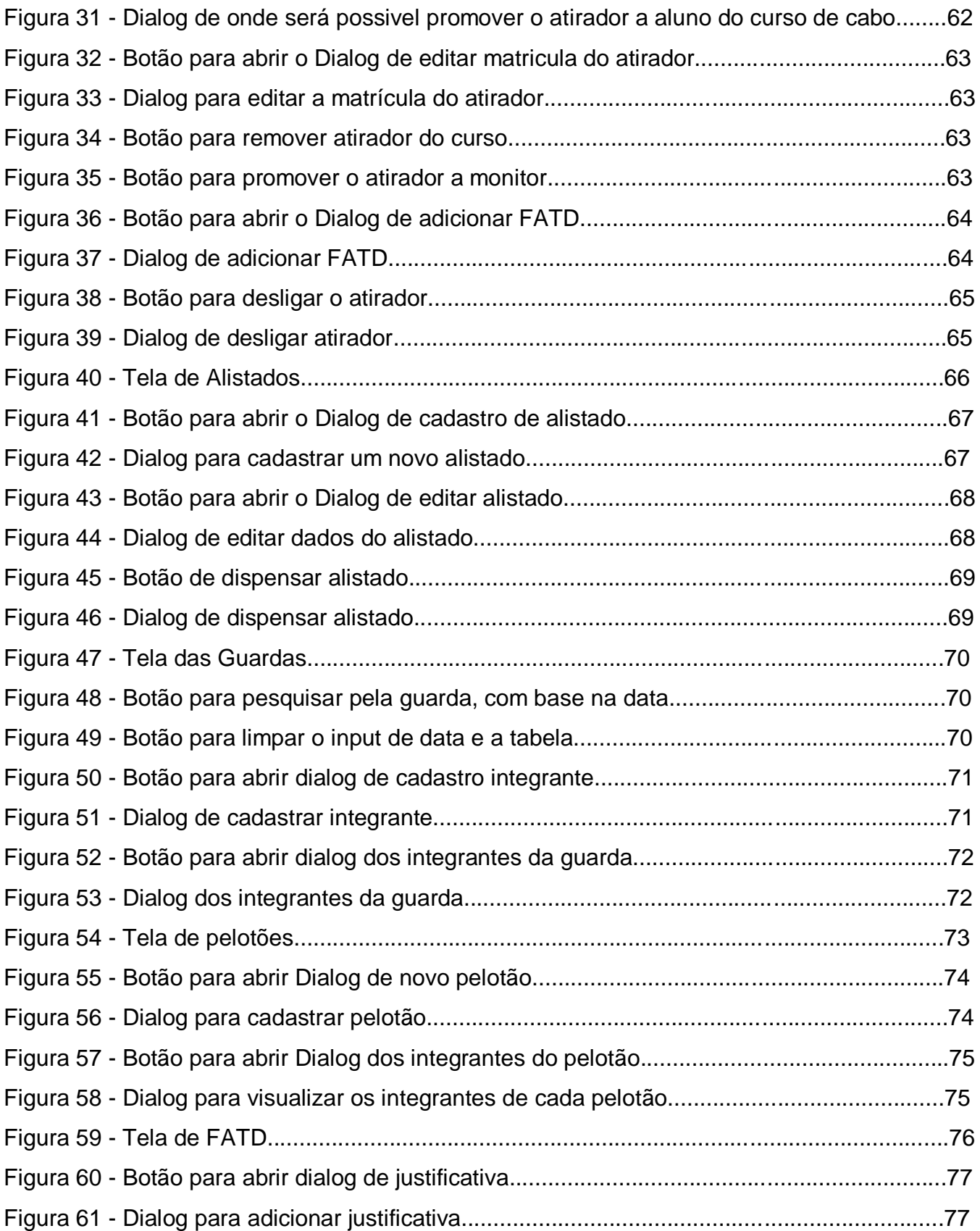

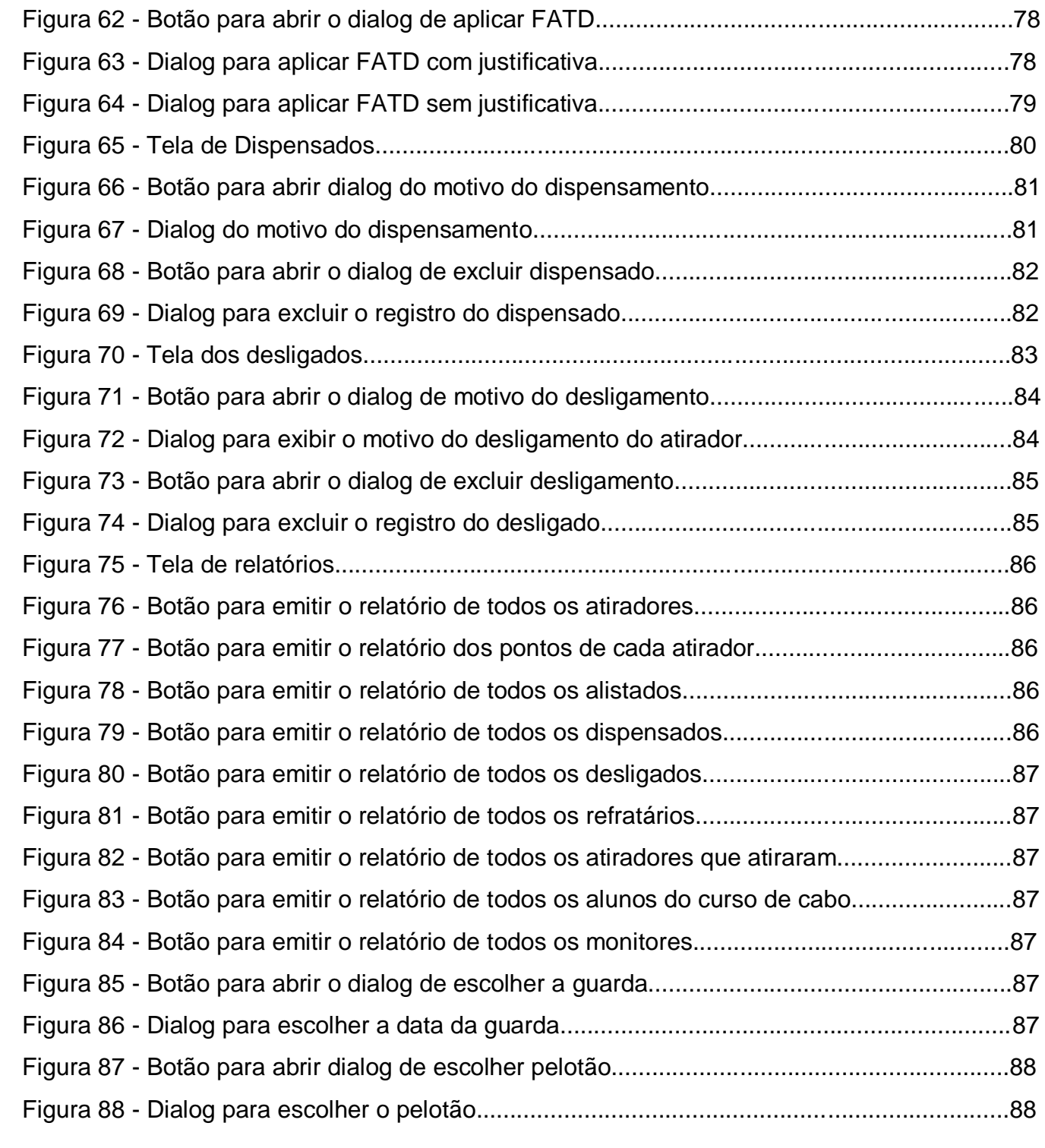

# **Sumário**

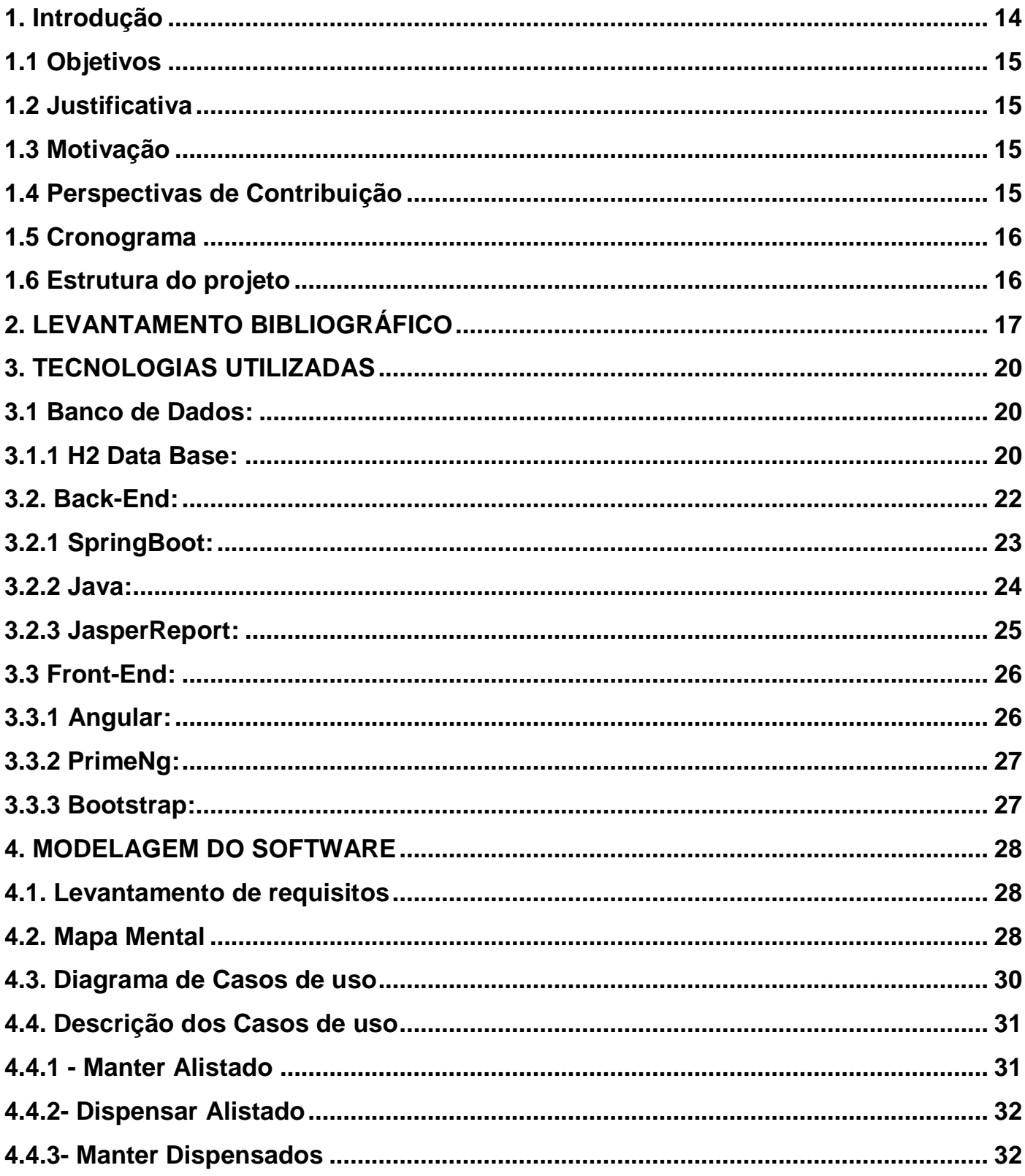

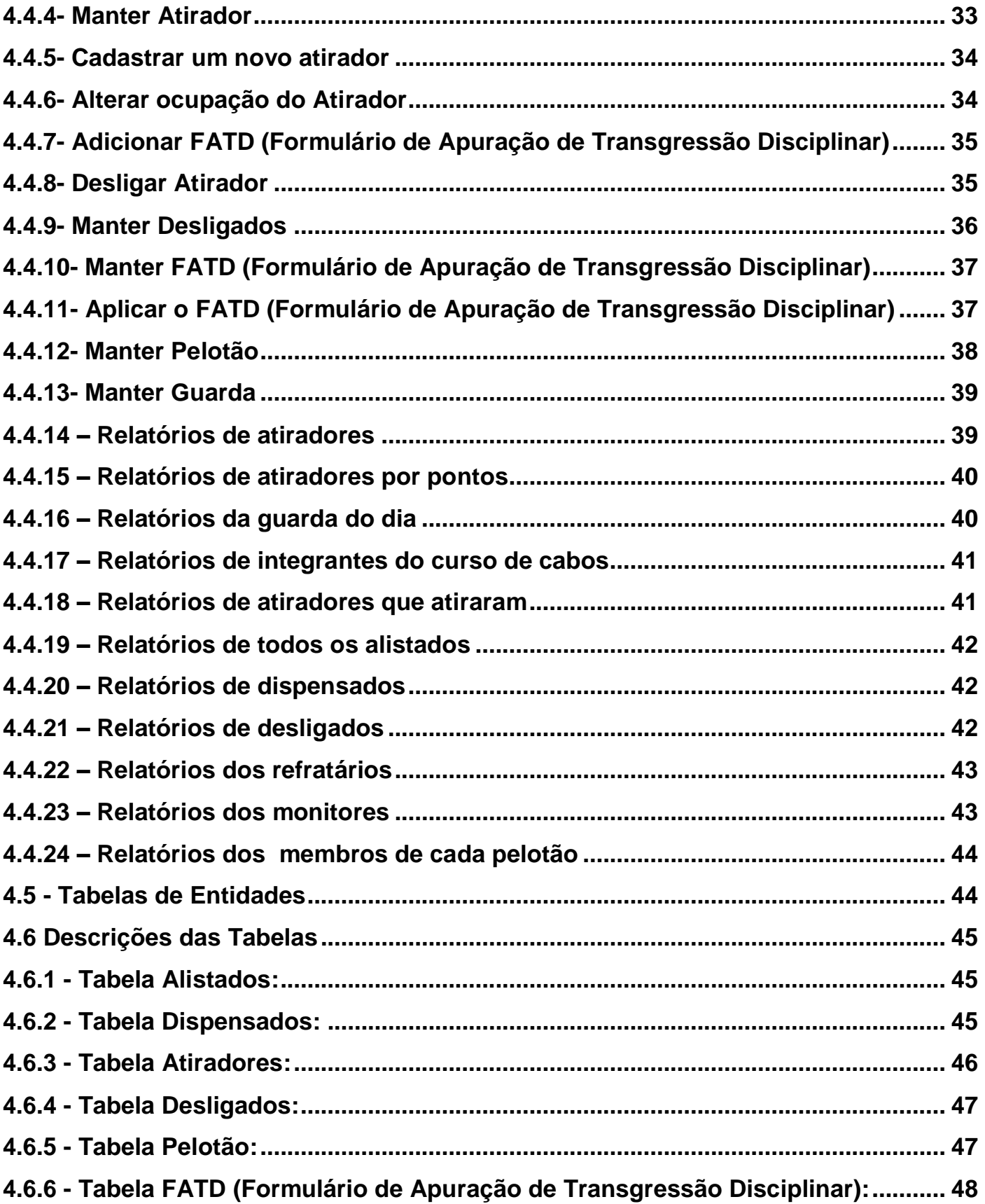

<span id="page-12-0"></span>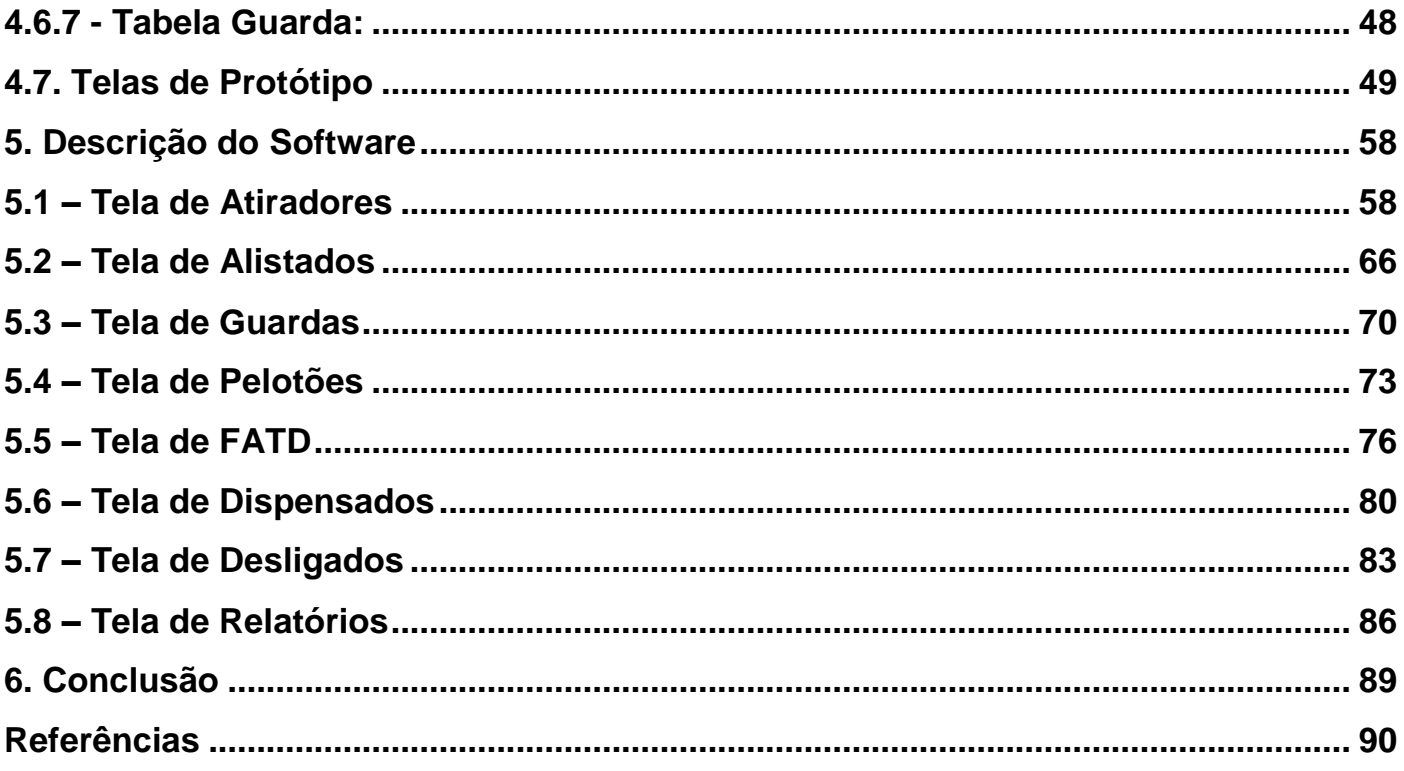

#### **1. Introdução**

 De acordo com EXERCITO (2023), os Tiros de Guerras são uma experiência bem sucedida entre o Exército Brasileiro e a Sociedade Brasileira, representados pelo poder público municipal e os cidadãos brasileiros que ingressam nas fileiras do Exército anualmente. Esta parceria está presente há mais de 110 anos e profundamente inserida na sociedade, e possibilita vantagem para os três entes, sendo eles o Exército Brasileiro, o poder executivo municipal e o cidadão que ingressou na organização.

 Os Jovens que serão matriculados, com base na LSM (Lei do Serviço Militar), serão denominados *"ATIRADOR"*, nome originário das primeiras sociedades de Tiro ao Alvo do Brasil, como citado por EXERCITO (2023), que assim como os Tiros de Guerras atuais, também formão reservas do Exército. Eles também permitem que jovens brasileiros, principalmente aqueles que residem em cidades do interior do país, tenham a oportunidade de prestar o Serviço Militar, de maneira inicial e básica, configurando o cidadão contribuir de maneira modesta para a defesa da pátria. A organização também tem se mostrado um excelente instrumento para a educação e de civilidade nos distritos do país, dando aos Tiros de Guerras o apelido de **"ESCOLAS DE CIVISMO E CIDADANIA".**

 Dada a importância de tal organização para o desenvolvimento do jovem cidadão, com a educação, disciplina e cidadania, é esperado que sua administração fosse algo a se levar em consideração, e que a mesma seja feita de forma profissional e ágil, para atender as necessidades do instrutor do Tiro de Guerra na hora de organizar o pessoal ali presente, seja com escalamento para as guardas diárias ou pelotões, ou até mesmo para a gestão particular do atirador, com suas transgressões e promoções. Porém a sua administração é feita de forma manual, com cadernetas e no máximo a utilização de uma planilha do Excel. Tendo isso em vista, a aplicação de um sistema de gestão para substituir esta forma manual poderia aperfeiçoar as atividades da instituição. Um sistema de gestão possui recursos para organizar, integrar, controlar, monitorar e automatizar operações administrativas. Sua função se baseia em aperfeiçoar as atividades da instituição em si, possibilitando maior transparência e controle, sendo sobre os dados ou mesmo suas operações (TOTVS, 2022).

#### <span id="page-14-0"></span>**1.1 Objetivos**

 Para melhor entendimento, os softwares de gestão são feitos para ajudar a simplificar a as tarefas do dia a dia de uma instituição, como o gerenciamento de funcionário, atribuição de tarefas e controle. Isto é feito pelo modelo ERP, que são sistemas que cuidam de diversos procedimentos de rotina de uma companhia, integrando os dados empresariais e facilitando a gestão (COUTINHO, 2022).

 Com isso, o objetivo deste trabalho é a criação de um sistema capaz de realizar a gestão da instituição do Tiro de Guerra, e possíveis quarteis, a fim de aperfeiçoar a gestão e organização do pessoal, bem como suas atividades.

#### <span id="page-14-1"></span>**1.2 Justificativa**

 O presente projeto tem como finalidade cobrir um nicho específico, que no caso se trata das instituições de tiro de guerra no país, pois atualmente não existe nenhum software ou sistema propriamente criado para o gerenciamento da instituição. Com esse projeto será idealizado a maneira de como um software voltado para esta organização deverá atuar.

#### <span id="page-14-2"></span>**1.3 Motivação**

 O presente trabalho tem como motivação solucionar um problema presente na instituição do Tiro de Guerra, que é a falta de controle do pessoal, pois diversas vezes anotações e documentações necessárias que deveriam estar presentes nas listas de chamadas e nos livros de irregularidades foram esquecidas e não anotadas, o que gera uma falta de informação e divergência de dados entre os responsáveis.

#### <span id="page-14-3"></span>**1.4 Perspectivas de Contribuição**

 Espera-se que o presente projeto possa contribuir para com a área de gestão de instituições e para a maneira como se administra um Tiro de Guerra. O sistema aqui gerado poderá contribuir para uma nova perspectiva de como gerenciar a instituição de uma forma mais dinâmica e automática, sem a utilização de papeis para a documentação.

#### <span id="page-15-0"></span>**1.5 Cronograma**

 Para demarcar todas as etapas do projeto apresentado, foi elaborada a tabela a abaixo para a exibição de todos os passos para a conclusão do projeto, onde cada tarefa é dividida pelo tempo que será usado em cada uma e o prazo de entrega.

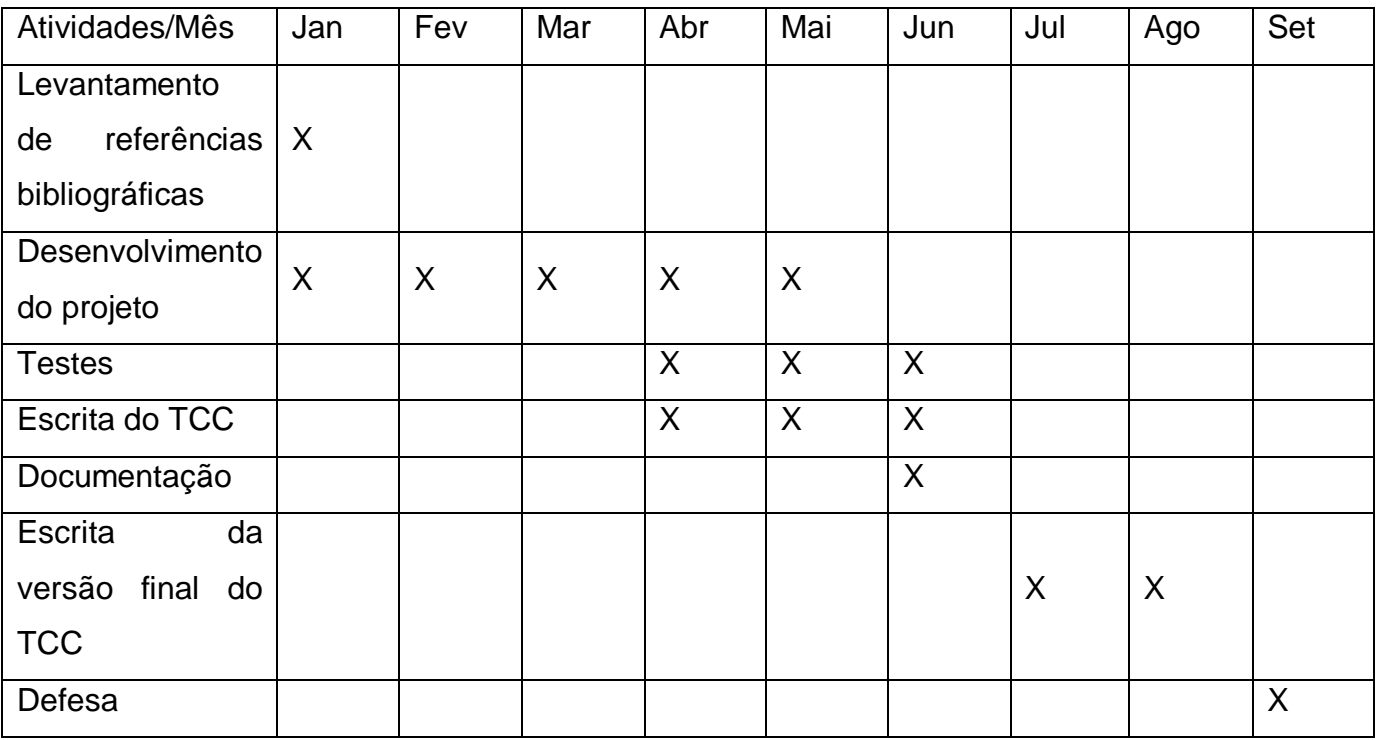

#### <span id="page-15-1"></span>**1.6 Estrutura do projeto**

 O trabalho está organizado da seguinte maneira: o Capítulo 1 apresenta a introdução do trabalho, ressaltando os objetivos e as justificativas para o desenvolvimento do projeto. O Capítulo 2 apresenta o contexto e a situação da área da pesquisa de uma maneira mais detalhada. O Capítulo 3 descreve as tecnologias que serão implementadas no projeto. O Capítulo 4 apresenta a modelagem do Software a ser desenvolvido. O Capítulo 5 faz uma descrição do Software implementado. O Capítulo 6 apresenta as conclusões e os resultados <span id="page-16-0"></span>obtidos com o desenvolvimento deste projeto, seguido das referências bibliográficas utilizadas.

#### **2. Levantamento bibliográfico**

 Para melhor entendimento, os softwares de gestão são feitos para ajudar a simplificar a as tarefas do dia a dia de uma instituição, como o gerenciamento de funcionário, atribuição de tarefas e controle. Isto é feito pelo modelo ERP, que são sistemas que cuidam de diversos procedimentos de rotina de uma companhia, integrando os dados empresariais e facilitando a gestão (COUTINHO, 2022).

 Em 1946, foi fundada a ISO (International Organization for Standardization), tendo como objetivo a criação de normas técnicas para aplicação mundial, chamadas de normas ISO 9000. Em dezembro de 2000, essas normas ganharam relevância no mercado com o aprofundamento nas diversas dimensões que impactam a gestão de uma organização, com foco em satisfazer os clientes. Conforme explicado por CORREIA, MELO, MEDEIROS (2006) a necessidade de se levar em consideração as expectativas dos stakeholders, ou seja, da sociedade, clientes externos, os empregados, os fornecedores e os acionistas, e não somente dos clientes propriamente ditos. A série ISO é composta pelas seguintes normas:

- ISO 9000:2000, que consiste em fundamentos e vocabulários;
- ISO 9001:2000, que lista os requisitos;
- ISO 9004:2000, que dita as diretrizes para a melhoria de desempenho.

 Conforme CORREIA, MELO, MEDEIROS (2006), a gestão da qualidade envolve planejamento, controle e de aprimoramento a partir de políticas e objetivos estabelecidos pela organização. E de acordo com DE MEDEIROS (2000), é possível diagnosticar um sistema da qualidade através de três fatores: A responsabilidade da administração, os recursos humanos e a estrutura do próprio sistema.

 Também foi relatado por COELHO (2004), que na literatura existe um largo conteúdo que incita à reflexão sobre a teoria organizacional, onde autores demonstram a relevância do entendimento e aplicação de conceitos, princípios, modelos e ferramentas de gestão. A fim de tornar a gestão da organização boa. Apesar de ter indícios de que essa abordagem tem origens na área teórica e acadêmica, de forma paralela a esse pensamento, as empresas que desenvolvem software com ferramentas para solucionar essa questão, com o objetivo de dar suporte tecnológico na implantação da gestão por parte da organização.

 Com base na descrição de POMPERMAYER (2017), uma organização deve implementar seu ambiente uma tecnologia de gestão, de acordo com suas necessidades de controle dos elementos que compõem a instituição, e que a concepção de tal tecnologia deve ser empreendida com base no autoconhecimento que a organização possui de si mesma e de suas dificuldades que enfrenta em seu cotidiano. O autor também aponta a dificuldade na implementação de tal sistema em uma instituição, requerendo cuidados básicos, como por exemplo uma abordagem técnica específica, sensibilização das relações humana e adequação da tecnologia de processamento de dados empregada na organização. POMPERMAYER (2017) também aponta que além dos cuidados citados, há também aspectos fundamentais na implantação do sistema, tais como: o apoio total da alta direção da organização, análise dos custos e benefícios das informações geradas pelo sistema e da constante revisão e atualização do mesmo.

 O sistema de qualidade, de acordo com CARDOSO, LUZ (2004), já se tornou uma questão ligada ao campo da gestão da informação, onde profissionais da informação, já repararam que se trata de um ambiente promissor, e tal constatação deu-se pela simples noção que sem a gestão da informação, não tem gestão de qualidade. Esta mesma possibilita a busca do controle e a melhoria contínua dos processos para a satisfação dos clientes, dando atenção para as suas necessidades e expectativas, onde as mesmas são continuamente repensadas em requisitos para serviços e informações.

<span id="page-18-0"></span> O autor Braga (2000) também destaca a importância da gestão da informação de uma empresa, ao relatar em seu artigo que o sistema de gestão deve se adequar, medida por medida, às necessidades da organização, tendo um papel de apoio de comandar vários subsistemas que a constituem e os outros sistemas envolvidos, gerando informações que possibilitam a gestão e as decisões na empresa em tempo real, criando uma vantagem no mercado. Braga (2000) também informa que a gestão da informação em sua época era relativamente nova e que procurava fazer uma ponte entre a gestão estratégia e a aplicação das tecnologias da informação. Esta modalidade tentava perceber as informações interessadas pela empresa e com elas definir os processos.

#### **3. Tecnologias utilizadas**

 Neste presente projeto, para o desenvolvimento do software será utilizada um grupo de tecnologias, separadas por cada etapa da construção do sistema. As tecnologias incluem linguagens de programação, bibliotecas e Frameworks, e até mesmo extensões de IDE.

#### <span id="page-19-0"></span>**3.1 Banco de dados:**

 Conforme ORACLE (2023), o banco de dados é o termo utilizado para nomear uma coleção de informações (ou dados) de forma organizada sobre um domínio específico, onde são normalmente armazenadas em sistemas eletrônicos. Um banco de dados é geralmente controlado por um DBMS (Sistema de gerenciamento de banco de dados, e a união dos dados com o DBMS, juntamente com aplicativos associados aos mesmos, são chamados de sistema de banco de dados).

#### <span id="page-19-1"></span>**3.1.1 H2 Data Base:**

 O H2 é um banco relacional escrito em Java, podendo ser integrado em um aplicativo Java ou ser usado no modo cliente servidor. Todos os seus modos contam com suporte para bancos de dados persistentes e em memória. Ele não possui limites no número de conexões abertas e nem na quantidade de bancos abertos ao mesmo tempo. Este banco permite três modos diferentes de uso: Integrado, Servidor e Misto (adaptado ENDEL A, 2023).

 **Modo Integrado:** Um aplicativo abre o banco de dados dentro da JVM (Java Virtual Machine) usando JDBC (Java Database Connectivity). A vantagem deste modo é ser mais rápido e fácil, porém o banco de dados só pode ser aberto em uma máquina Virtual. (adaptado JUNIOR, 2023).

 **Modo Servidor:** Um aplicativo abre o banco de dados remotamente usando JDBC (Java Database Connectivity) ou ODBC (Open Database Connectivity). O servidor pode ser iniciado na mesma ou em outra Máquina Virtual, ou até mesmo em outro computador. Muitos aplicativos podem se conectar ao mesmo banco de dados ao mesmo tempo. Neste modo, o banco de dados é mais lento, pois todos os dados são transferidos por TCP/IP. (adaptado JUNIOR, 2023).

 **Modo Misto:** É uma combinação dos modos Integrado e Servidor. O primeiro aplicativo que se conecta a um banco de dados usa o modo Integrado, mas também inicia um servidor para outros aplicativos posteriores, para acessaram os mesmos dados. As conexões locais são mais rápidas, mas as remostas são um pouco mais lentas. (adaptado JUNIOR, 2023).

 Para usar o banco de dados H2 Database, será necessário adicionar suas dependências ao Spring Boot, e após o download das mesmas será necessário configurar o banco de dados no arquivo *application.properties*, como o usuário e senha do banco e diretório onde o banco será salvo.

Logo em seguida esta representado as dependências necessárias para o uso do H2 DataBase.

#### <dependency>

<groupId>org.springframework.boot</groupId>

<artifactId>spring-boot-starter-data-jpa</artifactId>

</dependency>

<dependency>

<groupId>com.h2database</groupId>

<artifactId>h2</artifactId>

<scope>runtime</scope>

</dependency>

<dependency>

<groupId>org.springframework.boot</groupId>

<artifactId>spring-boot-starter-web</artifactId>

```
</dependency>
```
#### Logo em seguida está representado a configuração do H2 Database

# DATASOURCE

spring.datasource.url=jdbc:h2:file:./data/exemplo spring.datasource.driverClassName=org.h2.Driver spring.datasource.username=sa spring.datasource.password=password

#### # H2 CONSOLE

spring.h2.console.enabled=true spring.h2.console.path=/h2-console

#### # JPA

spring.jpa.database-platform=org.hibernate.dialect.H2Dialect spring.jpa.hibernate.ddl-auto=update

#### <span id="page-21-0"></span>**3.2. Back-End:**

 Bank-End é o desenvolvimento de recursos e estruturas por trás da programação, garantindo as ações por parte dos usuários no computador. Ele é lido com a lógica das regras de negócio e a gestão de dados, sendo a parte do sistema que é executada no servidor e que é mostrado para o usuário final. O Back-End é responsável por armazenar e gerenciar dados e informações, e de disponibilizar uma interface de programação para o Front-End.

<span id="page-21-1"></span> As tecnologias mais comuns para o seu desenvolvimento incluem linguagens de programação como Java, Python, Ruby, PHP, .NET, e frameworks como Spring Boot, Flask, Ruby on Rails, e Laravel.

#### **3.2.1 SpringBoot:**

 É um framework Java open source cuja função é facilitar os processos em aplicações Java, trazendo mais agilidade para o desenvolvimento, pois com ele é possível abstrair e facilitar a configuração de servidores, gerenciamento de dependências, configurações de bibliotecas, entre outros. (adaptado ZUP, 2023)

 No geral, como consta GEEKHUNTER (2023), ele fornece a maioria dos componentes necessários de uma aplicação, possibilitando que a mesma rode em produção com esforço mínimo. O SpringBoot pode ser entendido como um template pré-configurado para desenvolver e executar aplicações Spring, permitindo que os desenvolvedores se concentrem no desenvolvimento de recursos de negócios em vez de configurações de infraestrutura.

Algumas das principais características do Spring Boot incluem:

- Configuração automática: o Spring Boot configura automaticamente muitos aspectos do aplicativo com base em opiniões razoáveis e padrões do setor.
- Starter POMs: os Starter POMs são uma maneira fácil de adicionar dependências comuns do Spring ao aplicativo com uma única dependência.
- Embedded server: o Spring Boot inclui um servidor web embutido (Tomcat, Jetty ou Undertow), permitindo que os desenvolvedores criem aplicativos autocontidos que podem ser implantados facilmente em qualquer lugar.
- Actuator: o Spring Boot Actuator fornece informações sobre a saúde do aplicativo, estatísticas e outras informações úteis em tempo de execução.
- DevTools: o Spring Boot DevTools oferece recursos para ajudar no desenvolvimento, como reinicialização automática do aplicativo quando há alterações.

 O Spring também se integra bem com outras tecnologias do ecossistema Spring, como Spring Data, Spring Security e Spring Cloud. Como descritos em SPRING (2023).

 Na figura 1 é mostrado o inicializador Spring, uma ferramenta que cria um projeto Spring, podendo adicionar as dependências e versões que o usuário preferir.

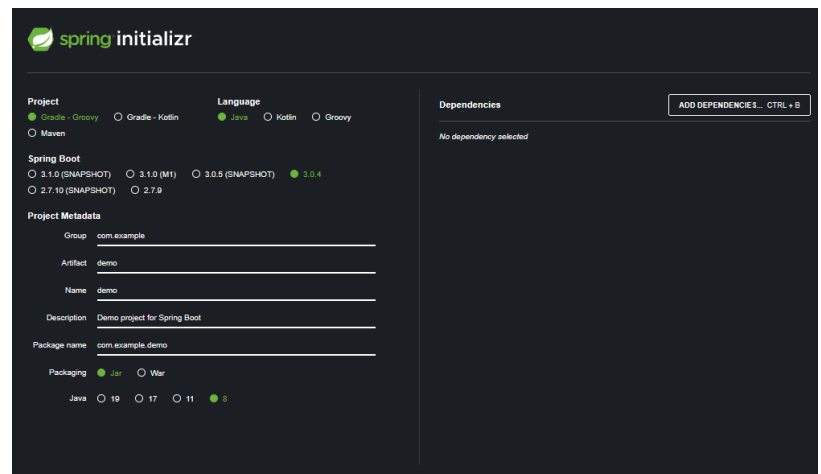

Figura 1 – Inicializador de um projeto em Spring boot, disponível em [Spring Initializr.](https://start.spring.io/)

#### <span id="page-23-0"></span>**3.2.2 Java:**

 Como descrito por JAVA (2023), Java é uma linguagem de programação lançada pela Sun Microsystems em 1995 que hoje alimenta uma grande parte do mundo digital. Java é umas das linguagens de programação mais populares do mundo, que hoje é usada amplamente para aplicações empresariais, aplicativos móveis, jogos, entre outros. O que difere esta linguagem das outras é a sua portabilidade, pois o código compilado do Java, o bytecode, pode ser executado em qualquer sistema operacional que tenha uma JVM (Java Virtual Machine) instalada.

 A versão 8 do Java é uma das mais importantes e amplamente conhecidas da linguagem pois, de acordo com ALURA (2023), ela contém novas funcionalidades que foram introduzidas nela, incluindo:

- Expressões Lambda: Permitindo a passagens de funções como argumentos de outras funções, permitindo uma simplificação do código.
- Streams: Possibilita trabalhar com coleções de objetos, permitindo a execução de operações em paralelo de maneira mais eficiente.
- Métodos padrão em interfaces: Permite que métodos possam ser implementados em interfaces, simplificando o código de classes que usam interfaces.

 Novas APIs de data e hora: O Java 8 trouxe a API java.time para lidar com datas e horas, que torna mais fácil o uso das mesmas, de maneira mais eficiente que a API java.util.Date.

 E esta versão também trouxe melhorias no desempenho, bem como a segurança e outras menores, como dito por JAVA (2023).

### <span id="page-24-0"></span>**3.2.3 JasperReport:**

 Como dito por DEVMEDIA (2023), é uma biblioteca open source inteiramente feito em Java, mantida pela organização JasperForge, sendo um dos mecanismos mais populares para a geração de relatórios para Java. Ele permite a geração e exportação de relatórios altamente dinâmicos para aplicações Java, usando poucas linhas de código e de maneira intuitiva. Para o uso do mesmo, é necessário incluir a sua dependência no arquivo *application.properties*.

 A biblioteca oferece uma ampla variedade de recursos, incluindo suporte a gráficos, tabelas, imagens, agrupamento de dados e recursos de exportações, ela também permite a formatação para os formatados de PDF, HTML, Excel e CSV. O Jasper Report é compativel com os tecnologias Spring, Hibernate, Strutse e JSF (JavaServer Faces).

 Na figura 2 é mostrado como se chama a dependência do Jasper Report em sua aplicação Spring.

<span id="page-24-1"></span>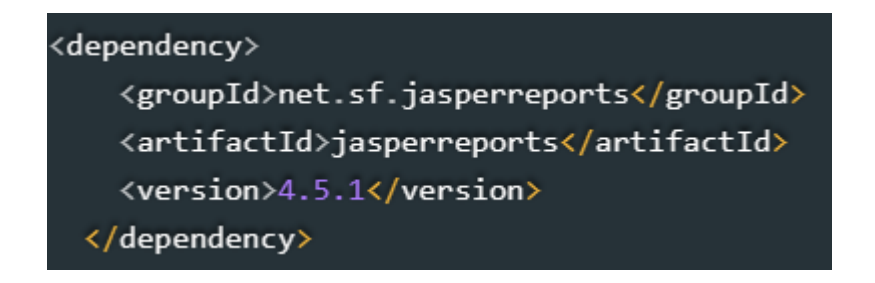

Figura 2 – Dependência do JasperReport (DEVMEDIA, 2023)

#### **3.3 Front-End:**

 É a parte que o usuário irá interagir com a aplicação, como a parte visual de um site, sendo essencial que seu desenvolvimento tenha a preocupação com a experiência do usuário. Nesta parte que será desenvolvida a interface gráfica, que normalmente utiliza tecnologia base da WEB: HTML, CSS e JS (JavaScript). A experiência do usuário é uma das principais considerações ao desenvolver o front-end.

#### <span id="page-25-0"></span>**3.3.1 Angular:**

 O Angular é um framework de aplicações web de código-fonte aberto e front-end baseado em TypeScript, mantido pela Google. Ele é uma reescrita completa do AngularJS, feita pela mesma equipe que o construiu. A versão 8 do framework conta com melhorias no funcionamento dos formulários reativos, sintaxe melhorada e disponibilização para o compilador Ivy (Wikipedia, 2023).

 Com o Angular, é possível utilizar a plataforma para o desenvolvimento de sistemas de nível empresarial. Ele foi projetado para permitir que as atualizações sejam mais simples e para permitir o uso das versões mais recentes com o mínimo de esforço, como dito em Angular (2023). Uma das características do Angular é a sua arquitetura baseada em componentes, onde cada um representa uma interface que será acessada pelo usuário. Ele também possui o recurso de injeção de dependências, roteamento e validação de formulários, tudo para tornar o desenvolvimento de aplicações web mais sofisticado e moderno.

<span id="page-25-1"></span> A linguagem TypeScript, que é usada pelo Angular, é um superconjunto de JavaScript que possibilita escrever de forma mais eficiente os códigos JavaScript, adicionando recursos que não estão presentes de maneira nativa na linguagem, como tipagem estática e POO (Programação Orientada a Objetos). Ela não é considerada uma linguagem de programação, pois o código é "transformado" em JavaScript "puro" antes de ser executado (adaptado de Tecnoblog, 2023).

#### **3.3.2 PrimeNg:**

 O PrimeNG é uma coleção de componentes de interface do usuário (UI) para aplicações Angular, desenvolvida pela PrimeTek Informatics, voltados para a criação de interfaces mais automáticas. O PrimeNg possui mais de 80 componentes, todos nativos e fáceis de usar, incluindo botões, dialogs, tabelas entre outros elementos para a construção da interface gráfica, e ele é baseado no Angular Material e Bootstrap, sendo altamente customizável, como descrito em PRIMENG (2023).Todos os widgets são de código aberto e livres para uso, sob a licença MIT(Instituto de Tecnologia de Massachusetts).

 Esta coleção permite compatibilidade com outras bibliotecas de terceiros, como Font Awesome para ícones e o FullCalendar para calendários, além de integrar com o Angular CLI, que facilita a instalação de dependências.

#### <span id="page-26-0"></span>**3.3.3 Bootstrap:**

 Ele é um framework front-end de código aberto desenvolvido pelo Twitter, contendo todos os tipos de templates baseados em HTML e CSS, tanto várias funções e componentes. Entre eles existem os carrosséis de imagens e botões e um sistema de grades. O objetivo principal do Bootstrap, além de poupar tempo na hora de desenvolver uma tela, é criar sites responsivos com uma interface otimizada para qualquer tamanho de tela. (HOSTINGER, 2023).

 O Bootstrap é estruturado no modelo de grid system, possibilitando aos desenvolvedores a capacidade posicionar e organizar a interface do usuário em grades de colunas em linhas, tendo doze grades para o uso, permitindo que elementos postos na mesma linha de tamanhos iguais ou diferentes consigam ter proporcionalidade na página.

#### <span id="page-27-0"></span>**4. Modelagem do software**

 Nesta capítulo será abordada a modelagem do software, onde será descrito seus requisitos, estrutura, casos de uso que serão usados e a idealização, por meio de protótipos, das telas do software.

#### <span id="page-27-1"></span>**4.1. Levantamento de requisitos**

<span id="page-27-2"></span> O principal objetivo deste projeto é desenvolver um sistema focado exclusivamente na gestão de pessoal de um Tiro de Guerra, permitindo que o instrutor e outros responsáveis possam efetivamente administrar os atiradores. O sistema irá abranger diversos registros, incluindo a tabela de "Alistados", que se refere aos jovens que se alistam para ingressar na organização. Eles podem ser selecionados para o serviço, o que move seu registro para a tabela de "Atiradores", ou podem ser dispensados por motivos específicos, com seus detalhes registrados na tabela de "Dispensados".

 A tabela de "Atiradores" será a peça central do sistema e conterá todos os dados relativos aos cem atiradores registrados, abrangendo desde informações pessoais até detalhes relacionados ao desempenho desses indivíduos dentro da organização. Isso inclui, por exemplo, o registro da quantidade de guardas que realizaram e qualquer transgressão disciplinar que possam cometer. Caso um atirador cometa alguma transgressão, esta será registrada no "FATD" (Formulário de Apuração de Transgressão Disciplinar). O atirador pode apresentar uma justificativa para seu comportamento, e o instrutor avaliará a validade da justificativa, atribuindo metade dos pontos da transgressão se for considerada válida. Quando um atirador acumular 150 pontos de transgressão, ele será desligado da organização e seu registro será arquivado na tabela de "Desligados", incluindo o motivo do desligamento.

 Além disso, o sistema incluirá duas outras tabelas: uma para "Pelotões", com capacidade para cadastrar apenas quatro pelotões, e após o cadastro, os cem atiradores serão distribuídos entre esses pelotões, com um total de vinte e cinco atiradores em cada um. A outra tabela é a de "Guarda", onde será registrado cada atirador designado para serviço de guarda, juntamente com a data correspondente. O sistema também disponibilizará uma seção dedicada a relatórios, que permitirá ao instrutor baixar ou imprimir os relatórios necessários.

 Essas funcionalidades abrangentes do sistema visam proporcionar uma gestão eficaz e organizada das atividades no Tiro de Guerra, facilitando o acompanhamento e a tomada de decisões pelos responsáveis.

#### **4.2. Mapa Mental**

 Na figura 3 é mostrado o mapa mental dos casos de uso que serão implementados no sistema, contendo movimentações, cadastros e os relatórios especificados.

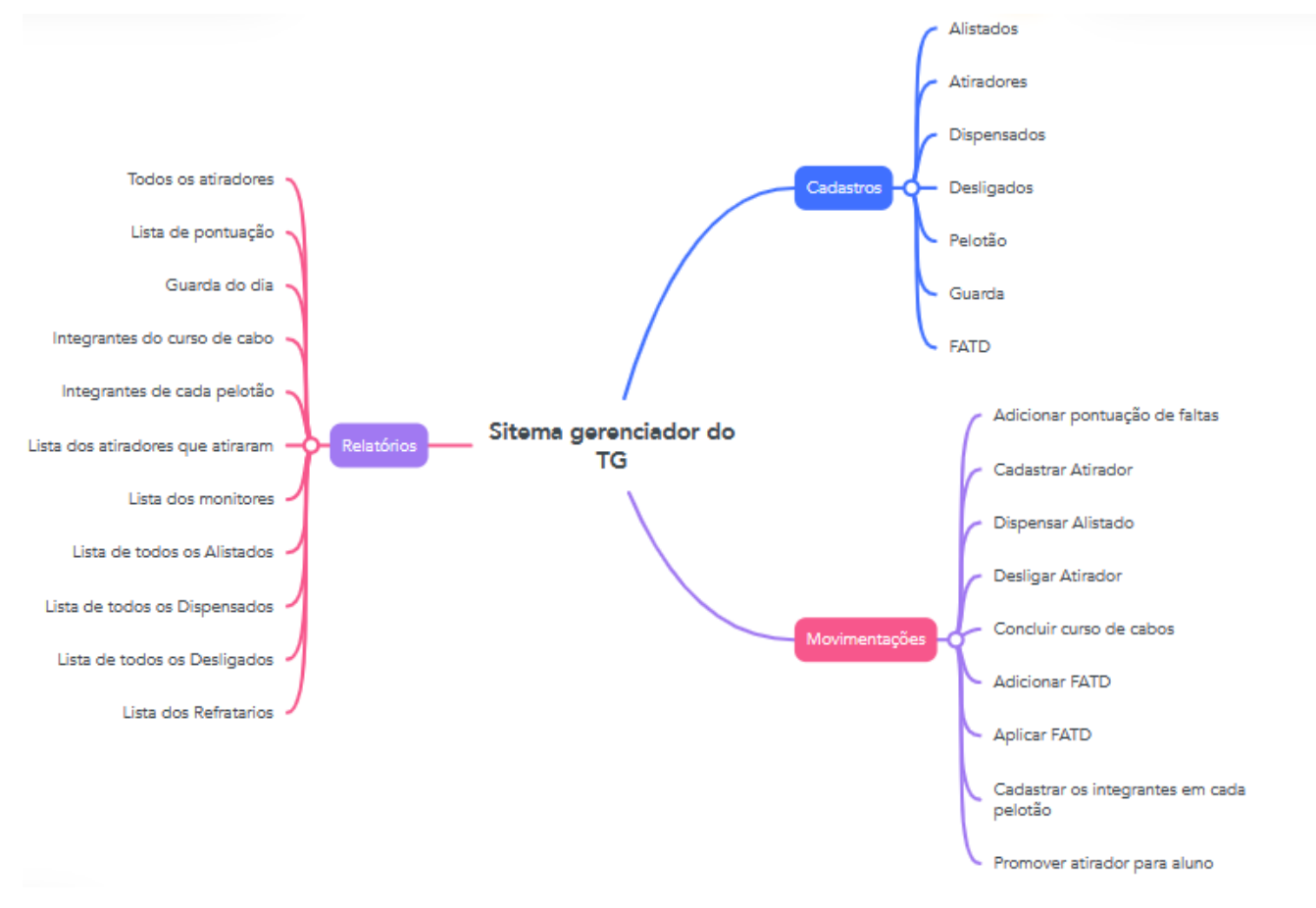

Figura 3 – Mapa Mental

#### <span id="page-29-0"></span>**4.3. Diagrama de Casos de uso**

 Na figura 4 é exibido o diagrama de casos de uso, que refletem todas as ações disponíveis no sistema e quem será o autor de cada uma delas.

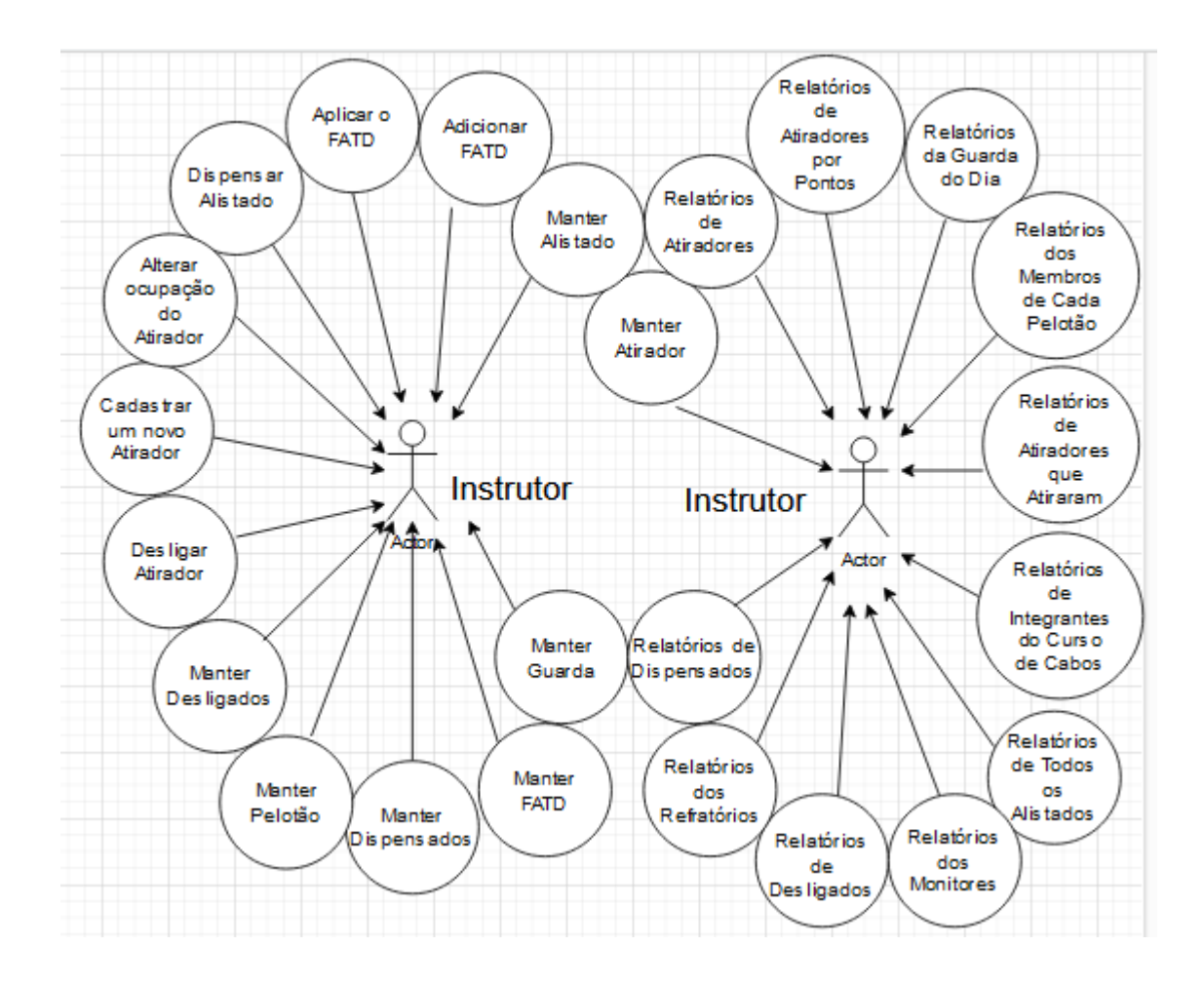

Figura 4 – Diagrama dos casos de uso

## <span id="page-30-0"></span>**4.4. Descrição dos Casos de uso**

 Neste seção será descrito todo o funcionamento dos casos de uso que o sistema possui e como eles atuam no mesmo, tendo também seu fluxo e seu evento inicial explicado.

## <span id="page-30-1"></span>**4.4.1 - Manter Alistado**

<span id="page-30-2"></span>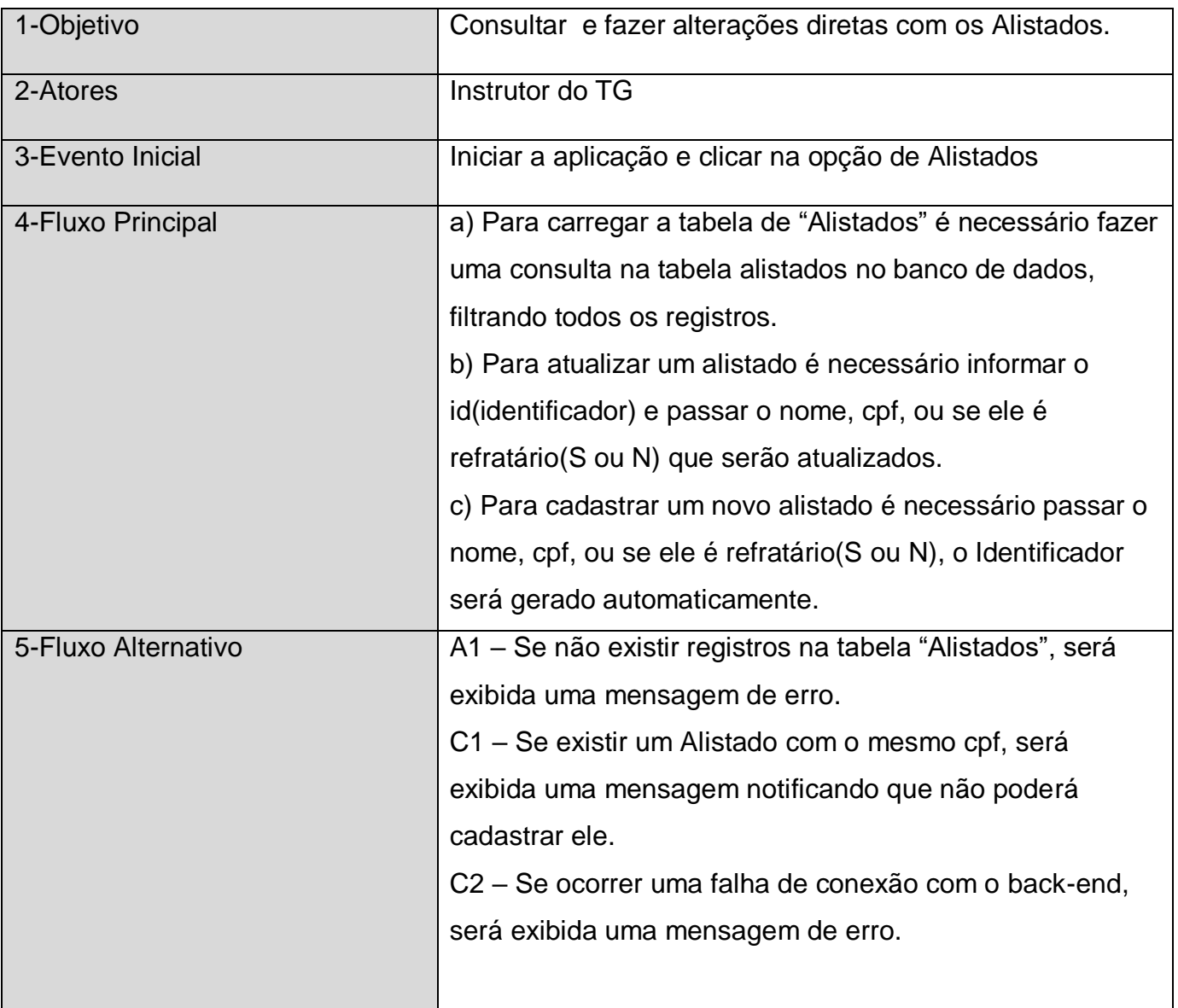

# **4.4.2- Dispensar Alistado**

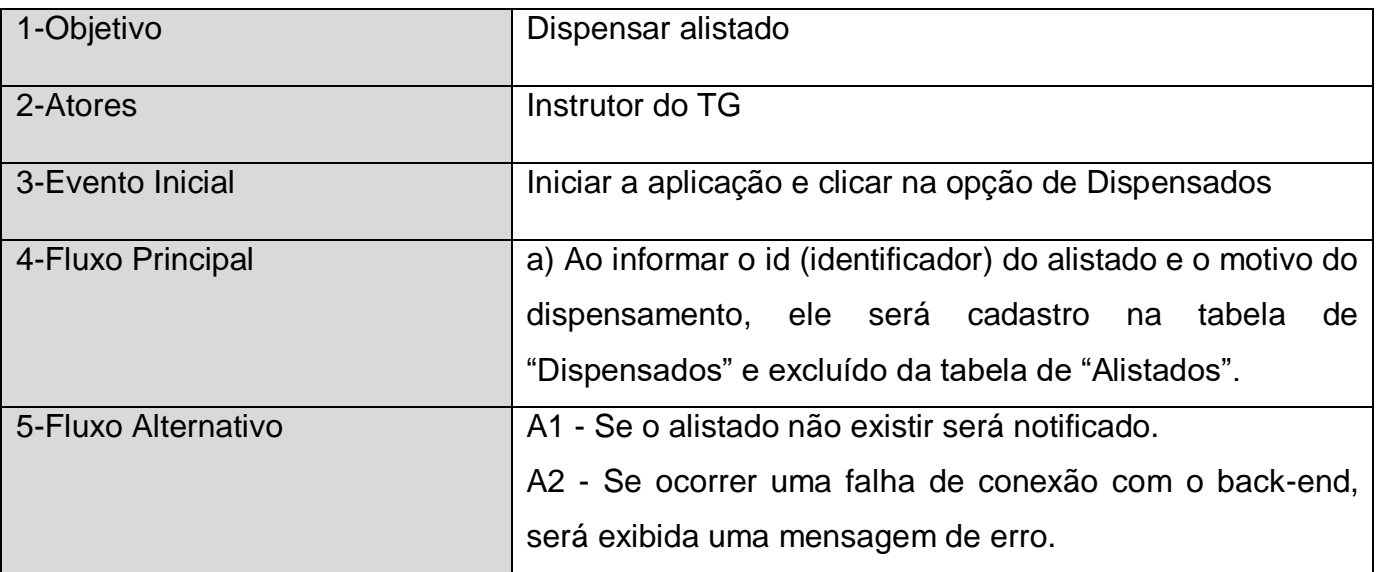

## <span id="page-31-0"></span>**4.4.3- Manter Dispensados**

<span id="page-31-1"></span>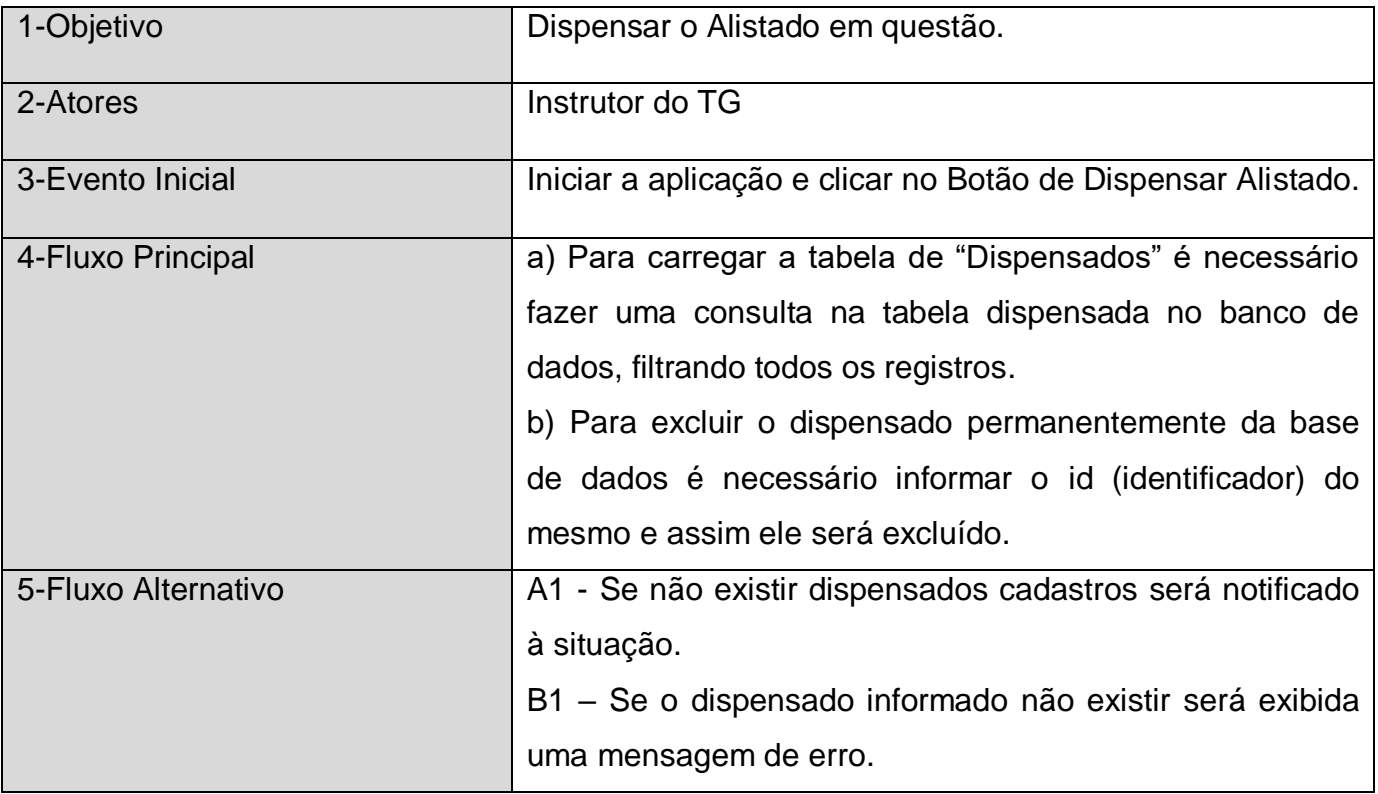

## **4.4.4- Manter Atirador**

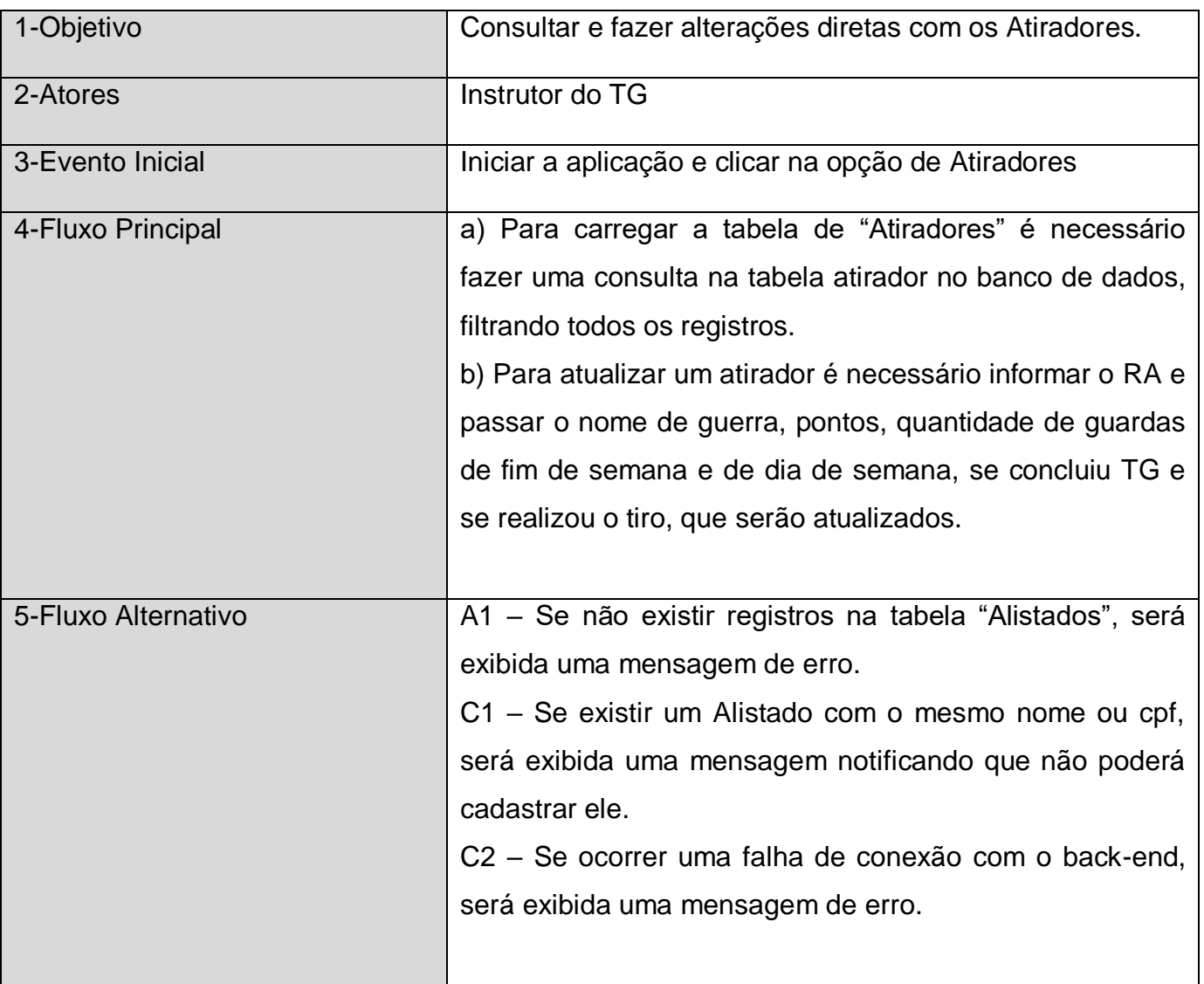

## <span id="page-33-0"></span>**4.4.5- Cadastrar um novo atirador**

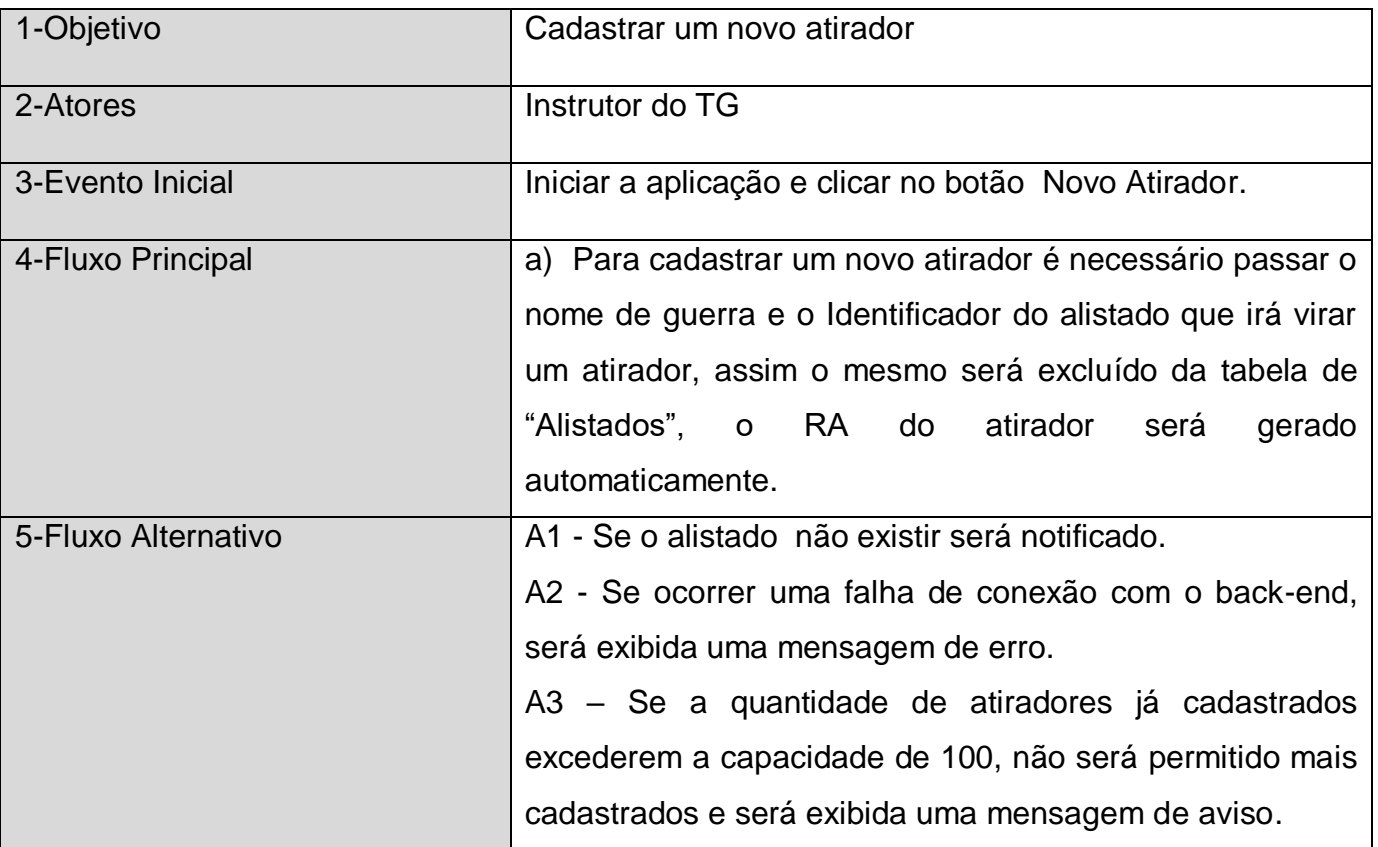

## <span id="page-33-1"></span>**4.4.6- Alterar ocupação do Atirador**

<span id="page-33-2"></span>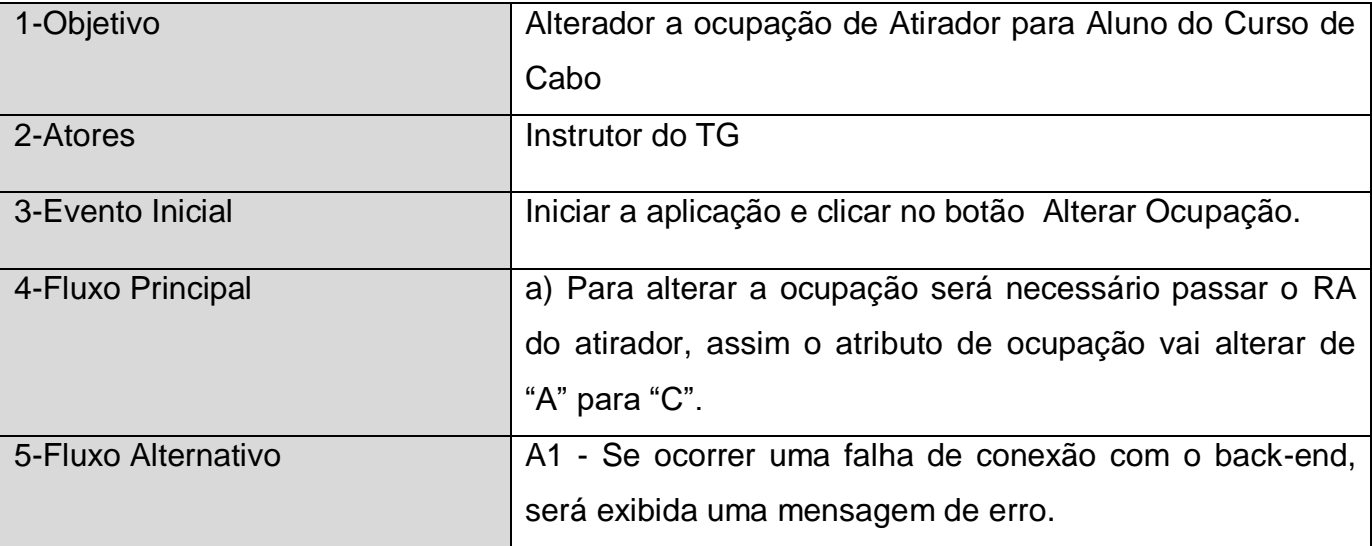

# **4.4.7- Adicionar FATD (Formulário de Apuração de Transgressão Disciplinar)**

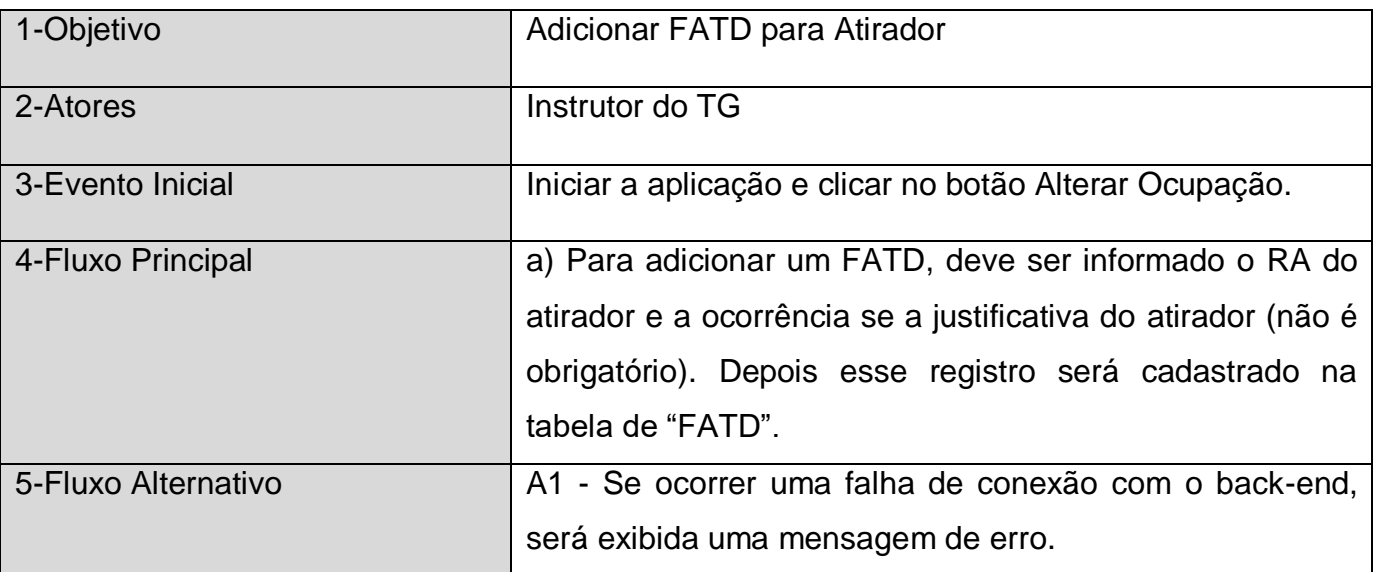

## <span id="page-34-0"></span>**4.4.8- Desligar Atirador**

<span id="page-34-1"></span>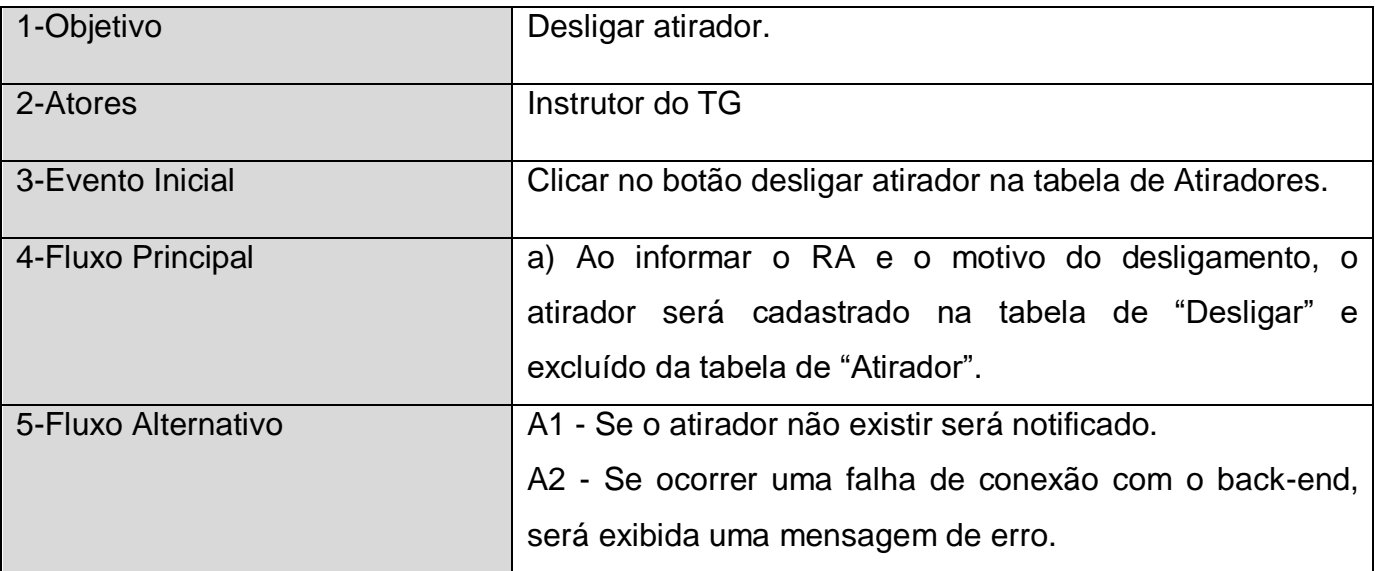

# **4.4.9- Manter Desligados**

<span id="page-35-0"></span>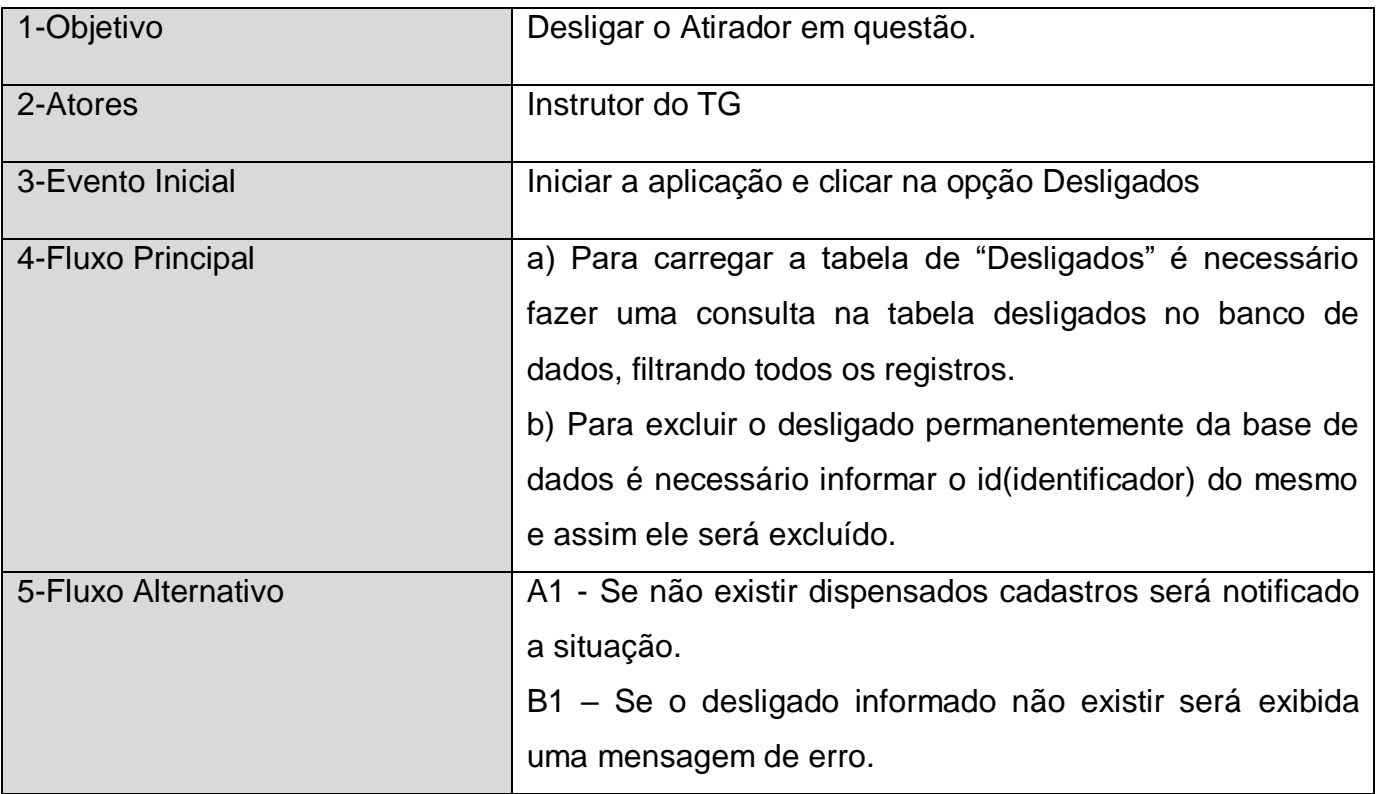
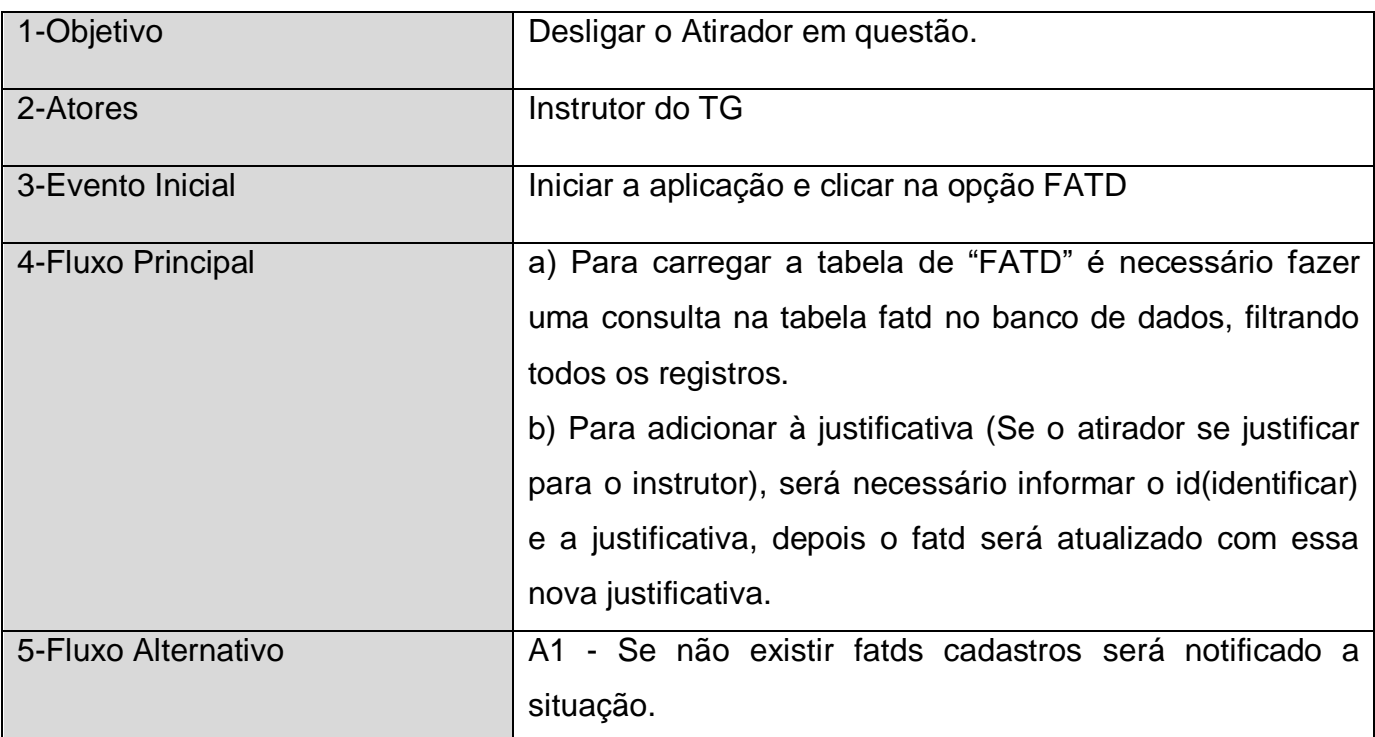

# **4.4.10- Manter FATD (Formulário de Apuração de Transgressão Disciplinar)**

# **4.4.11- Aplicar o FATD (Formulário de Apuração de Transgressão Disciplinar)**

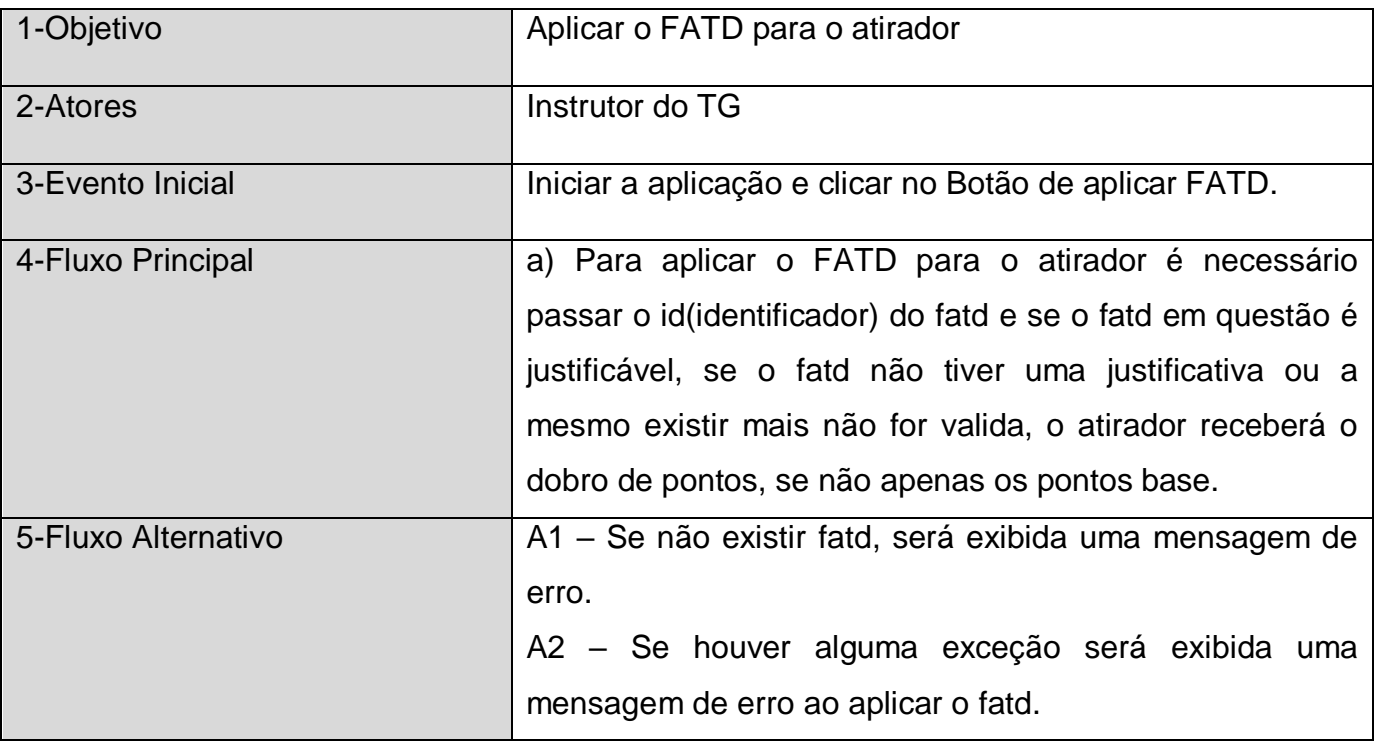

### **4.4.12- Manter Pelotão**

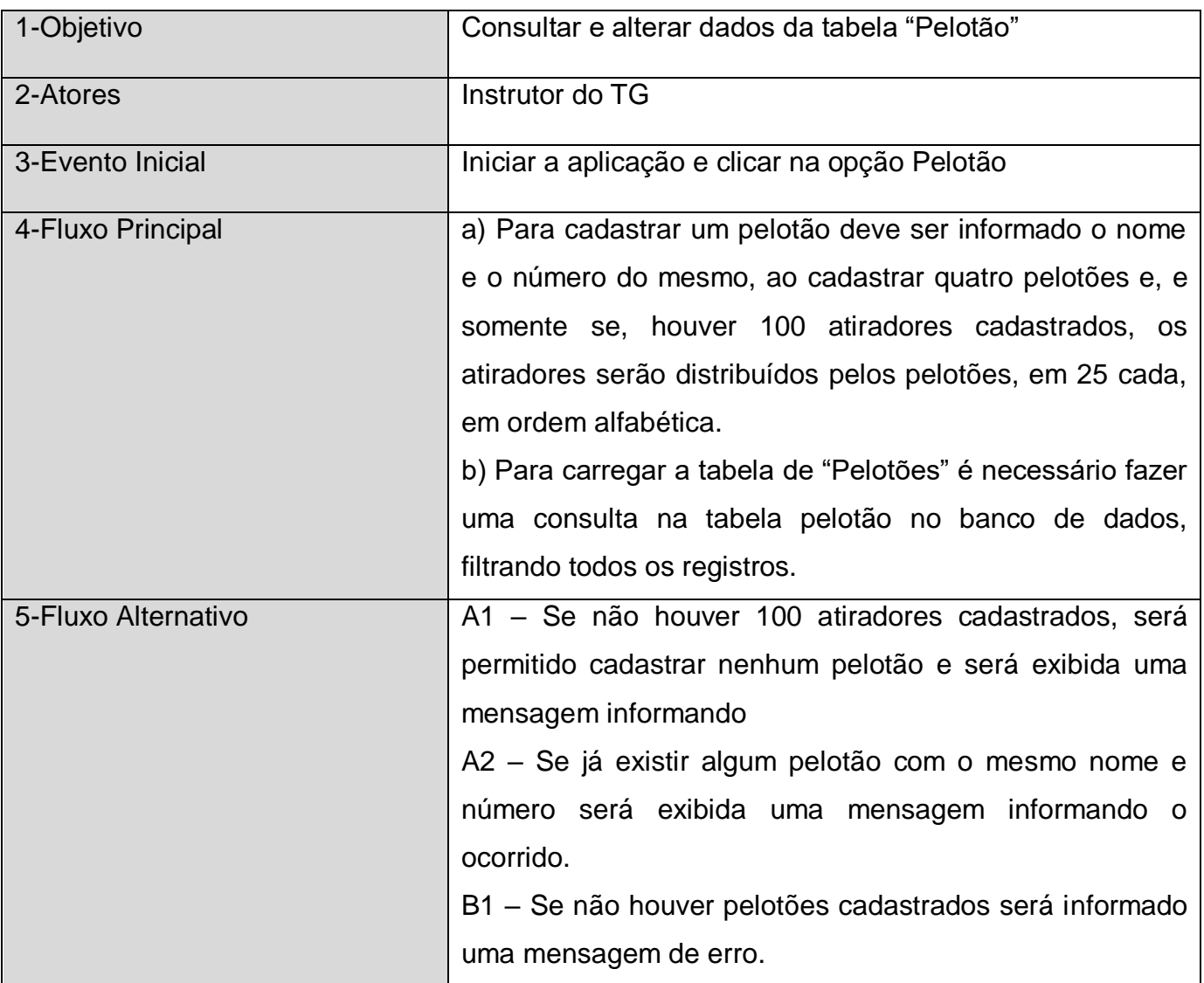

### **4.4.13- Manter Guarda**

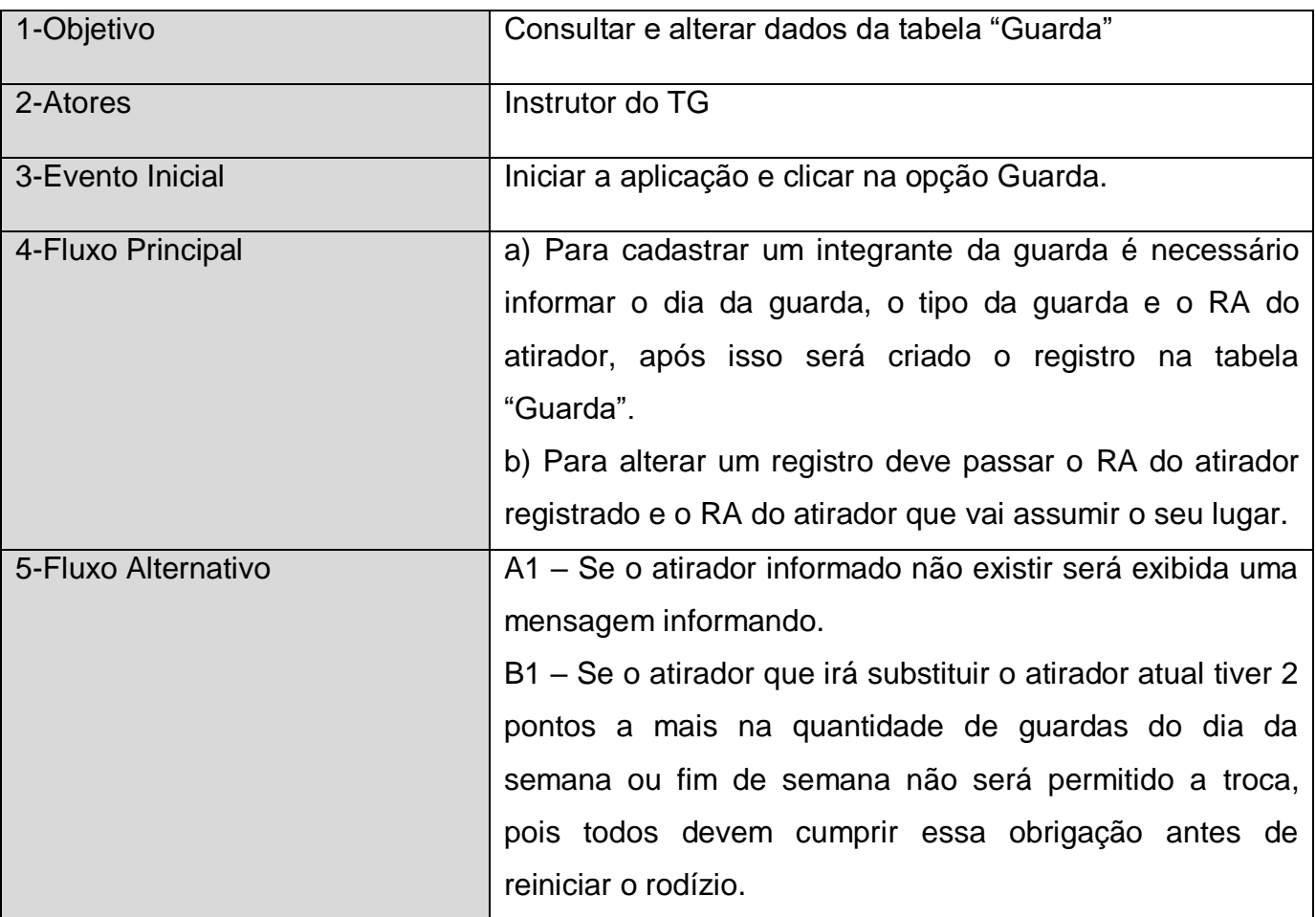

### **4.4.14 – Relatórios de atiradores**

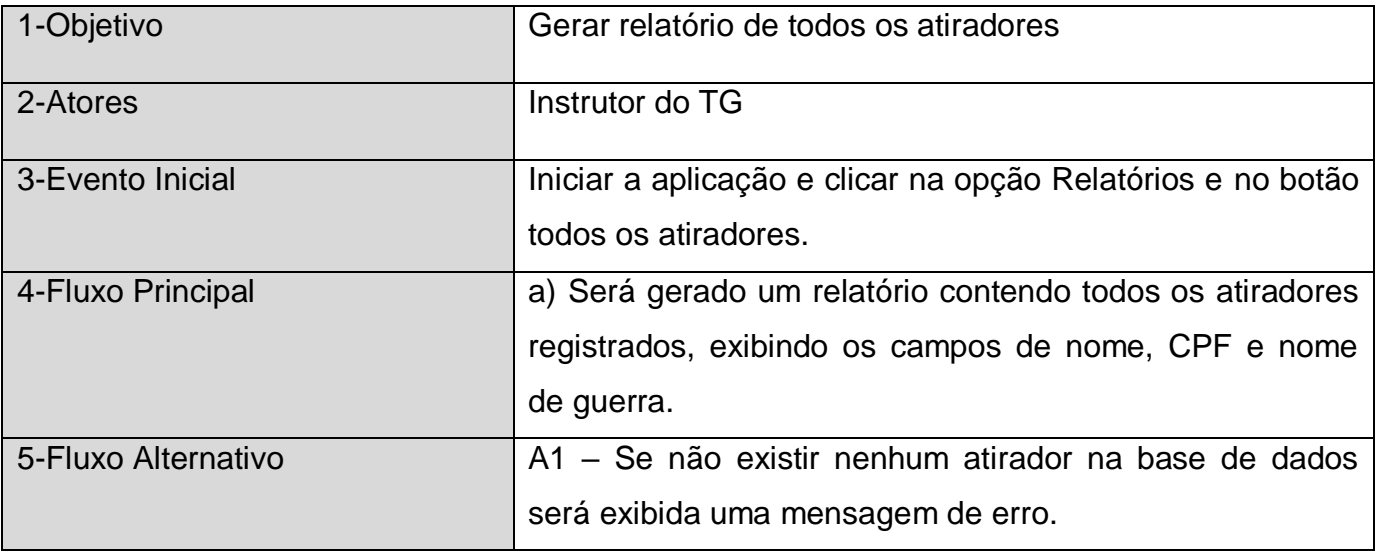

# **4.4.15 – Relatórios de atiradores por pontos**

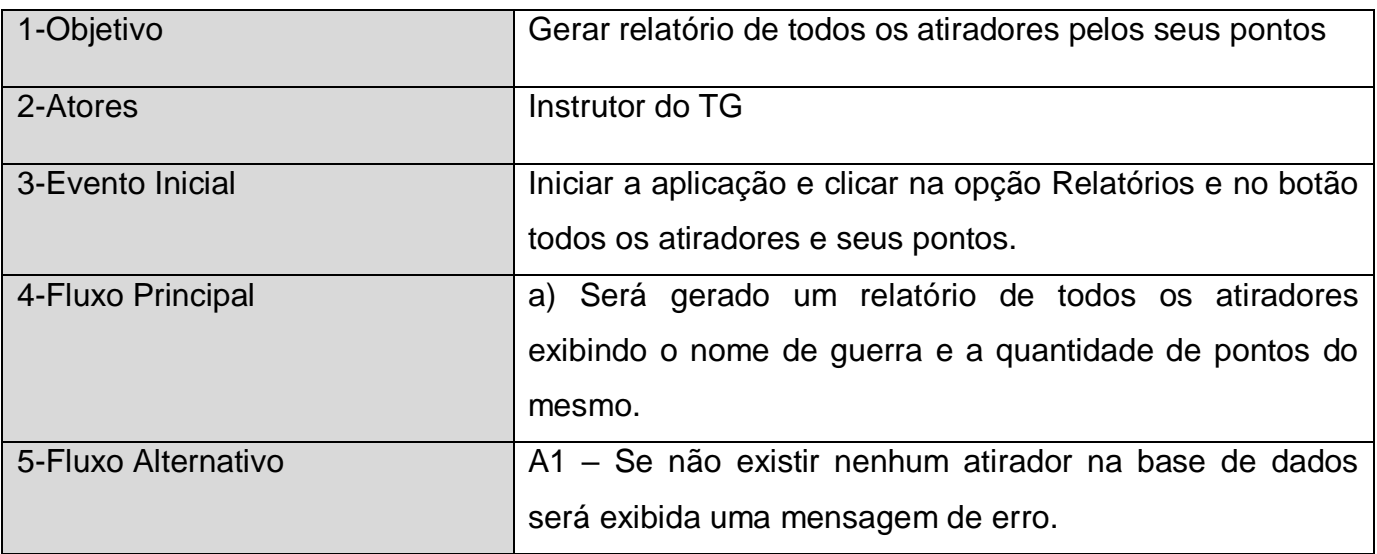

# **4.4.16 – Relatórios da guarda do dia**

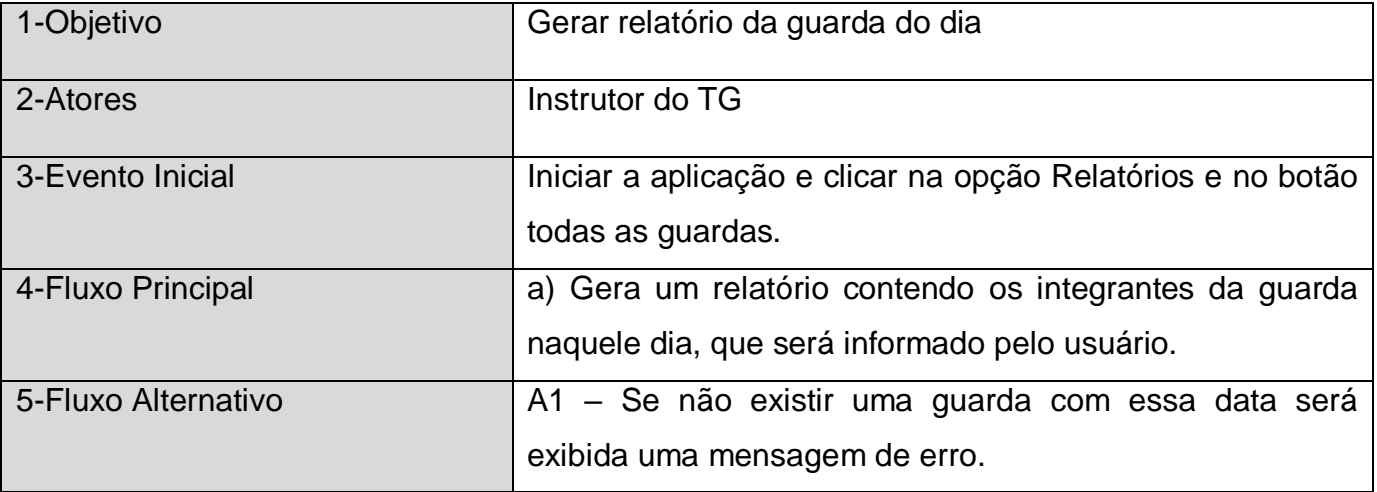

# **4.4.17 – Relatórios de integrantes do curso de cabos**

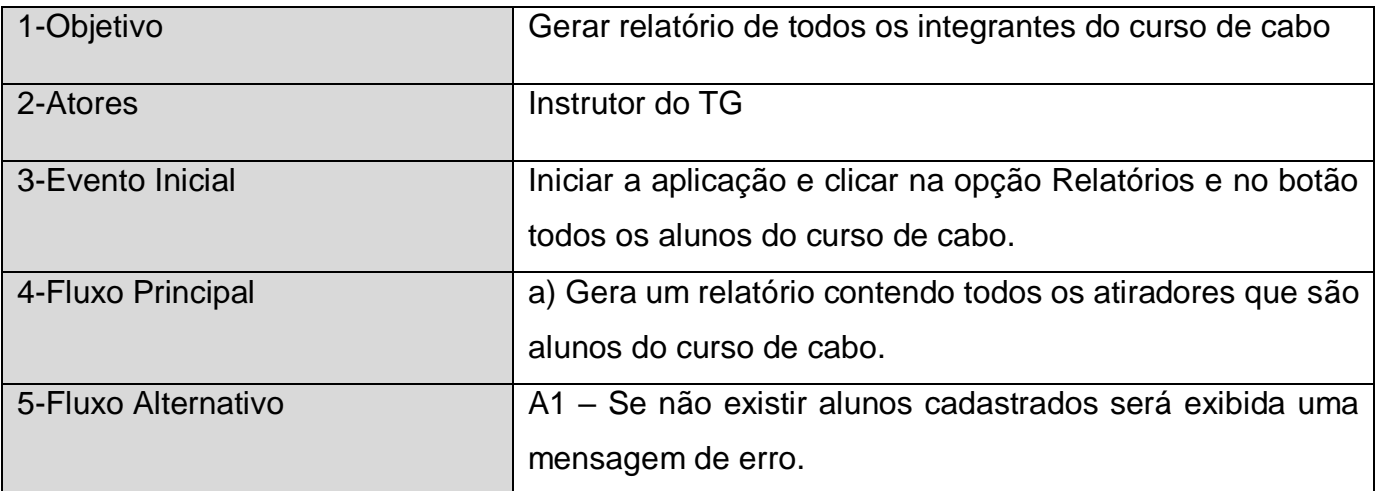

## **4.4.18 – Relatórios de atiradores que atiraram**

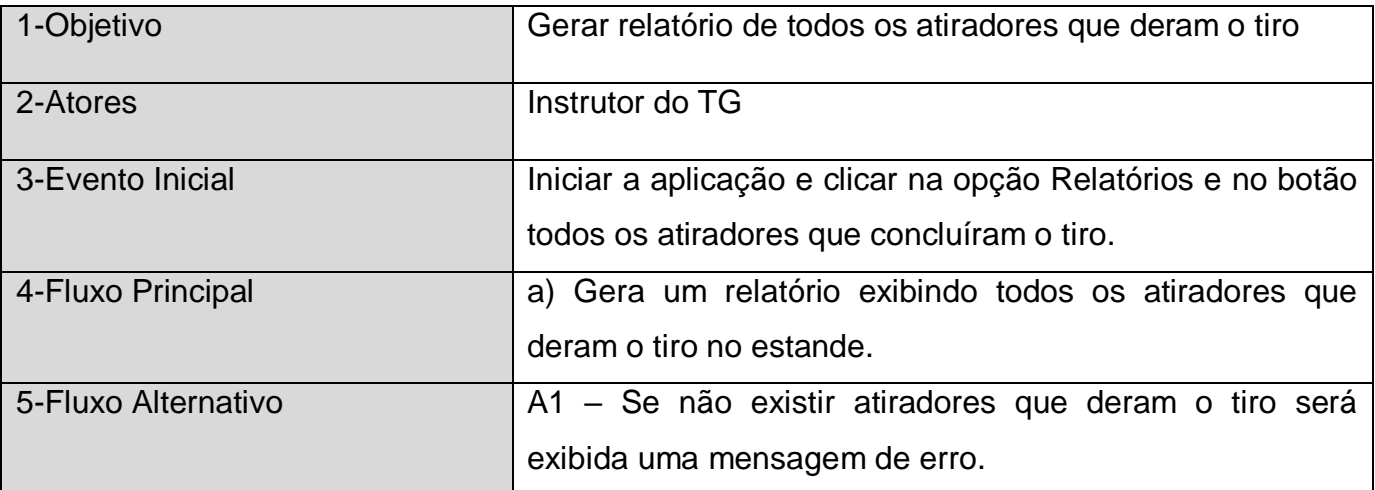

### **4.4.19 – Relatórios de todos os alistados**

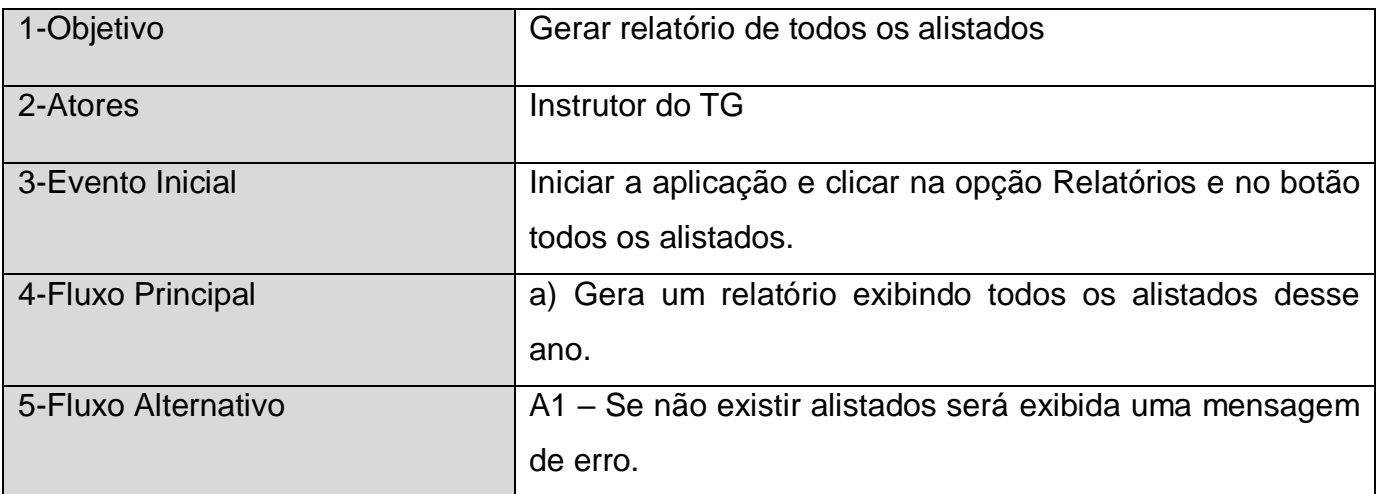

## **4.4.20 – Relatórios de dispensados**

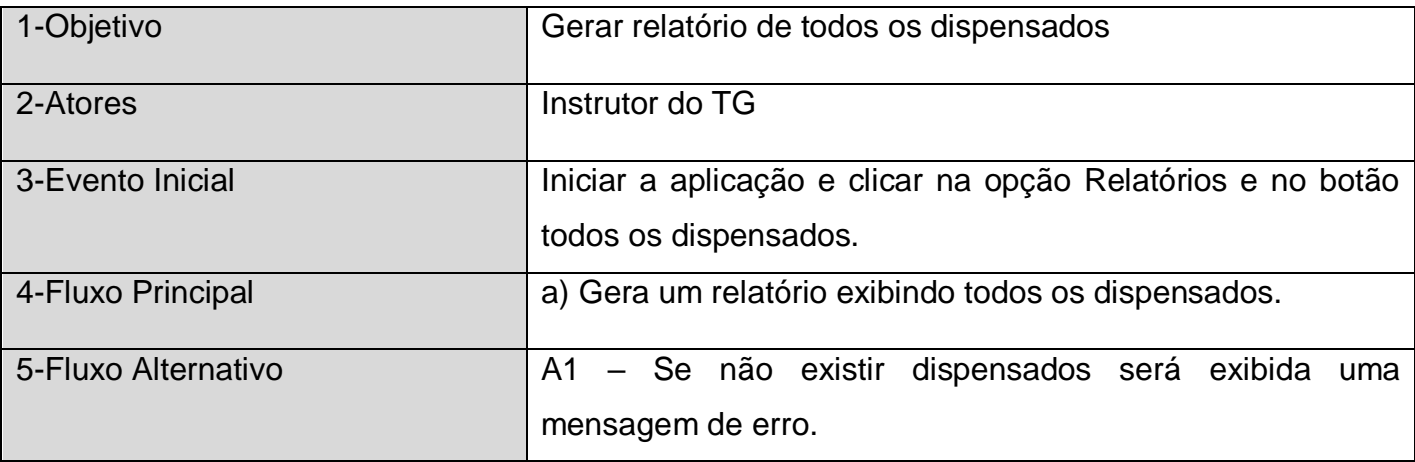

## **4.4.21 – Relatórios de desligados**

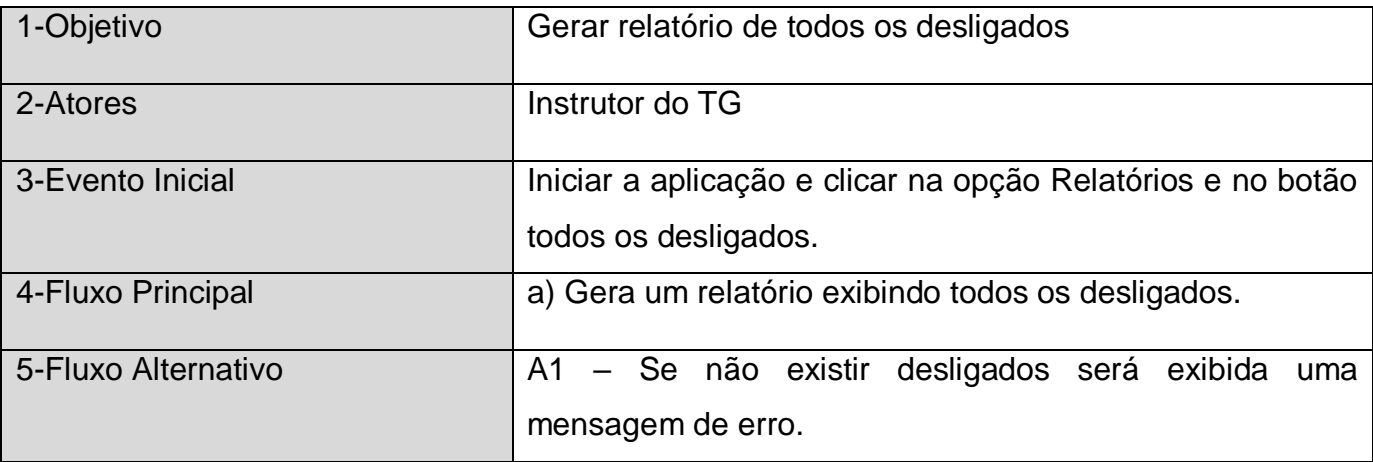

## **4.4.22 – Relatórios dos refratários**

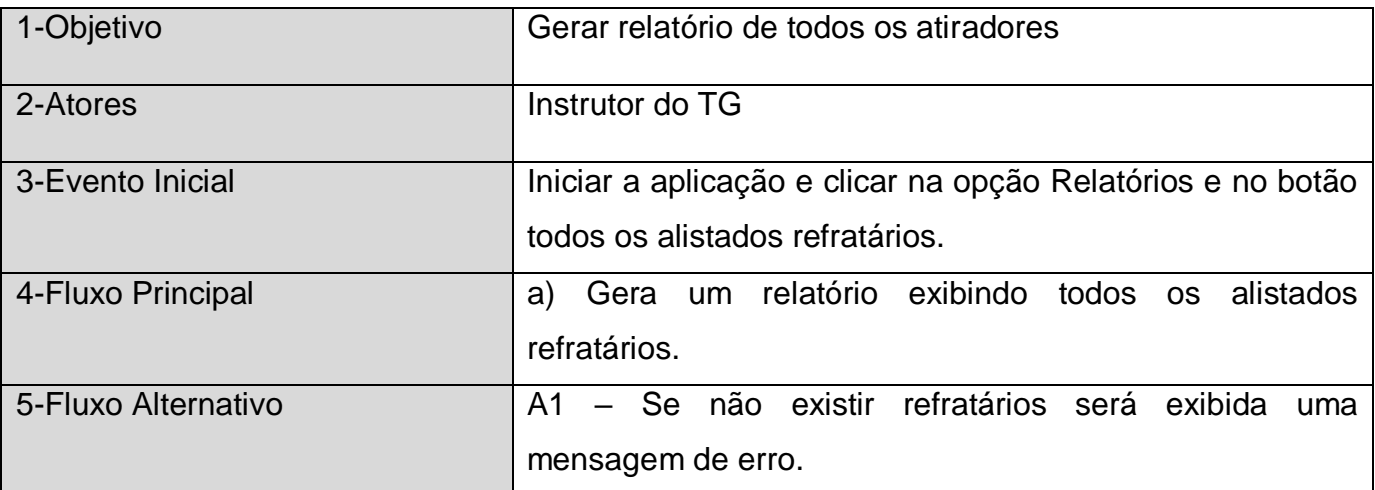

### **4.4.23 – Relatórios dos monitores**

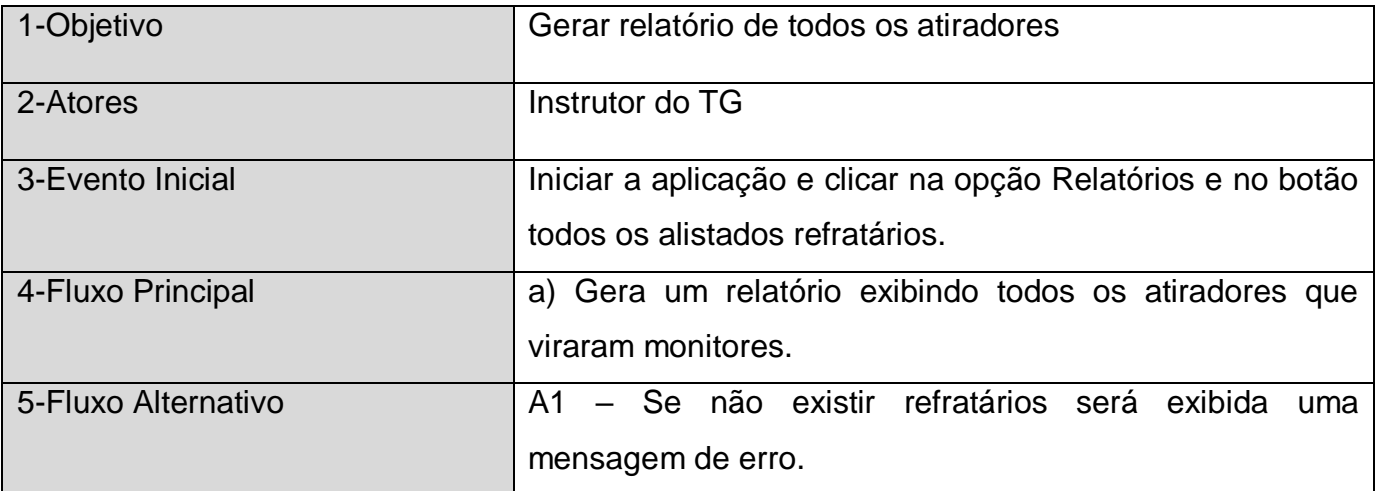

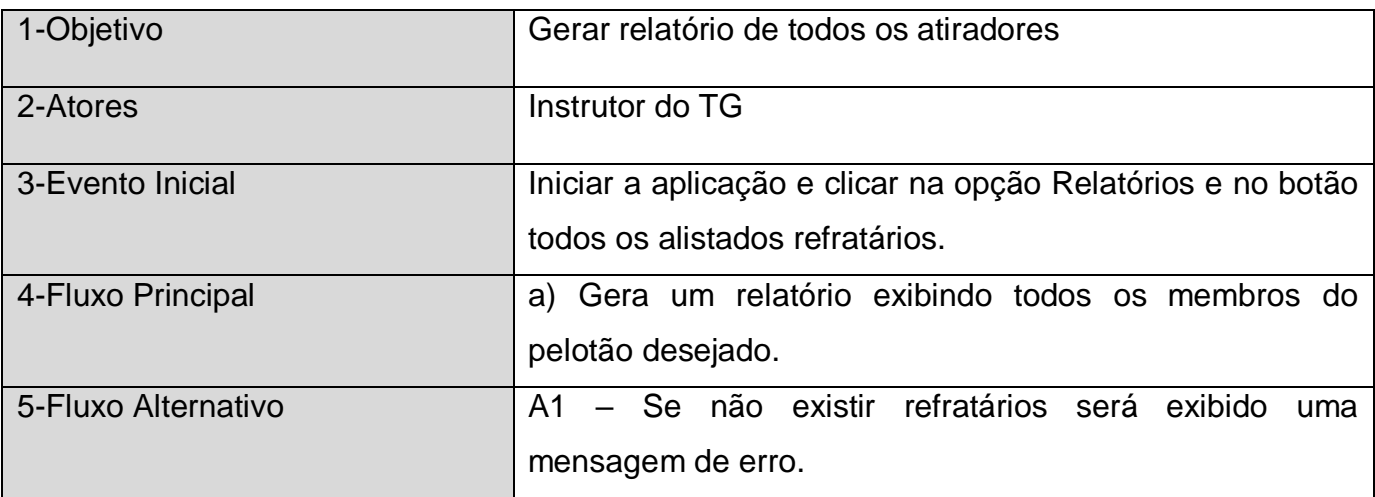

#### **4.4.24 – Relatórios dos membros de cada pelotão**

### **4.5 - Tabelas de Entidades**

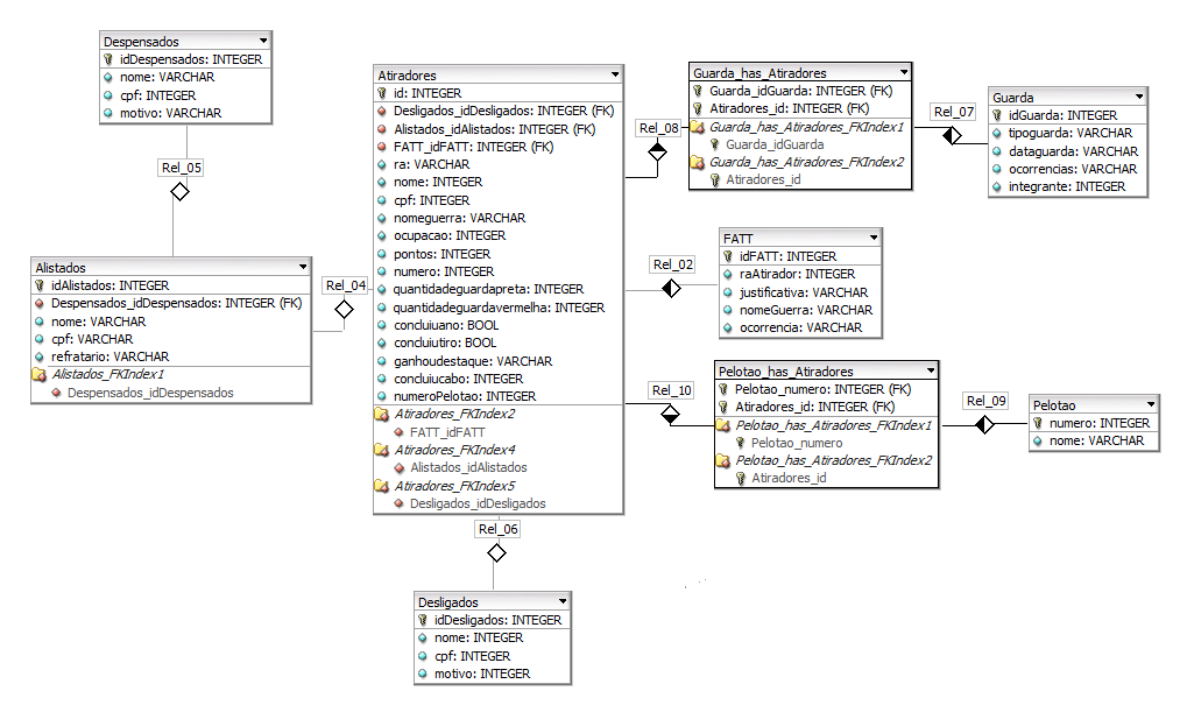

Figura 5 – Tabelas que serão utilizadas para o desenvolvimento do sistema

 O relacionamento das tabelas está sendo feito através do back-end, a imagem da figura 5 é meramente demonstrativos, para fins didáticos.

### **4.6 Descrições das Tabelas**

 O Sistema usará cada uma destas tabelas em sua execução. Devido a isso, serão descritos todos os campos de todas as tabelas, informando o que cada um representa e o que cada um irá contribuir para o projeto.

#### **4.6.1 - Tabela Alistados:**

 Refere-se à tabela que conterá os dados de todos os alistados inscritos para a convocação do Tiro de Guerra.

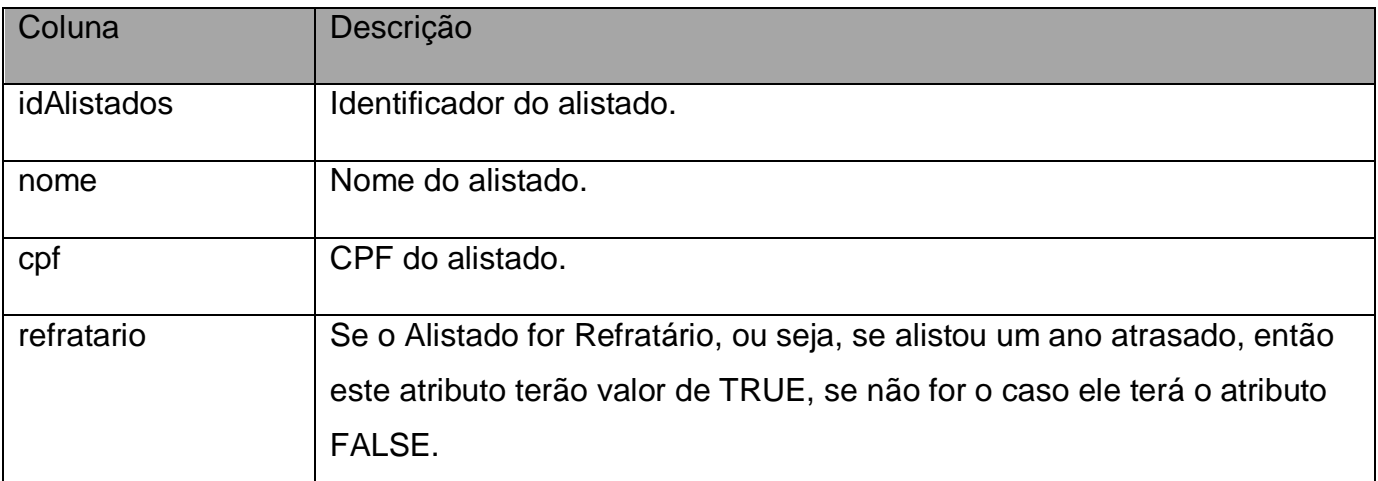

#### **4.6.2 - Tabela Dispensados:**

 Refere-se à tabela dos alistados que foram dispensados da convocação e não irão ingressar no Tiro de Guerra.

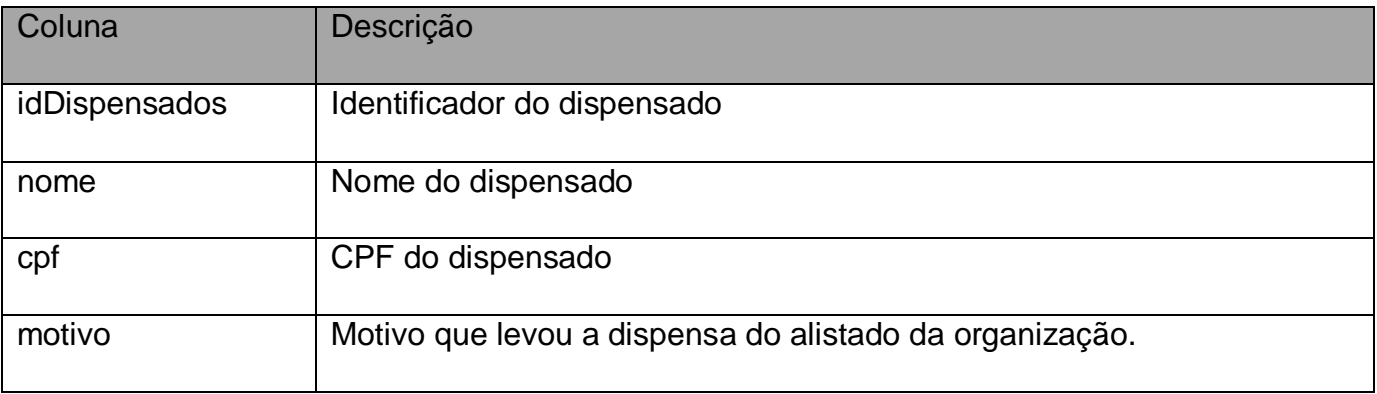

#### **4.6.3 - Tabela Atiradores:**

 Tabela principal do sistema. Nela serão armazenados todos os atiradores que irão frequentar aquele ano de instruções.

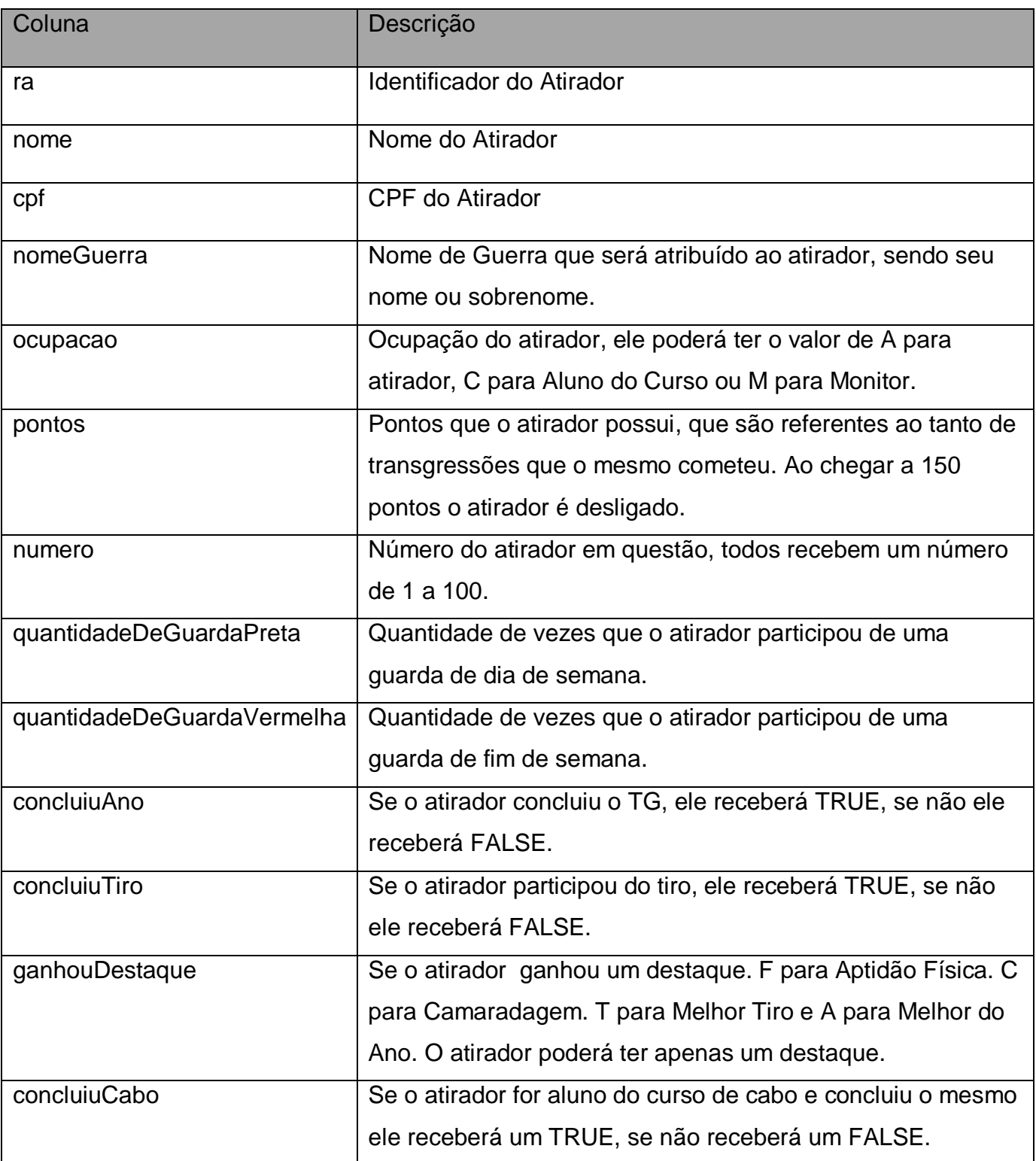

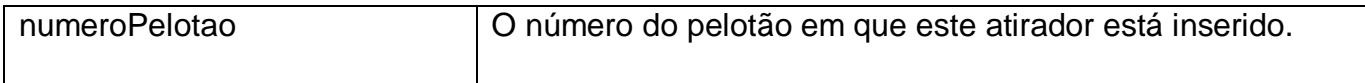

#### **4.6.4 - Tabela Desligados:**

 Tabela responsável por armazenar todos os atiradores que foram desligados do Tiro de Guerra.

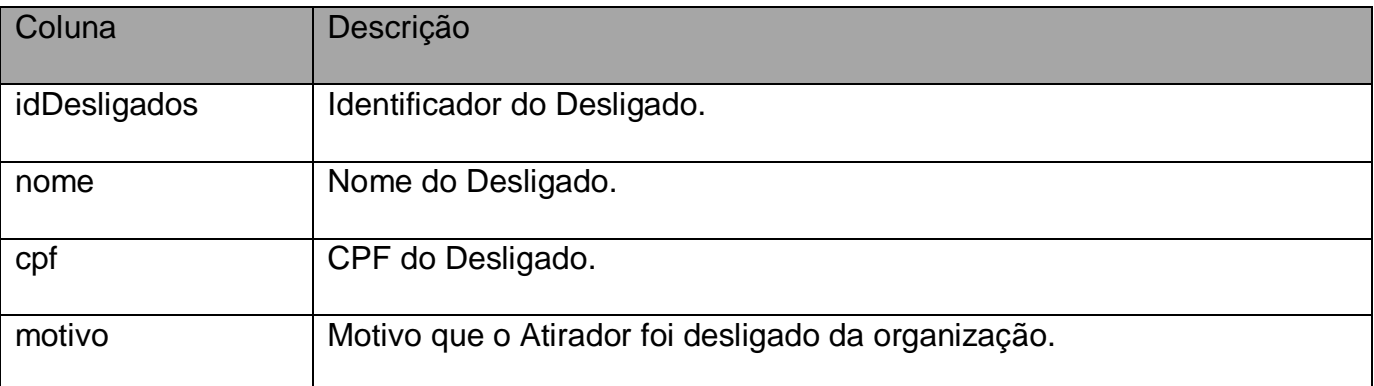

### **4.6.5 - Tabela Pelotão:**

 Tabela responsável por armazenar cada pelotão presente naquele ano, sendo no máximo quatro.

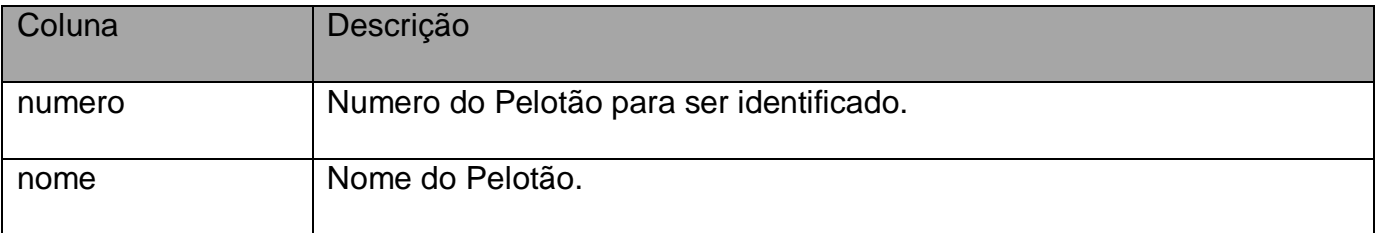

### **4.6.6 - Tabela FATD (Formulário de Apuração de Transgressão Disciplinar):**

 Tabela responsável por armazenar as transgressões cometidas pelos atiradores, bem como suas justificativas, para ser avaliado pelo instrutor.

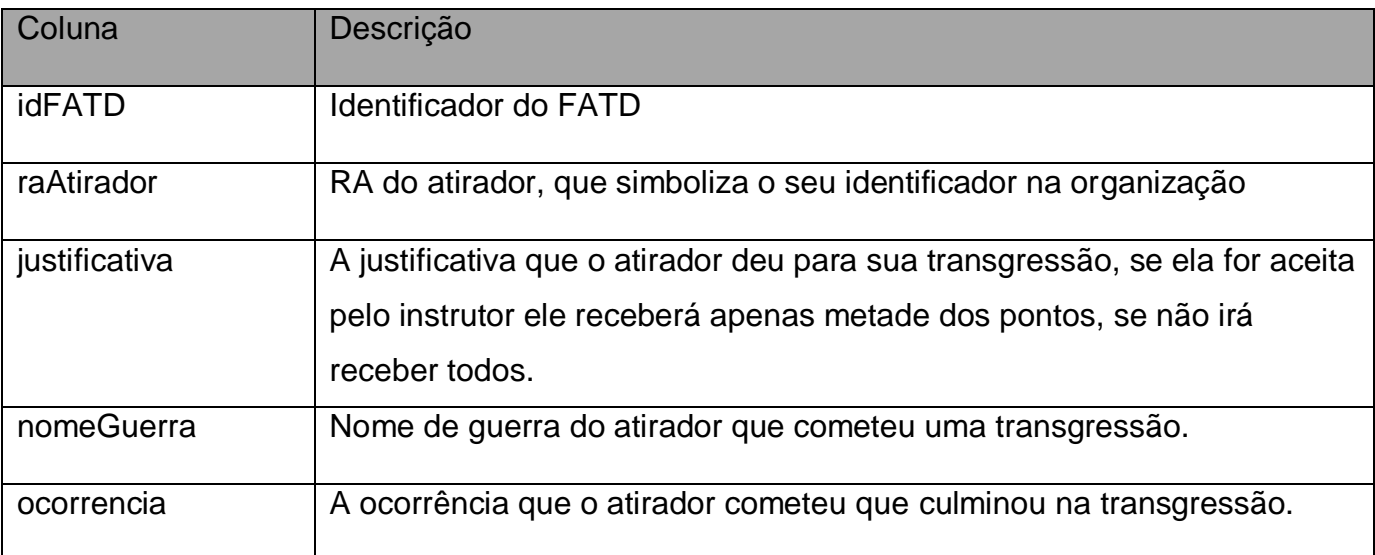

#### **4.6.7 - Tabela Guarda:**

Tabela que irá armazenar cada integrante de uma guarda.

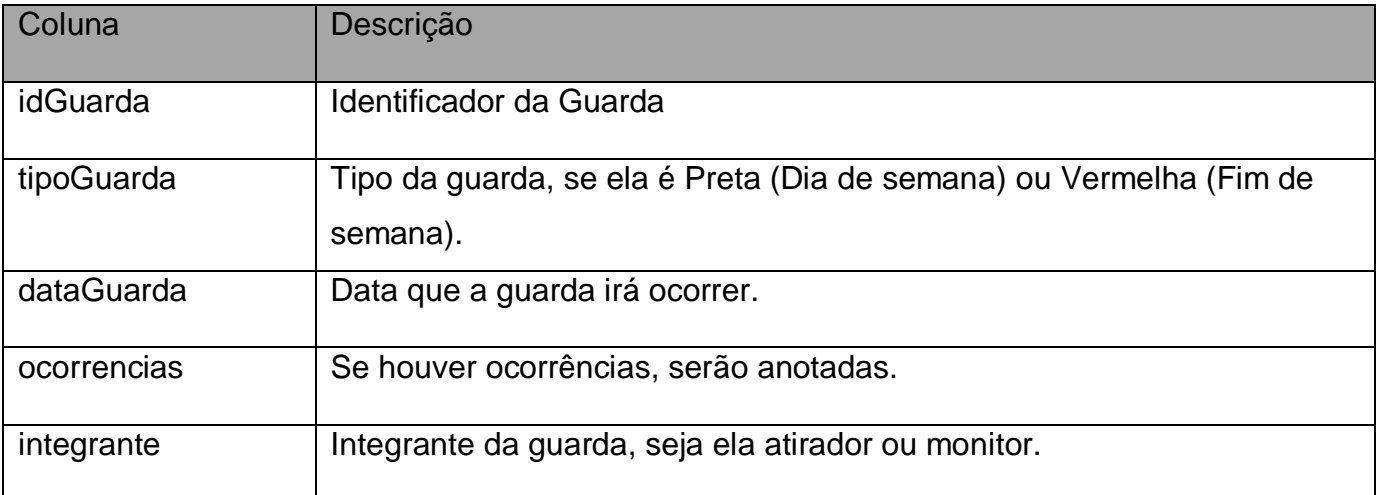

### **4.7. Telas de Protótipo**

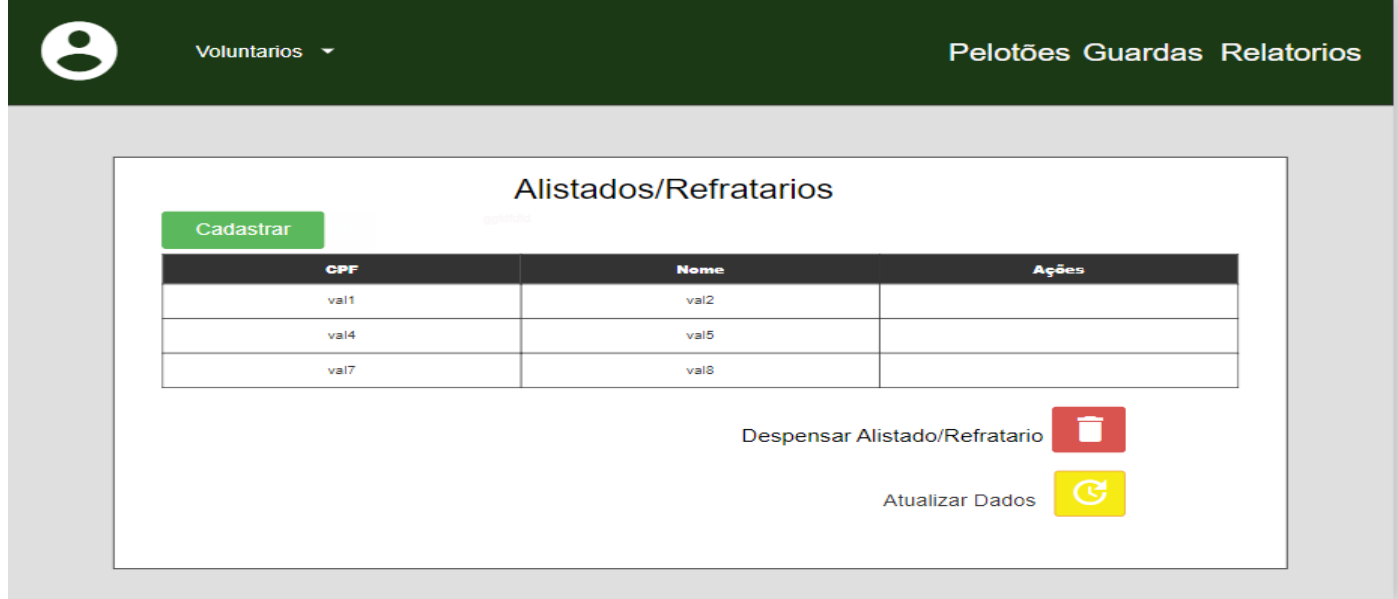

Figura 6 – Modelo de tela tanto dos alistados quanto dos refratários

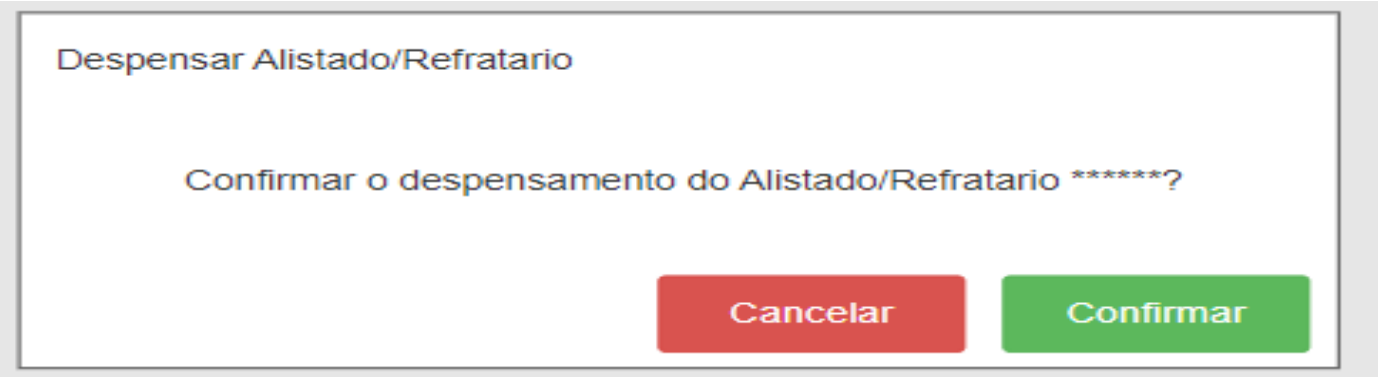

Figura 7 – Modelo do Dialog para confirmar o dispensamento de um alistado ou refratário

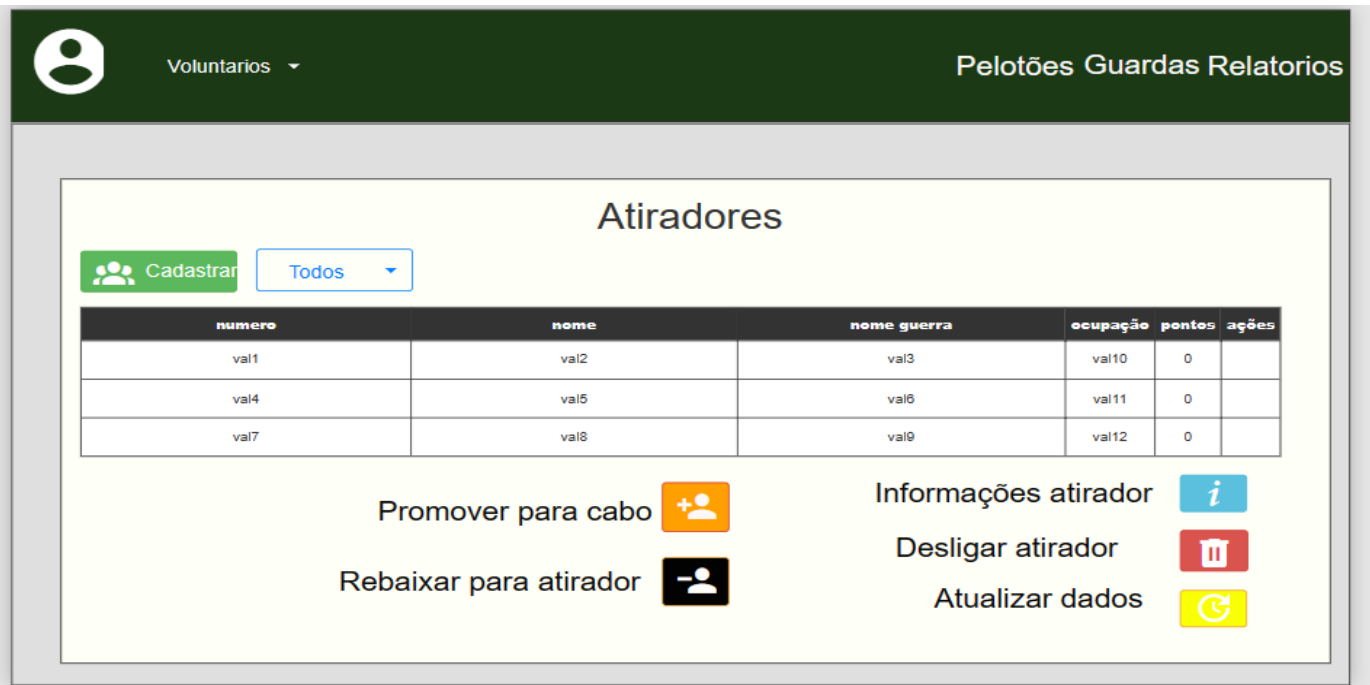

Figura 8 – Tela de atiradores

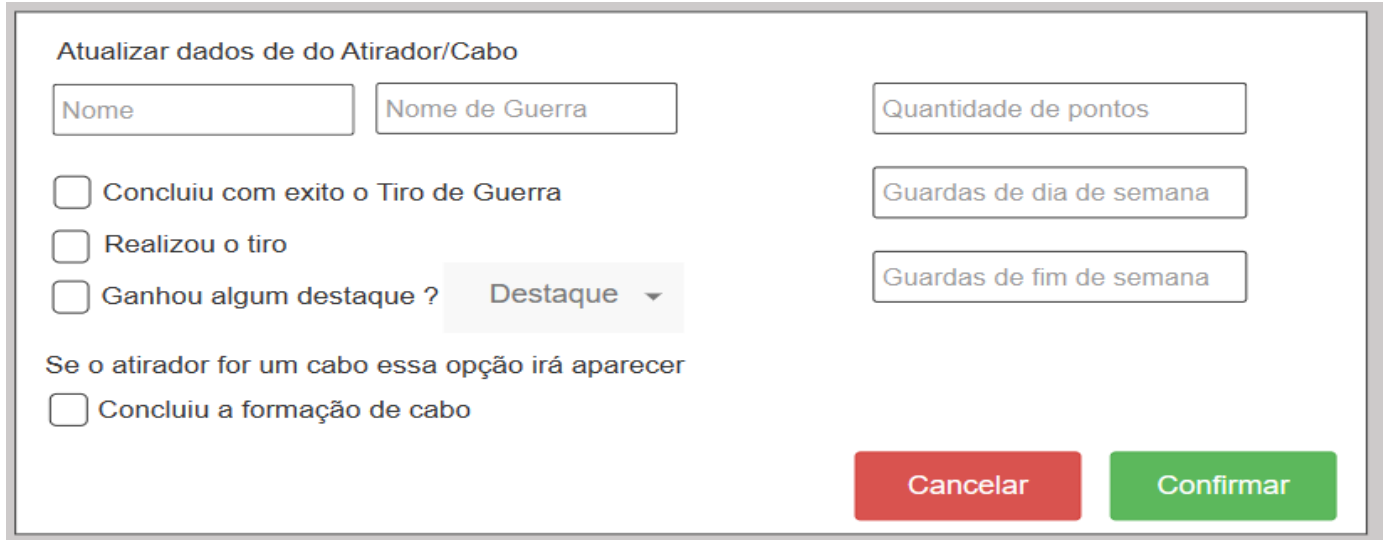

Figura 9 – Dialog de atualizar os dados do atirador

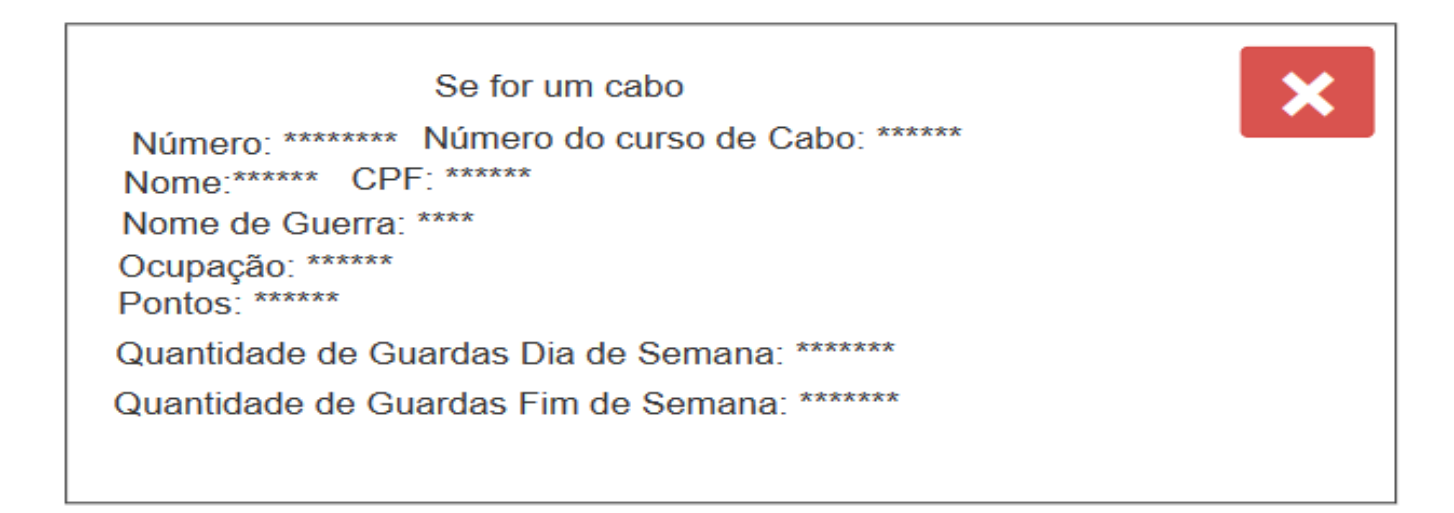

Figura 10 – Dialog contendo as informações do atirador

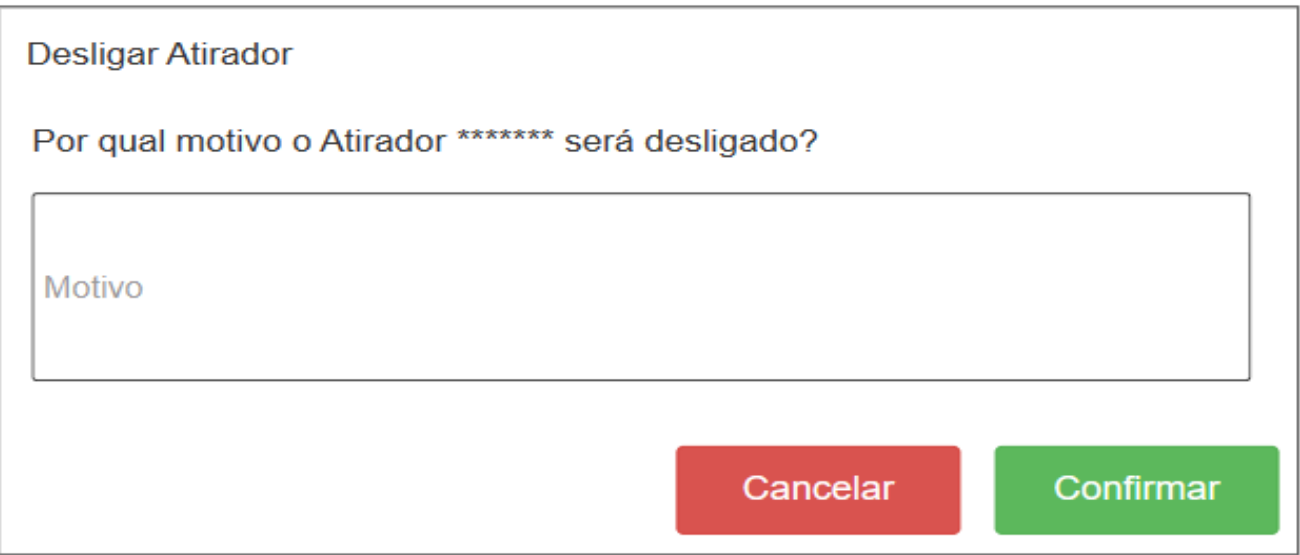

Figura 11 – Dialog de desligamento do atirador

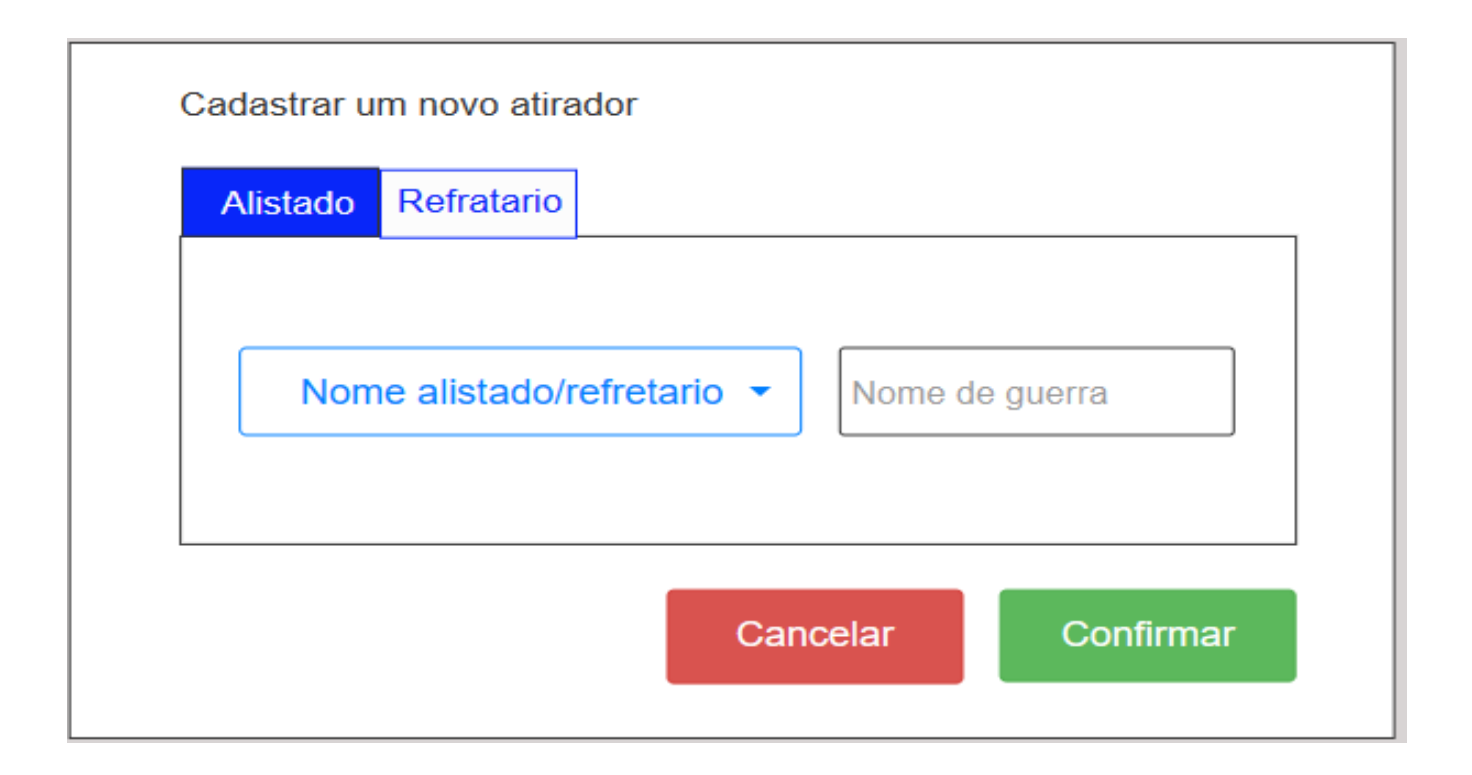

Figura 12 – Dialog de cadastro de Alistado/Refratario

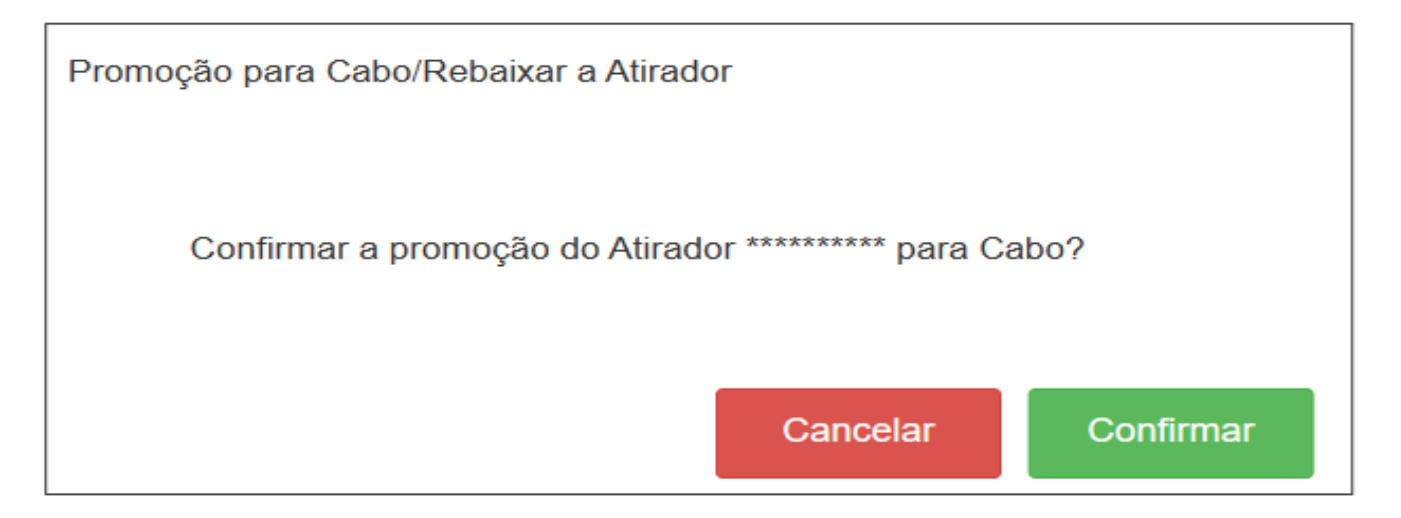

Figura 13 – Dialog para promover Atirador para Cabo

|                        | Voluntarios $\sim$ | Pelotões Guardas Relatorios |                                                                         |  |  |  |  |  |
|------------------------|--------------------|-----------------------------|-------------------------------------------------------------------------|--|--|--|--|--|
| Desligados/Despensados |                    |                             |                                                                         |  |  |  |  |  |
|                        | <b>Nome</b>        | CPF                         | Ações                                                                   |  |  |  |  |  |
|                        | val1               | val <sub>2</sub>            |                                                                         |  |  |  |  |  |
|                        | $v$ al4            | val3                        |                                                                         |  |  |  |  |  |
|                        | val7               | val5                        |                                                                         |  |  |  |  |  |
|                        |                    |                             | Motivo do desligamento/despensa<br>$\ i\ $<br>Deletar registro <b>T</b> |  |  |  |  |  |

Figura 14 – Tela de Desligados/Despensados

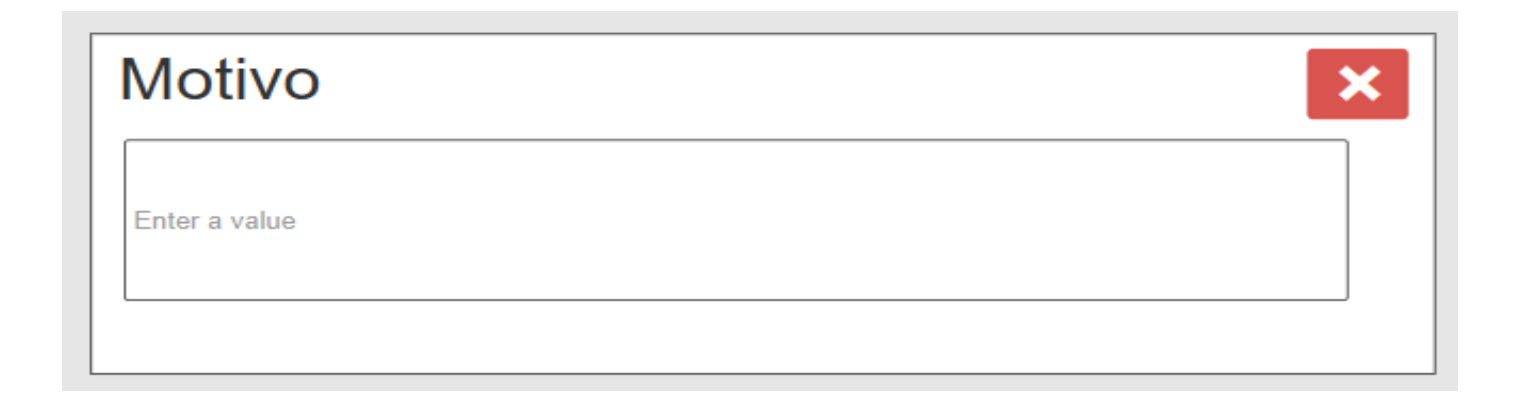

Figura 15 – Dialgo de motivo do desligamento ou dispensamento

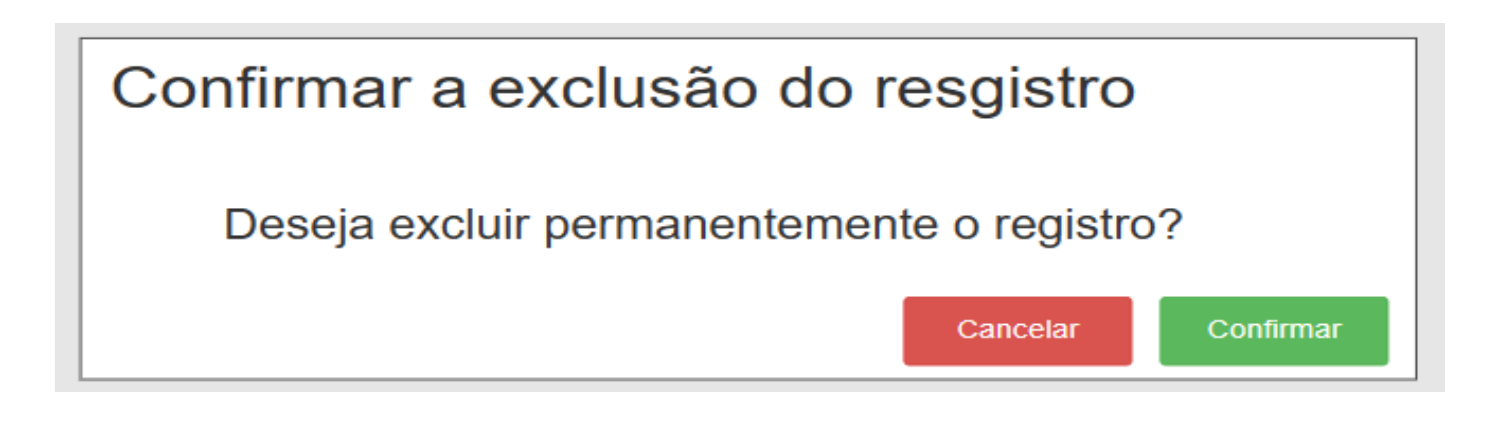

Figura 16 – Dialog para excluir o registro do desligado/despensado pernamentemente

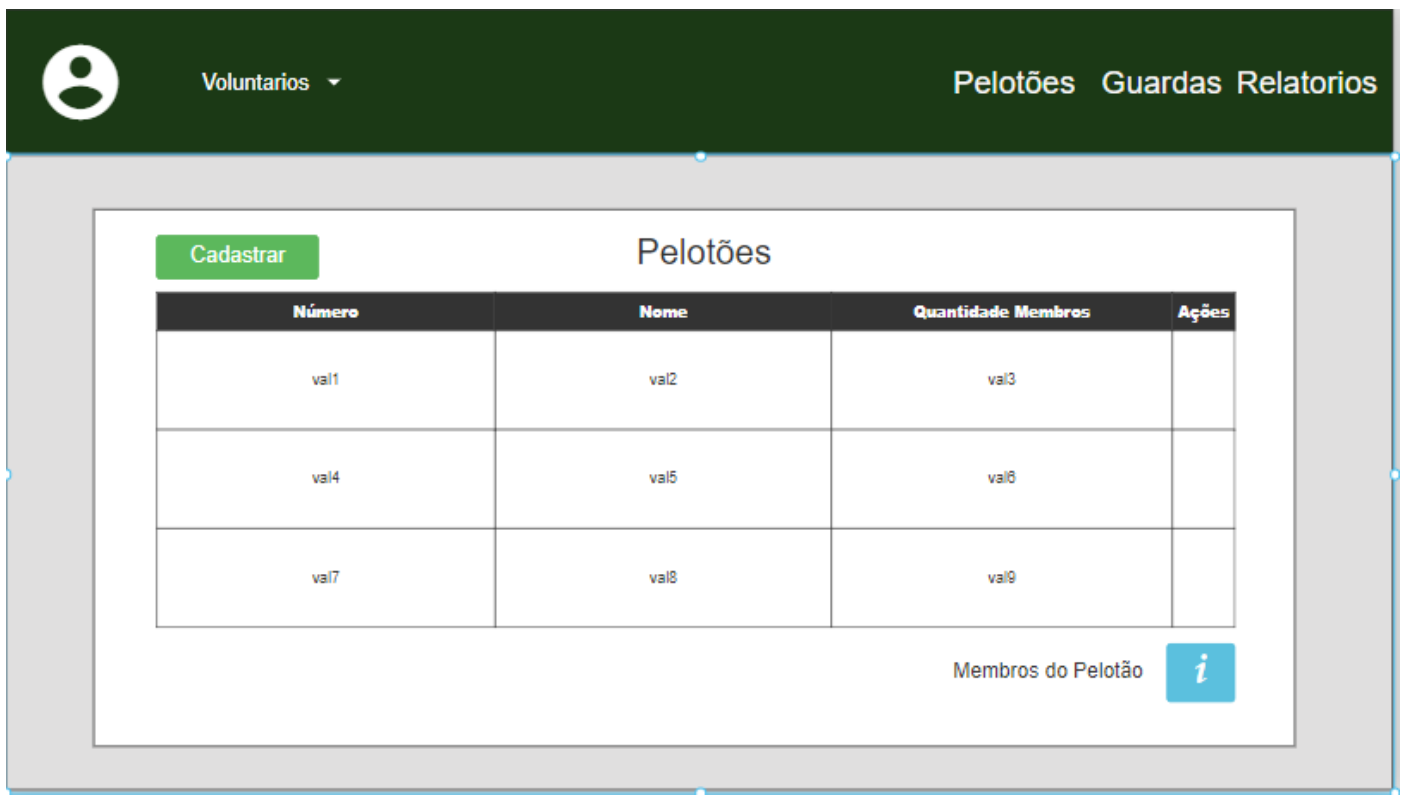

Figura 17 – Tela dos Pelotões

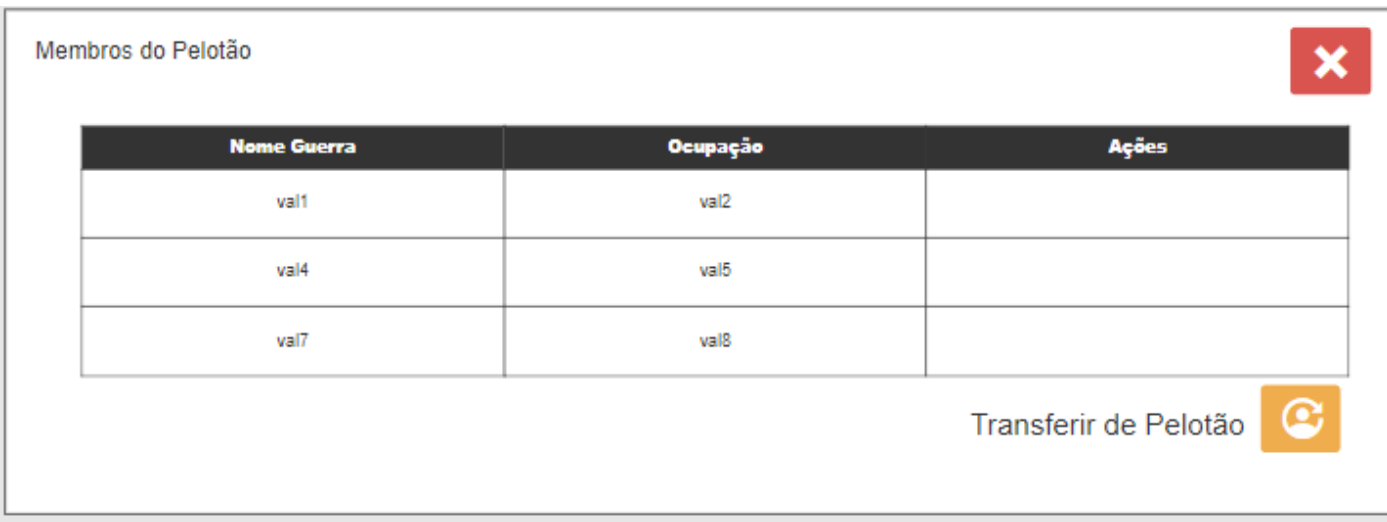

Figura 18 - Dialog contendo os membros dos pelotões

## Cadastrar novo Pelotão

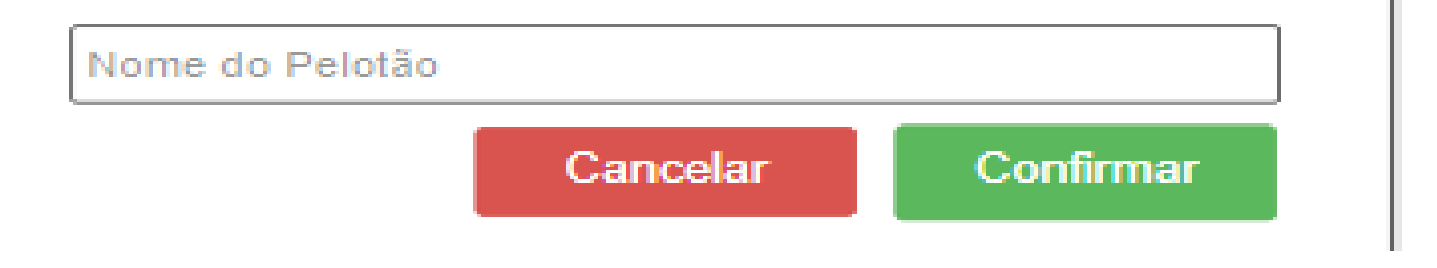

Figura 19 – Dialog para cadastrar um novo pelotão

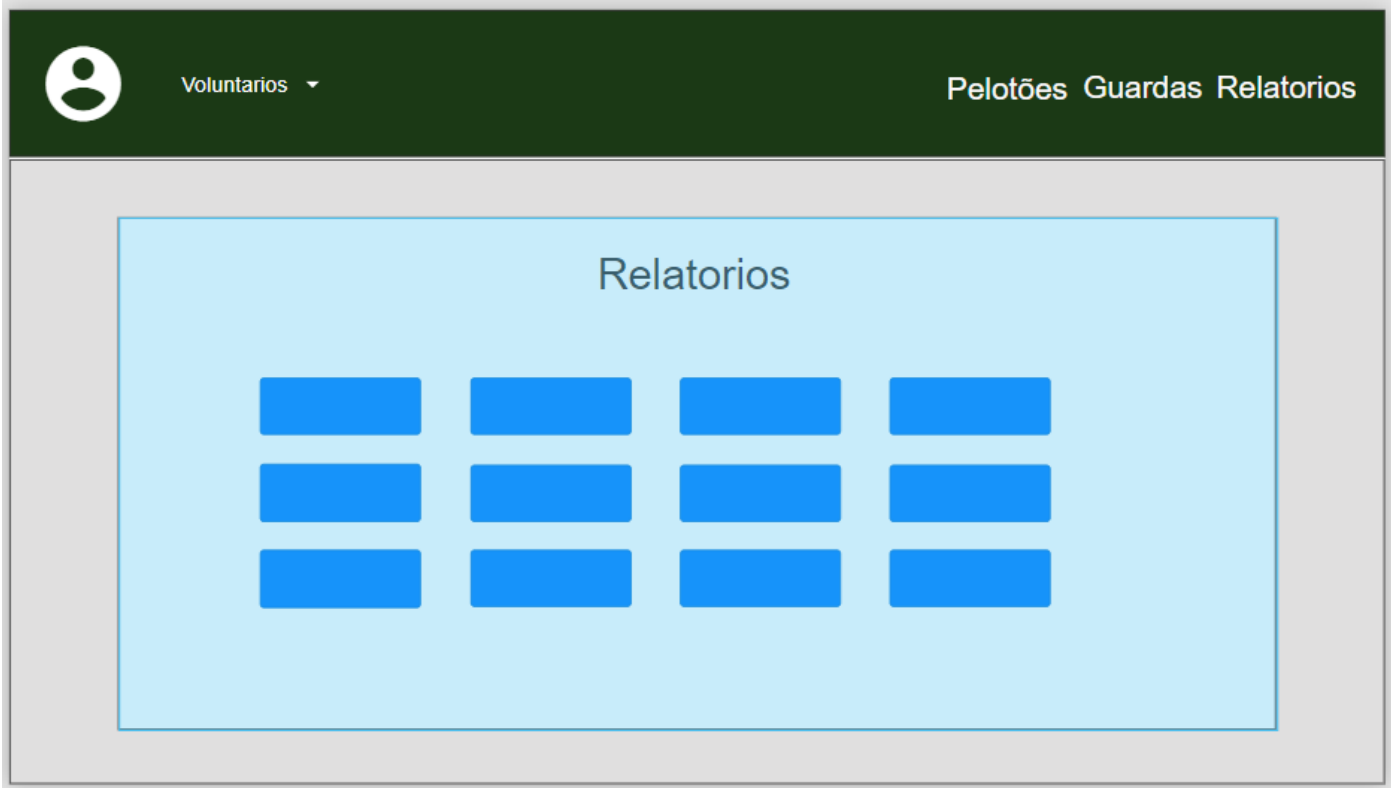

Figura 20 – Tela dos relatórios

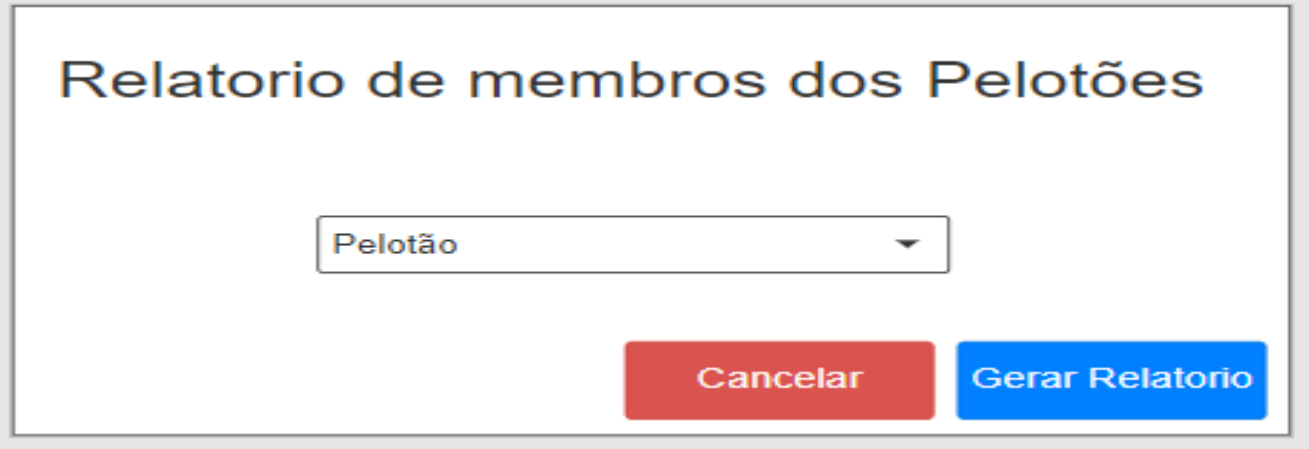

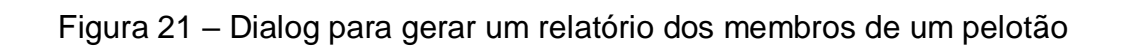

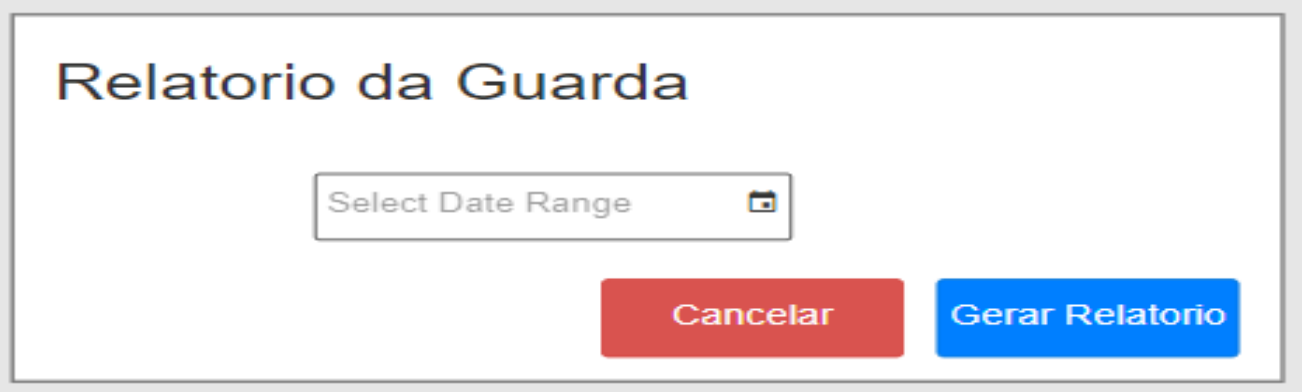

Figura 22 – Dialog para gerar um relatório dos membros de uma guarda

#### **5. Descrição do Software**

 Neste capítulo será apresentada a descrição completa do software que foi desenvolvido neste trabalho, com as telas, os botões e os relatórios presentes no sistema.

#### **5.1 – Tela de Atiradores**

|                      |                 |                                                    | Atiradores         |                       |                                                |
|----------------------|-----------------|----------------------------------------------------|--------------------|-----------------------|------------------------------------------------|
|                      | + Novo atirador |                                                    |                    |                       | $\alpha$<br>Pesquisar                          |
| $\Leftrightarrow$ RA | CPF             | $\textcolor{red}{\hat{\Leftarrow}}$ Nome de Guerra | $\triangle$ Pontos | $\triangleq$ Ocupação | Ação                                           |
| 11                   | 000.000.000-11  | Carvalho                                           | 10                 | Monitor               | l t<br>$\mathbf{i}$<br>a.<br>■                 |
| 18                   | 000.000.000-18  | Lopes                                              | $\mathbf 0$        | Monitor               | 盲<br>Æ<br>в                                    |
| 47                   | 000.000.000-47  | Arthur Jesus                                       | $\mathbf 0$        | Atirador              | I û<br>÷<br>$2+$<br>o<br>$\mathbf{z}$          |
| 76                   | 000.000.000-76  | Arthur                                             | 4                  | Aluno do<br>Curso     | ∎ ∎<br>A.<br>$\Delta$<br><b>D</b><br>$\bullet$ |

Figura 23 – Tela de Atiradores

 A Figura 23 ilustra a tela de Atiradores, onde são exibidos os registros de todos os atiradores presentes na instituição do Tiro de Guerra, sendo possível cadastrar um novo atirador, utilizando o botão de "Novo Atirador", pesquisar pelo nome de guerra e CPF do atirador no campo de pesquisa, visualizar os dados do Atirador, editar os dados do mesmo, promover para aluno do curso de cabo, dispensar do curso de cabo, adicionar FATD (Formulário de Apuração de Transgressão Disciplinar) e também será possível desligar o atirador da instituição.

#### $+$  Novo atirador

Figura 24 – Botão Novo atirador, ao clicar neste botão será aberto o Dialog de adicionar um novo atirador.

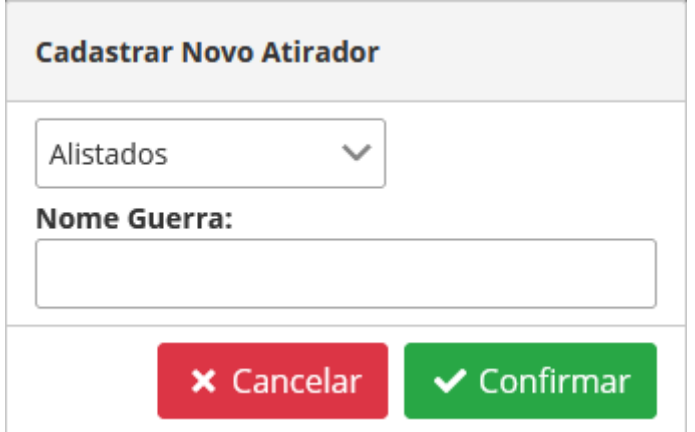

Figura 25 – Dialog de Cadastrar Novo Atirador

 A Figura 25 representa o diálogo para o Cadastro de Novo Atirador, que permite adicionar um novo registro à tabela de Atiradores. Para cadastrar um atirador, é necessário primeiro selecionar um alistado, pois este será promovido a atirador se aceito na instituição. O usuário escolherá um alistado a partir da lista disponível no menu suspenso de alistados.

 Além disso, será necessário informar o "nome de guerra" do novo atirador, que é o nome pelo qual ele será conhecido e chamado durante todo o período em que estiver no Tiro de Guerra.

 O botão "CANCELAR" fecha o diálogo e cancela a operação, enquanto o botão "CONFIRMAR" aciona a requisição de cadastro de atiradores.

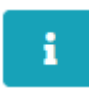

Figura 26 – Botão de abrir o Dialog informações completas do atirador selecionado, exibido na Figura 23.

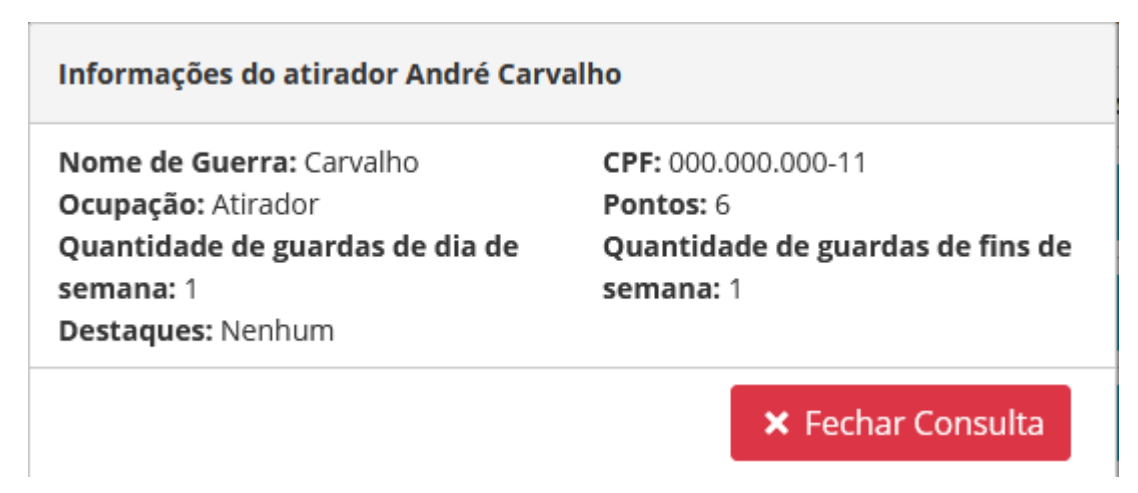

Figura 27 – Dialog de informações.

 Na Figura 27 é exibido o Dialog contendo as informações do Atirador, contendo o nome de guerra, que o atirador usa na instituição, sua ocupação, as guardas que ele já fez, pontos de transgressões e seus destaques.

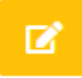

Figura 28 – Botão para abrir o Dialog de atualizar cadastro

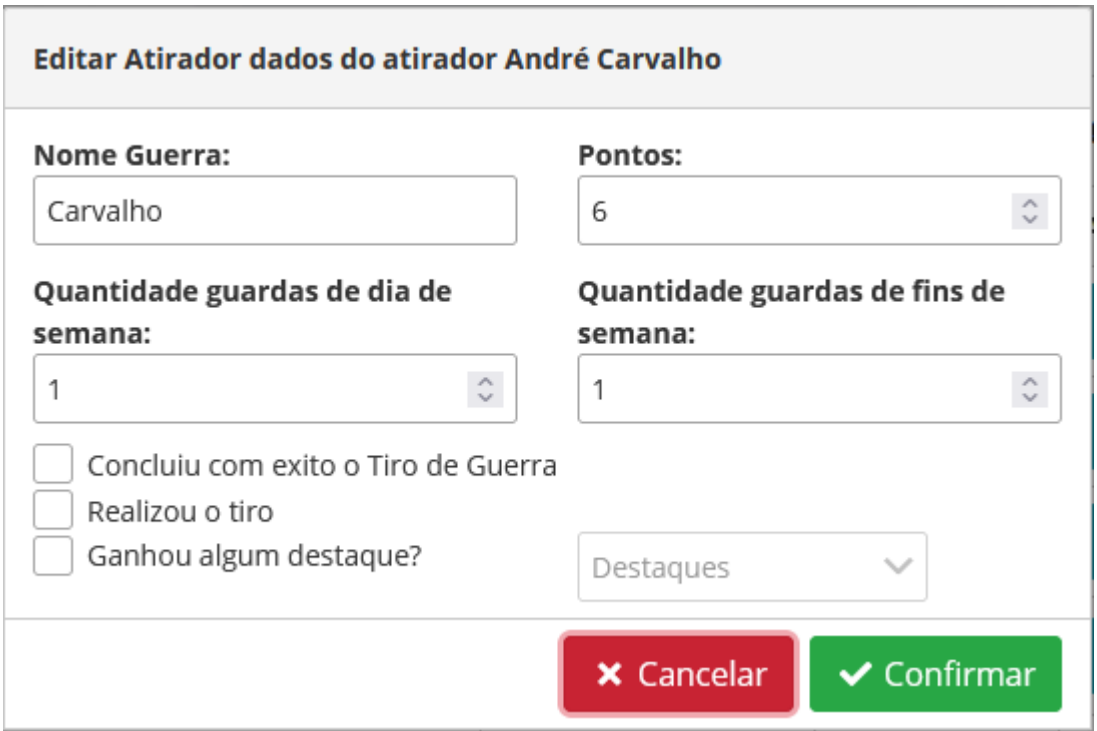

Figura 29 – Dialog de atualizar cadastro do atirador

 A Figura 29 ilustra o Dialog de atualizar cadastro do atirador selecionado, onde o instrutor poderá alterar o nome de guerra, adicionar ou subtrair os pontos de transgressão, adicionar os pontos de guarda e selecionar as atividades que o atirador já concluiu, sendo no caso do "ganhou algum destaque?" será habilitado o DropDown de Destaques onde será permitido escolher entre: Aptidão Física, Camaradagem, Melhor Tiro e Melhor do Ano.

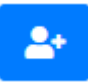

Figura 30 – Botão para abrir Dialog de promover atirador

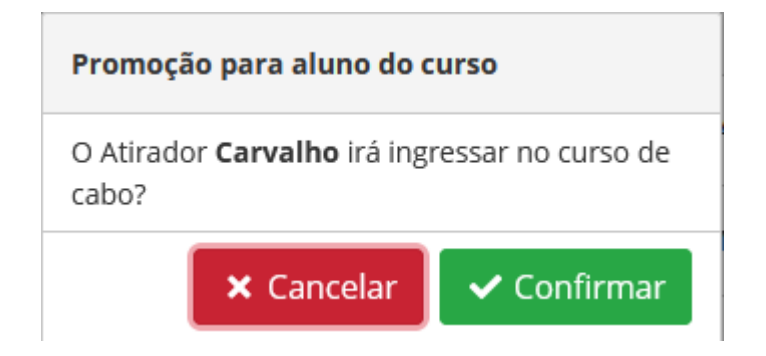

Figura 31 – Dialog de onde será possivel promover o atirador a aluno do curso de cabo.

 A ilustração da Figura 31 se refere ao Dialog que permitirá que um atirador entre no curso de cabo, onde o integrante participará do curso para se preparar para assumir o posto de monitor, onde o mesmo será aquele que irá liderar os pelotões, ao final do Tiro de Guerra, ao invés dele se tornar um soldado da reserva, ele será um cabo.

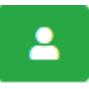

Figura 32 – Botão para abrir o Dialog de editar matricula do atirador

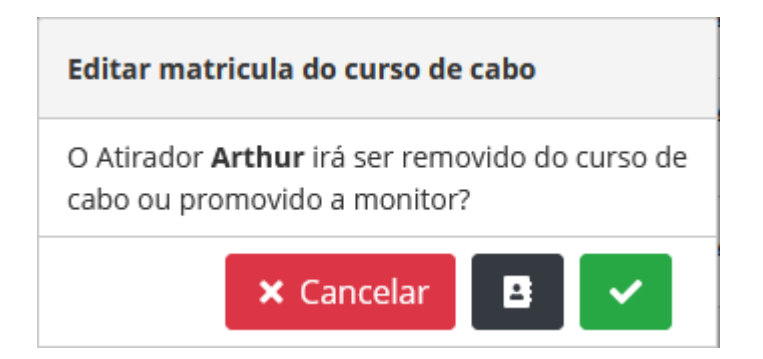

Figura 33 – Dialog para editar a matrícula do atirador

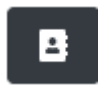

Figura 34 – Botão para remover atirador do curso

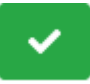

Figura 35 – Botão para promover o atirador a monitor

 Na Figura 33 é exibido o Dialog de editar a matrícula do atirador, onde o instrutor poderá remover o atirador o curso, clicando no botão retratado na Figura 34, ou promover o aluno do curso para monitor, assim que o mesmo concluir o curso, clicando no botão retratado na Figura 35, ou simplesmente fechar o Dialog e não fazer nenhuma operação, clicando no botão CANCELAR em vermelho.

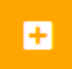

Figura 36 – Botão para abrir o Dialog de adicionar FATD

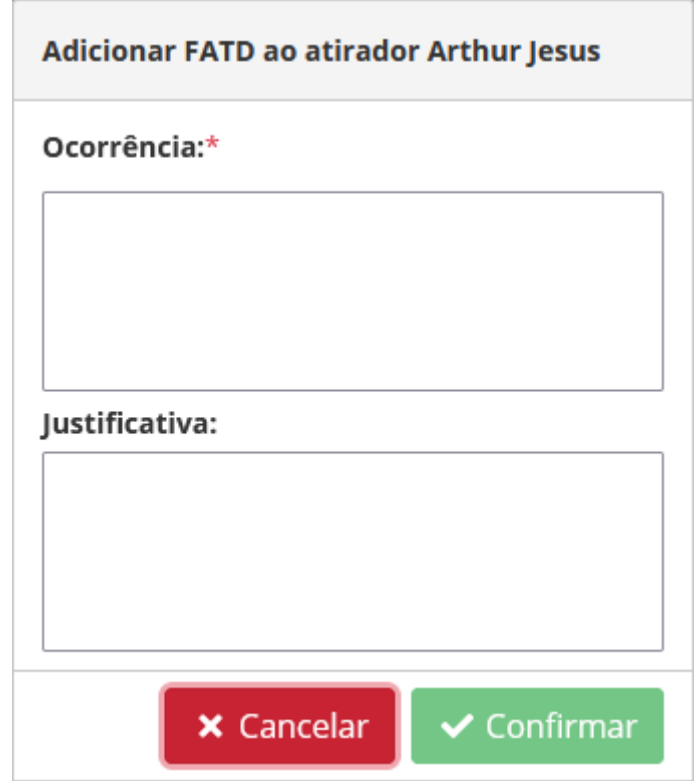

Figura 37 – Dialog de adicionar FATD

 Na Figura 37 é mostrado o Dialog de adicionar FATD (Formulário de apuração de transgressão disciplinar), é o espaço reservado para o instrutor registrar uma transgressão cometida por um atirador, no campo de ocorrência, sendo esse obrigatório o preenchimento, o campo justificativo fica reservado para qual foi à justificativa dada ao atirador por essa ocorrência, mas o mesmo não é obrigatório.

 O instrutor pode clicar no botão **CANCELAR** em vermelho para fechar o Dialog e cancelar a operação, ou no botão **CONFIRMAR** em verde, depois de ter adicionado a ocorrência, para registrar o FATD.

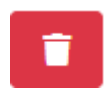

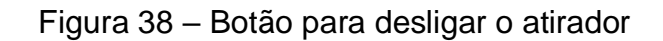

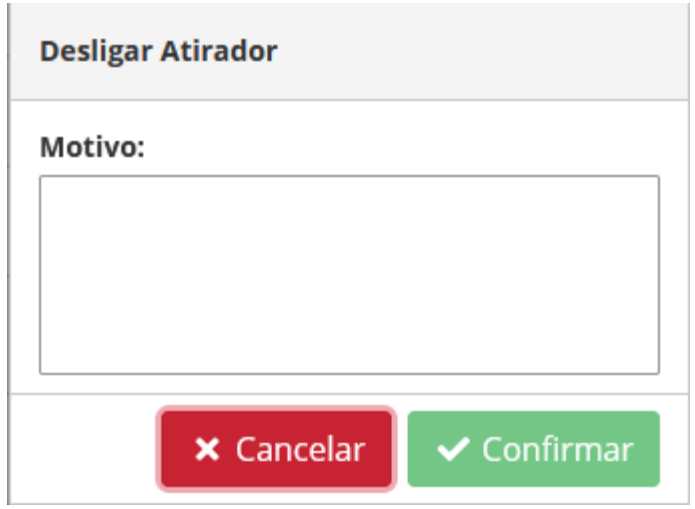

Figura 39 – Dialog de desligar atirador

 A Figura 39 apresenta o Diálogo para o Desligamento de um Atirador. Quando um atirador atinge 150 pontos de transgressão ou comete infrações mais graves, ele é desligado da instituição, não conseguindo concluir o Tiro de Guerra e enfrentando a necessidade de refazêlo ou receber outra punição, dependendo do caso.

 Neste Diálogo, o instrutor tem a oportunidade de especificar o motivo do desligamento. Após isso, ele pode confirmar o desligamento clicando no botão "CONFIRMAR" (em verde) para concluir a operação ou cancelá-la clicando no botão "CANCELAR" (em vermelho).

#### **5.2 – Tela de Alistados**

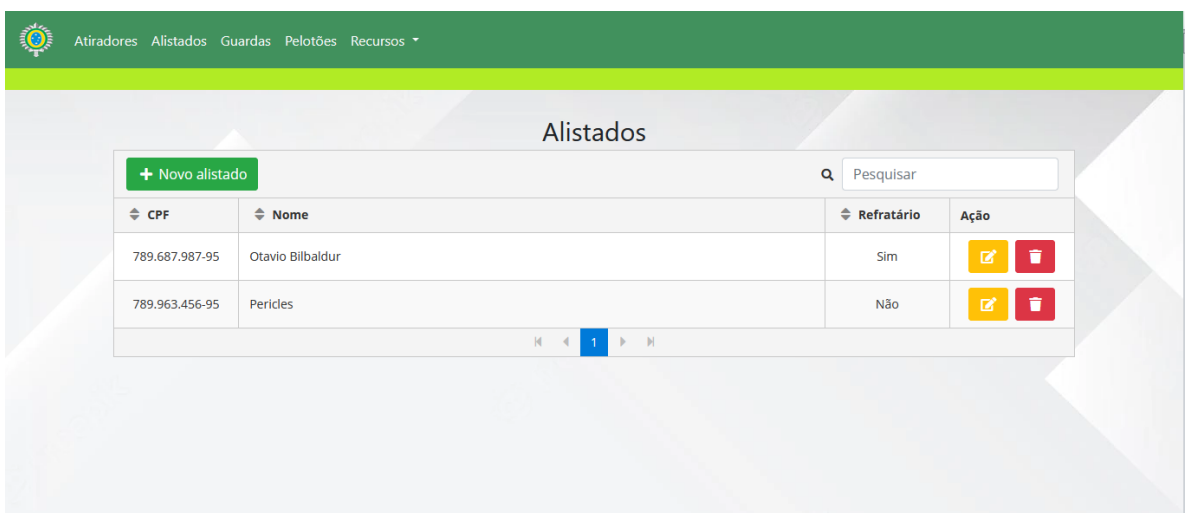

Figura 40 – Tela de Alistados

 Na Figura 40, é apresentada a tela que exibe informações sobre os alistados. Alistados são os homens que, ao completarem 18 anos, são obrigados a se alistar para o serviço militar. Dentre esses alistados, cem serão selecionados para ingressar no Tiro de Guerra, enquanto os que não forem escolhidos serão dispensados do serviço.

 A página tem como objetivo listar todos os alistados, apresentando seus CPFs, nomes e indicando se são refratários. A informação sobre ser refratário diz respeito à situação em que o alistado, do ano anterior, não se apresentou na época em que completou 18 anos. Nesse caso, ele pode se apresentar no ano seguinte.

 Além disso, há a opção de realizar pesquisas por CPF ou nome na barra de pesquisa, facilitando a localização de informações específicas.

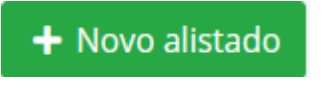

Figura 41 – Botão para abrir o Dialog de cadastro de alistado

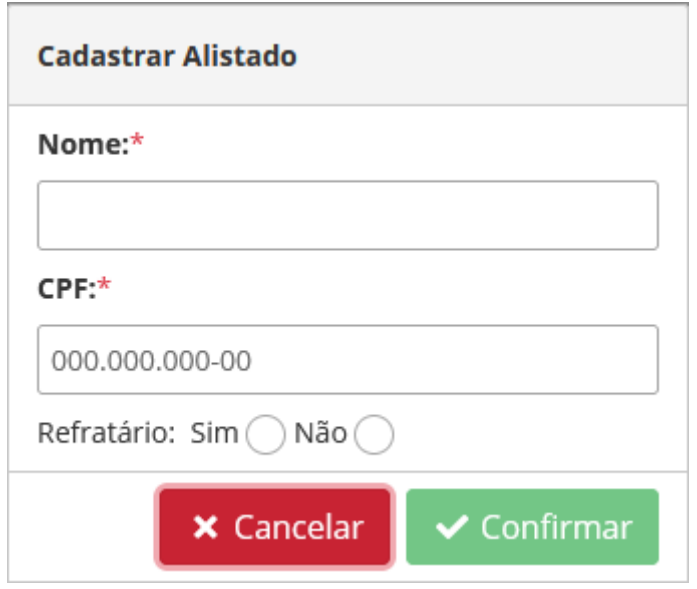

Figura 42 – Dialog para cadastrar um novo alistado

 Na ilustração 42 é exibido o Dialog para cadastrar um novo alistado, para isso será obrigatório informar o nome do alistado e o seu CPF, após isso deverá ser preenchido se o alistado é refratário ou não, selecionando uma das checkbox de Sim ou Não.

 Após o preenchimento dos dados o botão de **CONFIRMAR** em verde ficará disponível e com ele será possível concluir o cadastro do alistado, e se for desejado parar a operação será necessário clicar no botão **CANCELAR** em vermelho.

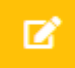

Figura 43 – Botão para abrir o Dialog de editar alistado

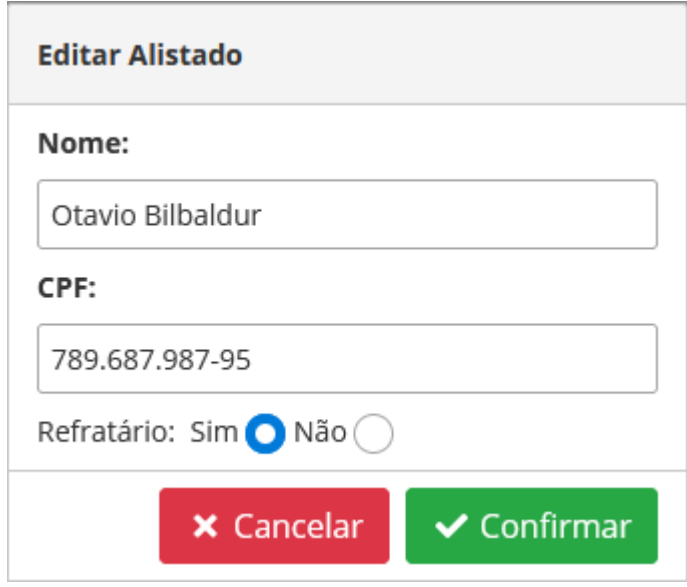

Figura 44 – Dialog de editar dados do alistado

 Na Figura 44 é exibido o Dialog de editar os dados do alistado em questão, onde será possível alterar os dados do nome, do CPF e seu status de refratário, para cancelar a operação e fechar o Dialog basta clicar no botão **CANCELAR** em vermelho, agora para confirmar a atualização do cadastro basta clicar no botão **CONFIRMAR** em verde.

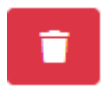

Figura 45 – Botão de dispensar alistado

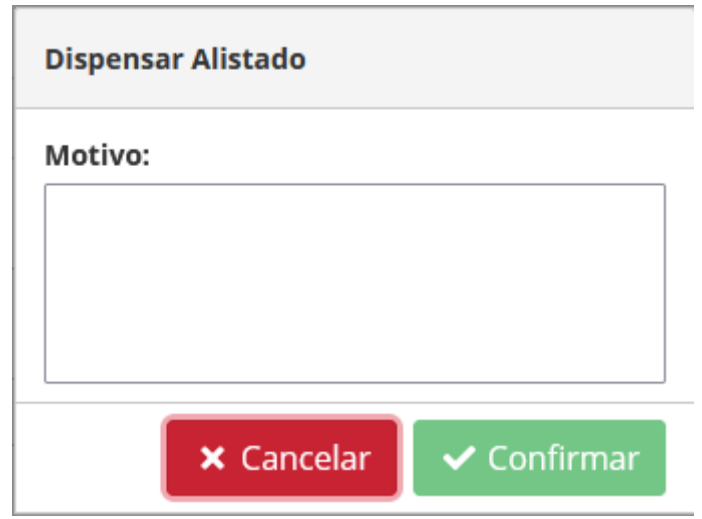

Figura 46 – Dialog de dispensar alistado

 Na ilustração da Figura 46 é mostrado o Dialog para o dispensamento do alistamento. Se o alistado não for inserido no Tiro de Guerra, então o instrutor irá dispensar o mesmo, assim ele irá inserir na caixa de texto de motivo a razão para o dispensamento, que podem ser muitas, e após isso basta clicar no botão **CONFIRMAR** em verde para dispensa-lo, e para cancelar a operação e fechar o Dialog basta clicar no botão **CANCELAR** em vermelho.

#### **5.3 – Tela de Guardas**

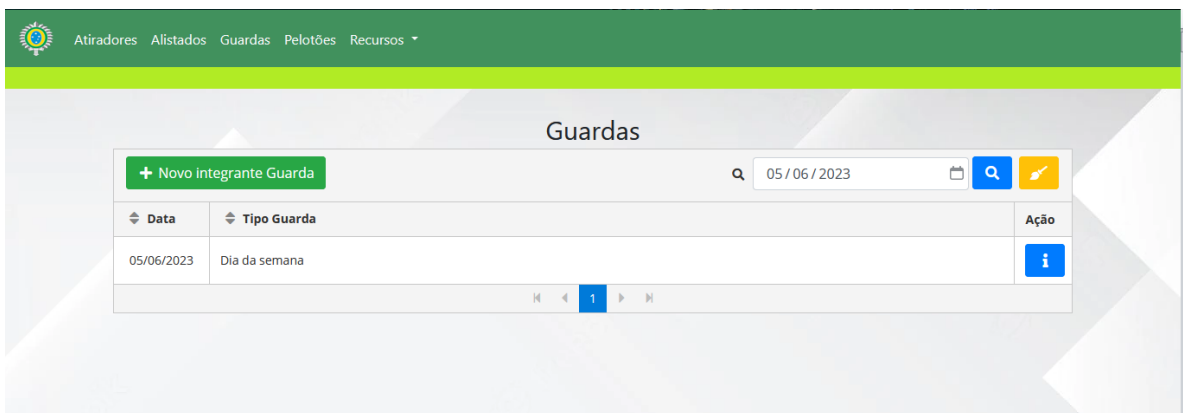

Figura 47 – Tela das Guardas

 Na Figura 47 está mostrada a tela das Guardas. Todos os dias do Tiro de Guerra, durante todo o serviço, sempre haverá um grupo de atiradores montando guarda no dia, seja ela de 12 horas ou de 24 horas (as de fim de semana sempre serão assim).

 O contingente sempre deverá ter um monitor, que será o encarregado e responsavel pela guarda do dia, coordenando os serviços, organizando os atiradores e fazendo as trocas de guarda.

 Na presente tela será possível adicionar um novo integrante para a guarda, inserir a data da guarda que for desejado a visualização e limpar o campo, e na exibição da tela será composta pela data da guarda, o tipo da guarda, sendo ela de semana ou fim de semana e os integrantes da mesma.

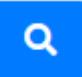

Figura 48 – Botão para pesquisar pela guarda, com base na data

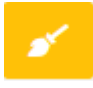

Figura 49 – Botão para limpar o input de data e a tabela

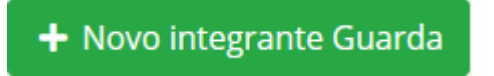

Figura 50 – Botão para abrir dialog de cadastro integrante

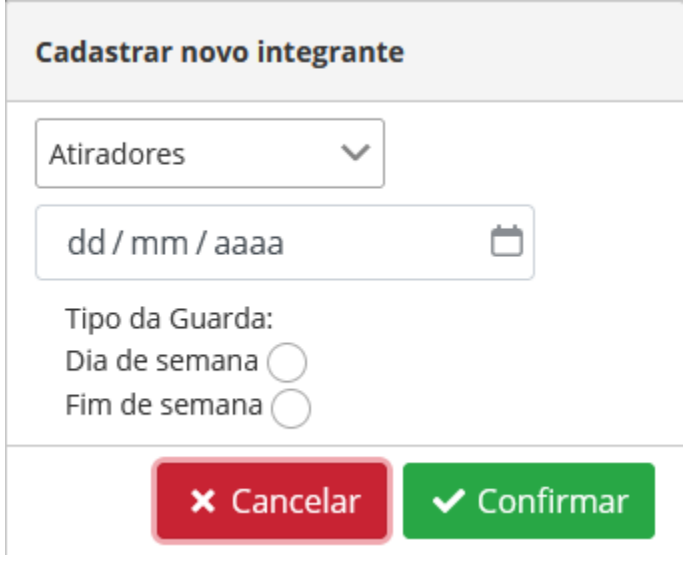

Figura 51 – Dialog de cadastrar integrante

 Na Figura 51 é mostrado o Dialog de cadastrar novo integrante para a guarda, onde nele deverá ser inserido o atirador em questão, usando a o dropdown de atiradores e abaixo dele será selecionada data que a guarda irá ocorrer, após isso será escolhido o tipo da guarda, sendo ela de dia da semana ou fim de semana.

 Para confimar o cadastro da Guarda, bastará clicar no botão **CONFIRMAR** em verde, agora se for desejado cancelar a operação, bastará apertar o botão **CANCELAR** em vermelho.

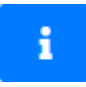

#### Figura 52 – Botão para abrir dialog dos integrantes da guarda

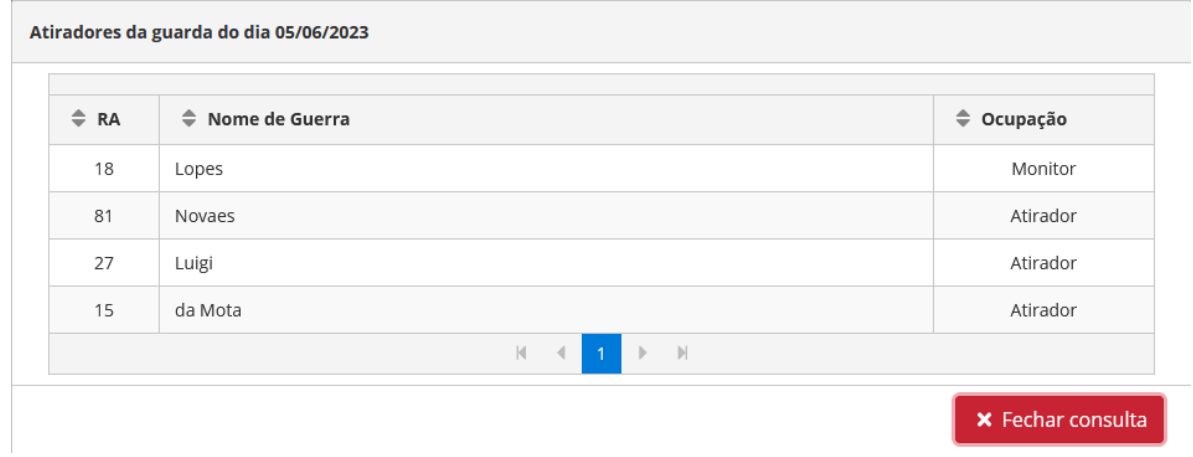

Figura 53 – Dialog dos integrantes da guarda

 Na ilustração 53 é mostrado o Dialog dos atiradores da guarda do dia selecionado pelo instrutor, nele será mostrado o RA dos atiradores, seus nomes de guerra e a ocupação, a única função deste Dialog é mostrar seus integrantes, após a breve consulta o instrutor poderá clicar no botão **FECHAR CONSULTA** vermelho para fechar o Dialog.
# **5.4 – Tela de Pelotões**

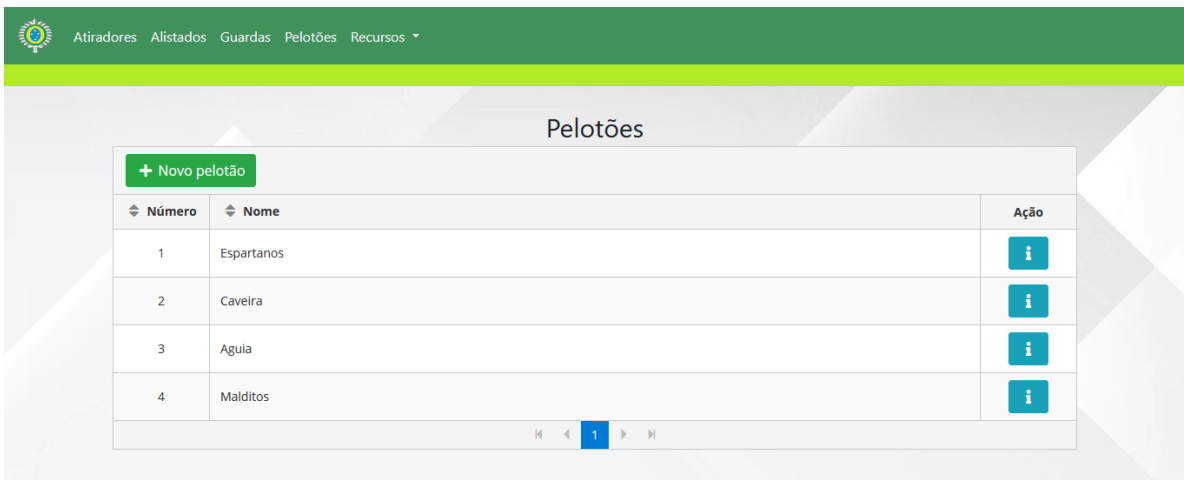

Figura 54 – Tela de pelotões

 Na Figura 54 mostra a tela dos pelotões do Tiro de Guerra daquele ano, como na instituição terá apenas 100 atiradores, será permitida a criação apenas de quatro pelotões, divididos em 25 atiradores cada. O nome dos pelotões será criado exclusivamente pelos atiradores nele inseridos.

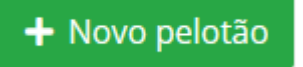

Figura 55 – Botão para abrir Dialgo de novo pelotão

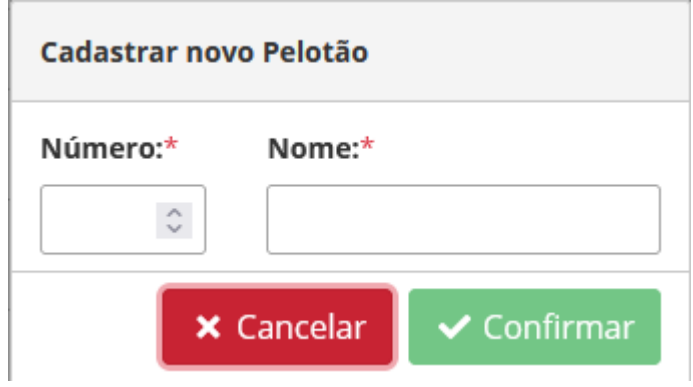

Figura 56 – Dialog para cadastrar pelotão

 Na ilustração 56 é exibido o Dialog de cadastrar pelotão, pelo qual será permitido inserir o número do pelotão e o nome do mesmo, o nome é escolhido pelos integrantes na hora em que o pelotão for criado pelo instrutor.

 Quando o quarto pelotão for criado, não será mais permitido criar mais nenhum, e após a criação do último os 100 atiradores serão automaticamente inseridos em cada pelotão, sendo 25 deles para cada.

 Para cadastrar o novo pelotão, basta clicar no botão **CONFIRMAR** em verde para efetuar a operação, e para cancelar a mesma basta clicar no botão **CANCELAR** em vermelho.

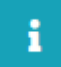

Figura 57 – Botão para abrir Dialog dos integrantes do pelotão

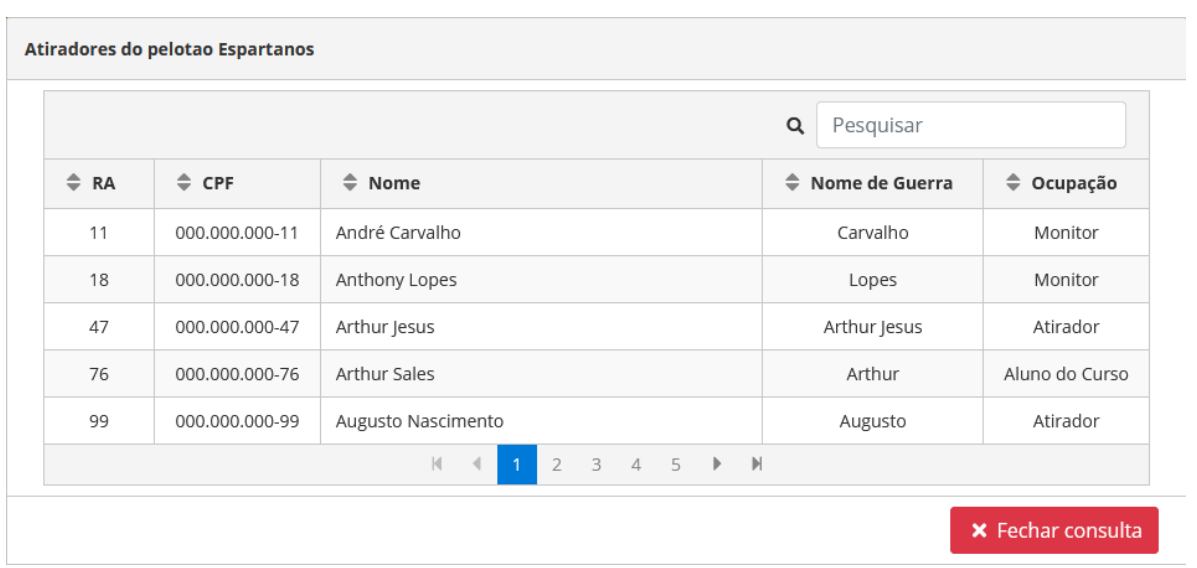

Figura 58 – Dialog para visualizar os integrantes de cada pelotão

 Na presente Figura 58 é mostrado o Dialog dos integrantes do pelotão selecionado, sendo possível visualizar os 25 atiradores pelo RA, CPF, nome, nome de guerra e a ocupação, também será possível pesquisar pelo nome e nome de guerra do atirador pelo campo de pesquisar, ao final da consulta basta clicar no botão **FECHAR CONSULTA** em vermelho para fechar o dialog.

#### **5.5 – Tela de FATD**

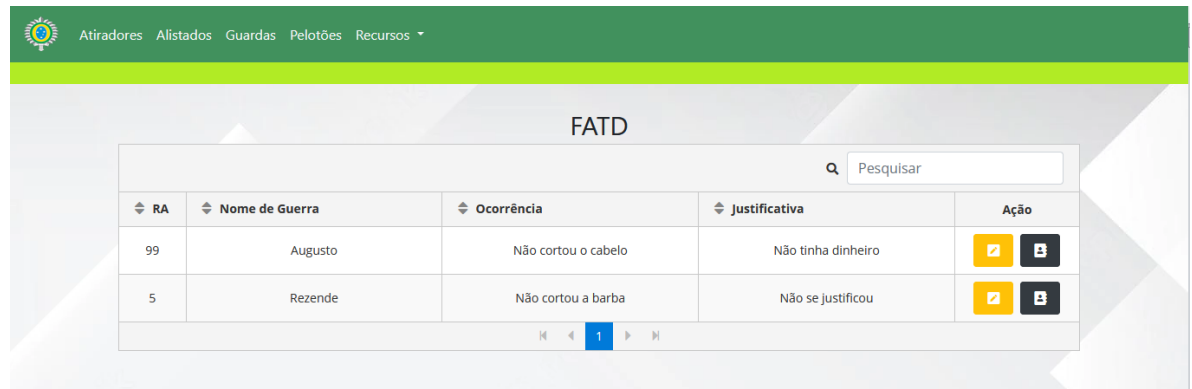

Figura 59 – Tela de FATD

 Na presente Figura 59 é mostrado a tela dos FATD, que são os Formulários de Apuração de Transgressões Disciplinar, que o atirador recebe quando comete alguma infração dentro do Tiro do Guerra, sendo de menos a mais graves.

 Quando o atirador recebe um FATD ele pode se justificar na hora ou depois, mas antes do instrutor aplica-lo, se o FATD não é justificado o atirador recebe 4 pontos de transgressões, se for jusitficado ele recebe metade.

 Na tela será mostrada o RA do atirador, seu nome de guerra, a ocorrência do fato que o deu um FATD e a justificativa do mesmo. Também será possível buscar o FATD pelo nome de guerra do atirador no campo de pesquisar em cima da tabela.

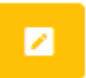

Figura 60 – Botão para abrir dialog de justificativa

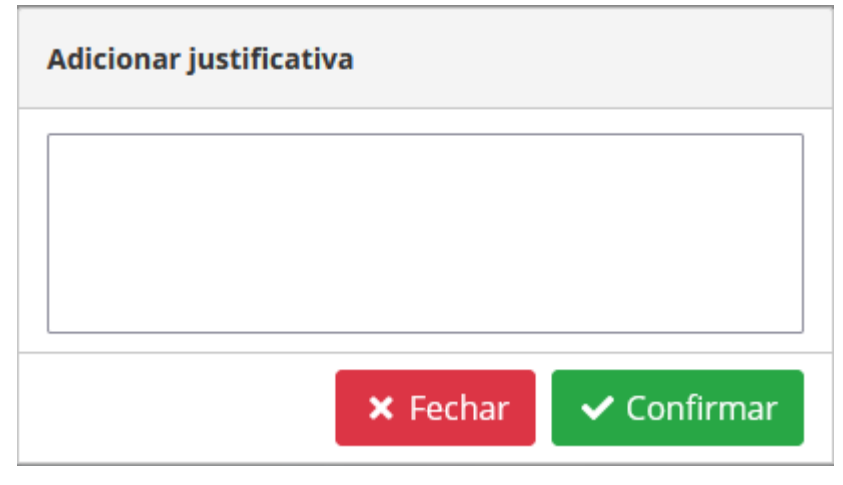

Figura 61 – Dialog para adicionar justificativa

 A Ilustração 61 apresenta o diálogo para a adição de uma justificativa. Neste diálogo, o instrutor tem a oportunidade de inserir a justificativa fornecida pelo atirador em questão, a qual deve ser digitada na caixa de texto. Após fazer isso, basta clicar no botão **CONFIRMAR** (em verde) para adicionar a justificativa. Caso o instrutor deseje cancelar a operação, ele pode simplesmente clicar no botão **FECHAR** (em vermelho) para encerrar o diálogo.

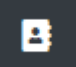

Figura 62 – Botão para abrir o dialog de aplicar FATD

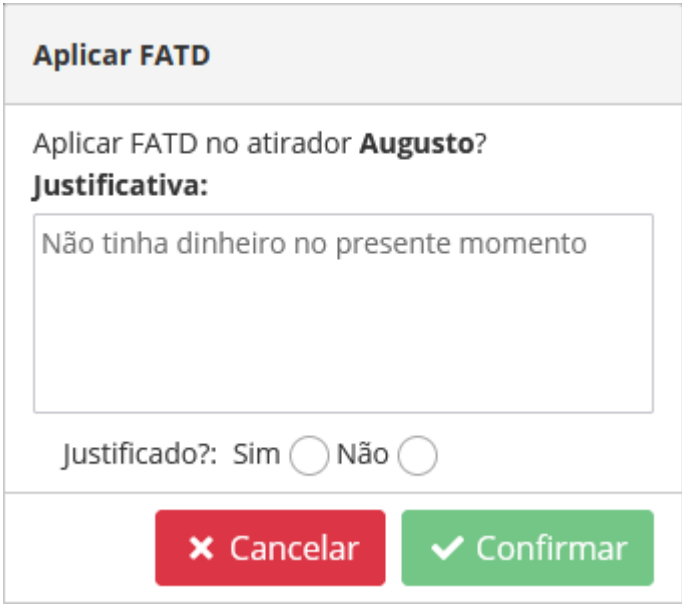

Figura 63 – Dialog para aplicar FATD com justificativa

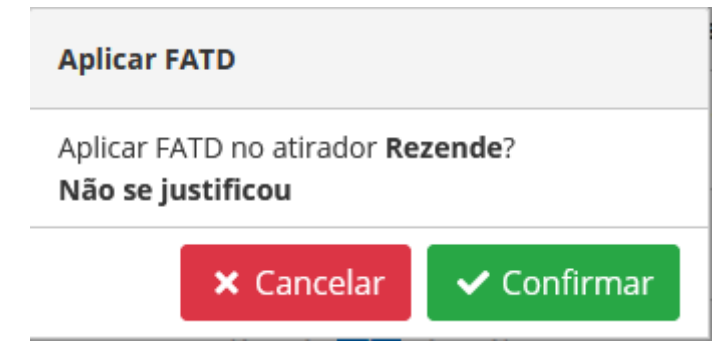

Figura 64 – Dialog para aplicar FATD sem justificativa

 Na Figura 64, é apresentado o Diálogo para a Aplicação do FATD (Falta Às Tarefas Diárias) quando o atirador apresenta uma justificativa. Neste diálogo, a justificativa fornecida pelo atirador é exibida, permitindo ao instrutor avaliar se ela é suficiente para justificar a transgressão. O instrutor pode fazer essa avaliação escolhendo entre as opções **SIM** ou **NÃO**.

 Se o atirador não apresentou nenhuma justificativa, o Diálogo para Aplicação do FATD será semelhante ao da Figura 64, indicando que o atirador não se justificou.

 Para aplicar o FATD, o instrutor pode simplesmente clicar no botão **CONFIRMAR** (em verde), ou, se desejar cancelar a operação, fechar o diálogo clicando no botão **CANCELAR** (em vermelho).

# **5.6 – Tela de Dispensados**

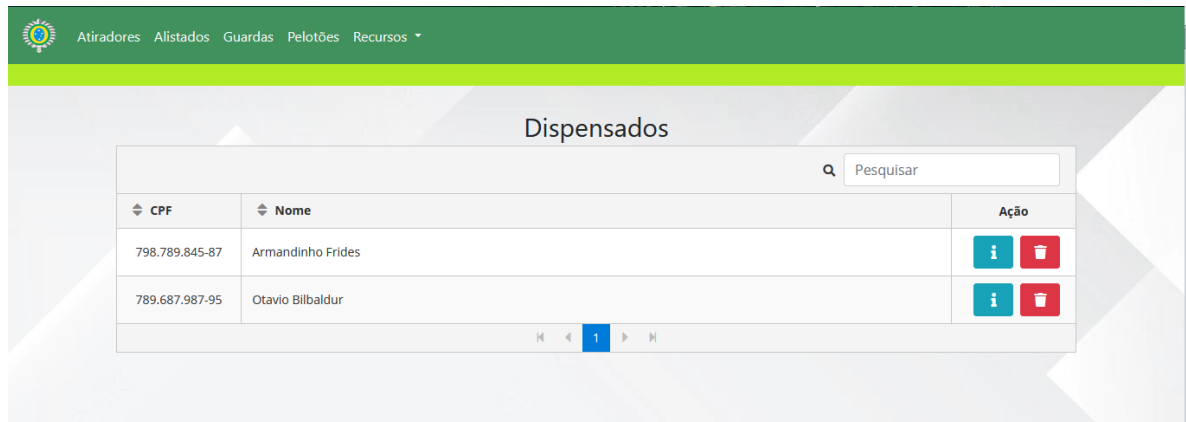

Figura 65 – Tela de Dispensados

 Na Figura 65 é mostrado a tela de Dispensados, que nada mais são os alistados que foram dispensados do serviço militar e não vão precisar fazer o Tiro de Guerra, a razão do dispensamento fica a cargo do instrutor.

 Na presente tela é mostrado o registro de cada alistado dispensado, sendo eles o seu CPF e nome. Será possivel buscar pelo alistado através do nome no campo de pesquisar em cima da tabela.

 $\mathbf{i}$ 

Figura 66 – Botão para abrir dialog do motivo do dispensamento

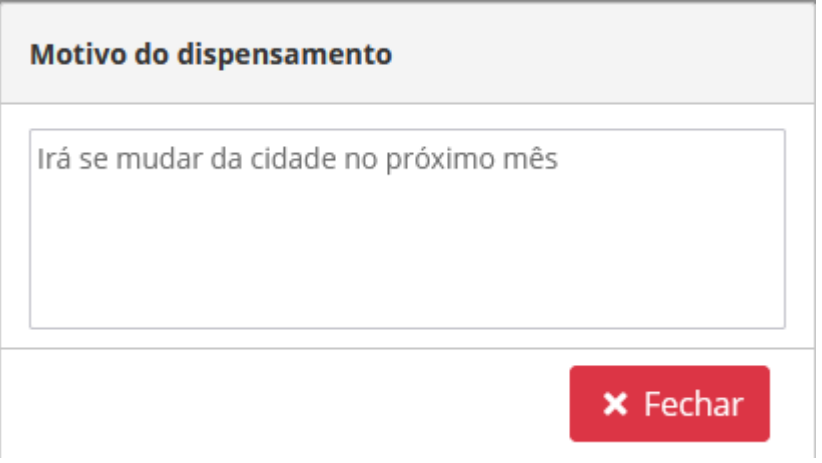

Figura 67 – Dialog do motivo do dispensamento

 Na Figura 67 é mostrado o dialog do motivo do dispensamento da alistado, sendo que essa informação é exibida apenas para consulta.

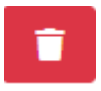

Figura 68 – Botão para abrir o dialog de excluir dispensado

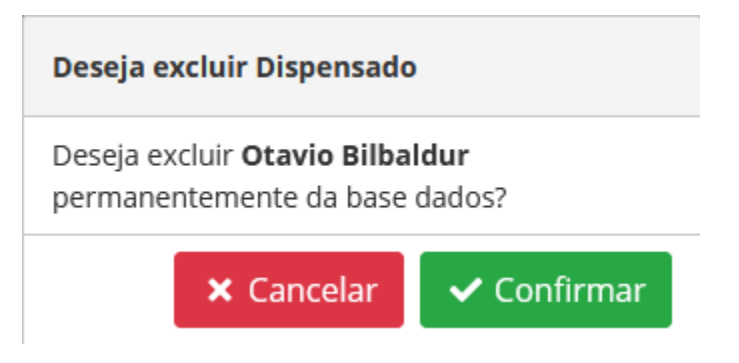

Figura 69 – Dialog para excluir o registro do dispensado

 Na presente Figura 69 é mostrado o dialog para excluir o dispensado de base dados, sendo que será perguntado se o instrutor realmente deseja, uma vez que o registro será excluido para sempre. Para confirmar a exclusão basta clicar no botão **CONFIRMAR** em verde ou clicar no botão **CANCELAR** em vermelho para cancelar a operação e fechar o dialog.

### **5.7 – Tela de Desligados**

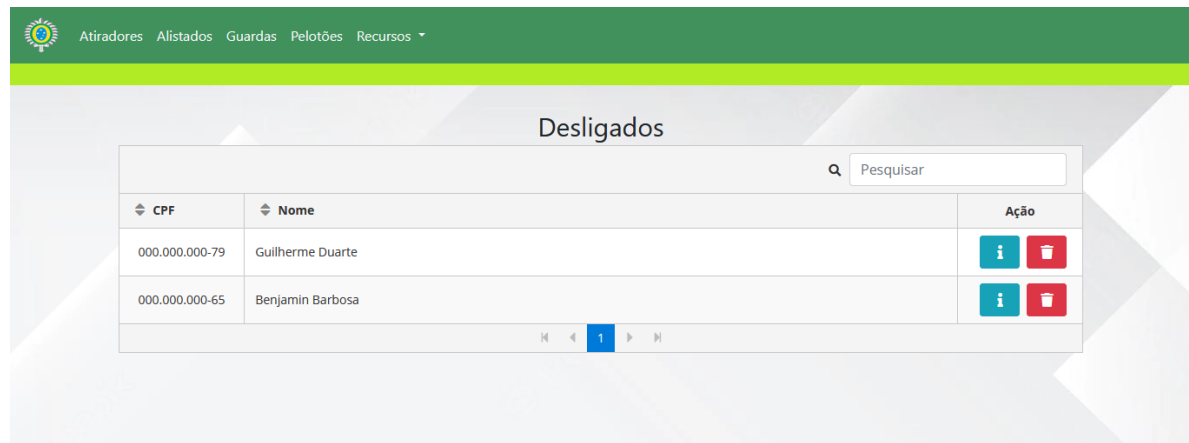

Figura 70 – Tela dos desligados

 Na Figura 70 é mostrado a tela de Desligados, que são os atiradores que foram desligados do Tiro de Guerra, a razão do desligamento fica a cargo do instrutor, sendo feita por razão de transgressões ou até mesmo crimes cometidos pelos atiradores.

 Na presente tela é mostrado o registro de cada atirador desligado, sendo eles o seu CPF e nome. Será possivel buscar pelo alistado através do nome no campo de pesquisar em cima da tabela.

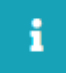

Figura 71 – Botão para abrir o dialog de motivo do desligamento

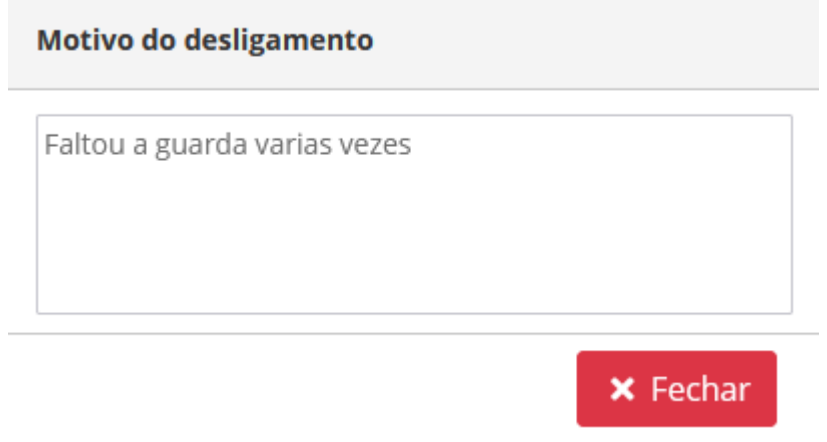

Figura 72 – Dialog para exibir o motivo do desligamento do atirador

 Na Figura 72 é mostrado o dialog de motivo do desligamento do atirador, onde nele será exibido apenas o motivo em si, para consulta.

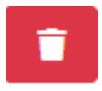

Figura 73 – Botão para abrir o dialog de excluir desligamento

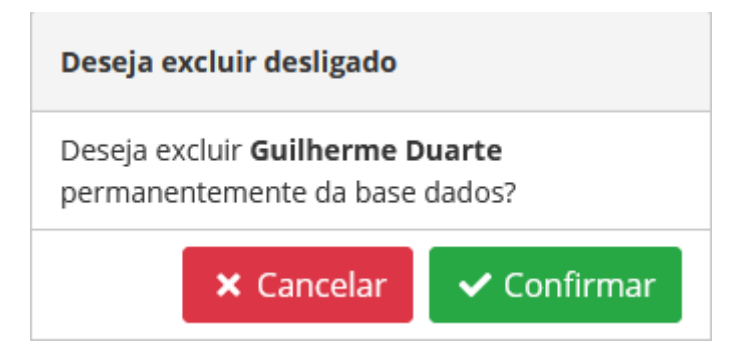

Figura 74 – Dialog para excluir o registro do desligado

 Na presente Figura 74 é mostrado o dialog para excluir o desligado da base dados, ela será perguntado se o instrutor realmente deseja faze-lo, uma vez que o registro será excluido para sempre. Para confirmar a exclusão basta clicar no botão **CONFIRMAR** em verde ou clicar no botão **CANCELAR** em vermelho para cancelar a operação e fechar o dialog.

## **5.8 – Tela de Relatórios**

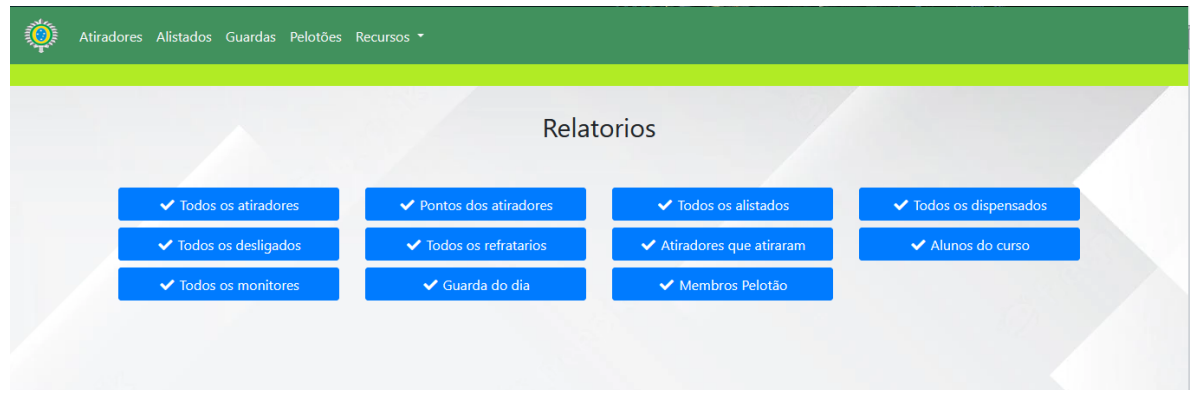

Figura 75 – Tela de relatorios

 Na presente Figura 75 é mostrado a tela dos relatórios, onde será mostado todas as opções de relatórios que o instrutor poderá fazer, uma vez clicado nos botões os relatórios serão gerados e os arquivos do tipo pdf serão gerados automaticamente no computador do usuário.

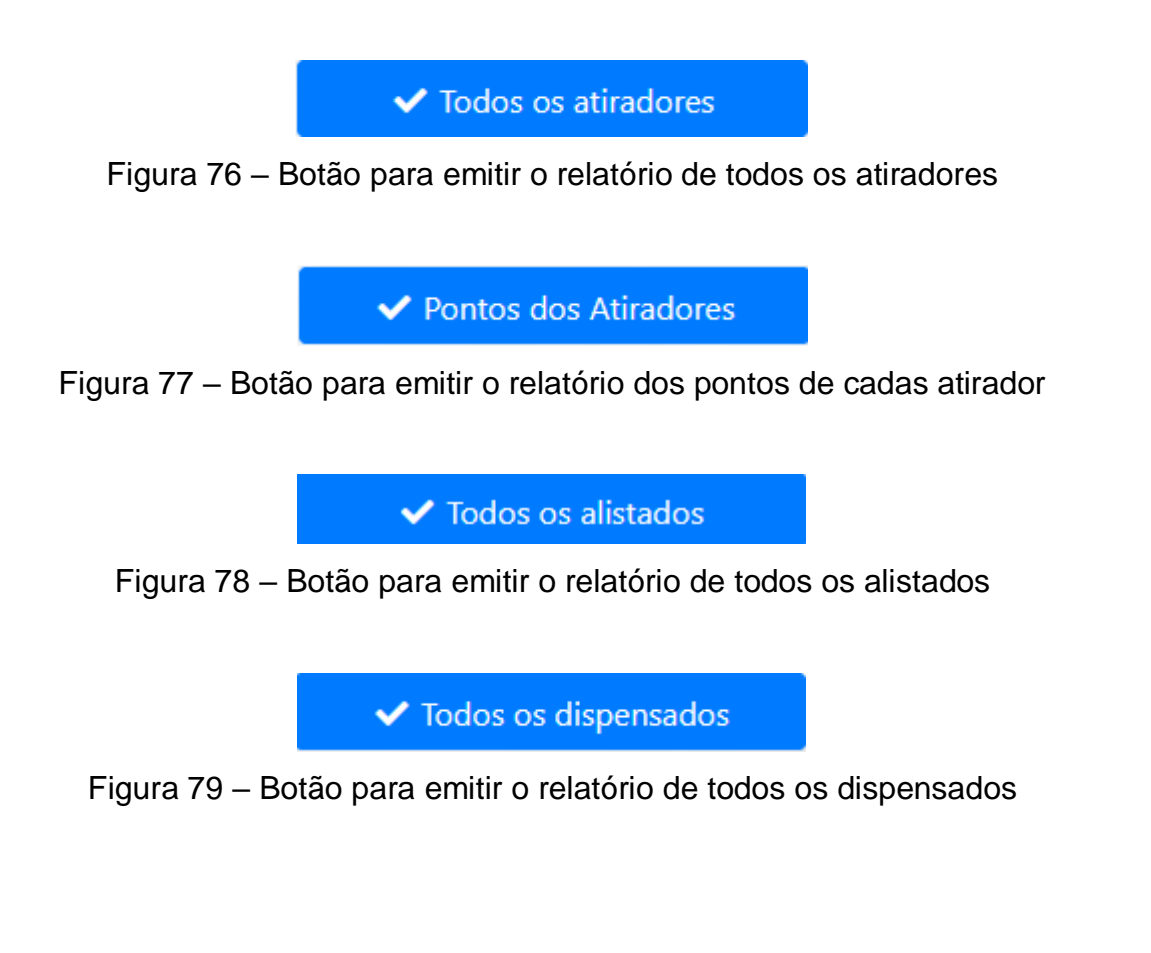

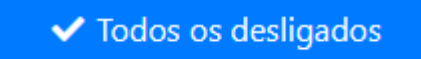

Figura 80 – Botão para emitir o relatório de todos os desligados

✔ Todos os refratarios

Figura 81 – Botão para emitir o relatório de todos os refratrarios

✔ Atiradores que atiraram

Figura 82 – Botão para emitir o relatório de todos os atiradores que atiraram

✔ Alunos do curso

Figura 83 – Botão para emitir o relatório de todos os alunos do curso de cabo

✔ Todos os monitores

Figura 84 – Botão para emitir o relatório de todos os monitores

✔ Guarda do dia

Figura 85 – Botão para abrir o dialog de escolher a guarda

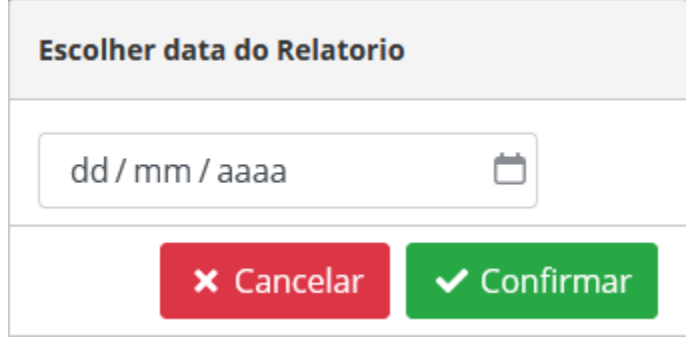

Figura 86 – Dialog para escolher a data da guarda

 Na imagem 86 mostra o dialog de escolher a data do relatório da guarda, onde será possivel escolher a data da realização da guarda em questão, após escolher a data será possivel gerar e baixar o relatório clicando no botão **CONFIRMAR** em verde, ou no botão **CANCELAR** em vermelho, para cancelar a operação e fechar o dialog.

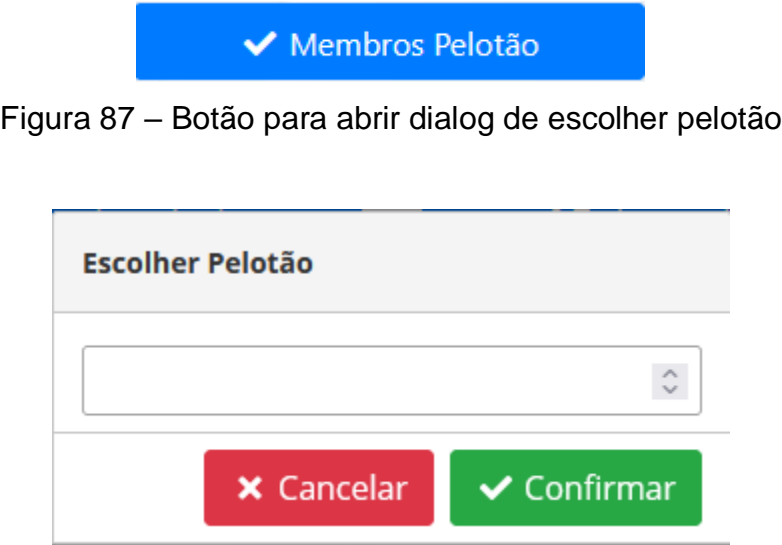

Figura 88 – Dialog para escolher o pelotão

 Na ilustração 88 é mostrado o dialog de escolher pelotão para ser gerado o relatório, o pelotão será escolhido pelo número, após escolher o número será possivel gerar e baixar o relatório clicando no botão **CONFIRMAR** em verde, ou no botão **CANCELAR** em vermelho, para cancelar a operação e fechar o dialog.

#### **6. Conclusão**

 Neste presente projeto, foi idealizado e desenvolvido um software para atender as necessidades administrativas da instituição de Tiro de Guerra, utilizando de forma eficiente uma organização do pessoal que ali está prestando o serviço militar obrigatório, organizando principalmente os atiradores e seus dados, bem como promoções, guardas, pelotão inserido e destaques. O sistema foi devidamente finalizado e revisado, tendo sido testado e verificado todas as suas requisições, bem como a geração de relatórios próprios para cada finalidade.

 A utilização do Eclipse possibilitou a construção do back-end de forma satisfatória, com ele foi possível utilizar o Spring Boot para a construções de todas as logicas de negócio, bem como o uso do Jasper Report para os relatórios, a utilização o Visual Studio Code possibilitou a construção do Front-End, tendo o Angular como estrutura, possibilitando a construção de uma interface bonita e interativa, o Insomnia também contribui para o desenvolvimento, uma vez que todas as requisições foram testados nele, assim permitindo descobrir acertos e erros antes da construção do Front-End.

 Para trabalhos futuros, novas funcionalidades poderão ser implementadas, como por exemplo, o agendamento de atividades extras, visitas, marchas ou acampamentos, bem como um calendário de eventos, para ser exibido e mostrar quanto tempo falta para o mesmo, uma funcionalidade de enviar mensagem ou e-mail para cada atirador, visto que muitas vezes é necessário entrar em contato com os mesmos.

#### **Referências**

ALURA. **Java 8: conheça as novidades dessa versão**. Disponível em [Java 8: conheça as](https://www.alura.com.br/conteudo/java8-lambdas)  [novidades dessa versão | Alura Cursos Online.](https://www.alura.com.br/conteudo/java8-lambdas) Acesso em: 06 de março, 2023.

Braga, A. **A gestão da informação**. Millenium, (2000).

CARDOSO, J. C, LUZ. A. R. **Os arquivos e os sistemas de gestão da qualidade**. *Arquivo & Administração* 3.1-2. 51-64. (2004).

CORREIA, L. C. C; MELO, M. A. N; MEDEIROS, D. D**. Modelo de diagnóstico e implementação de um sistema de gestão da qualidade: estudo de um caso**. Universidade Federal de Pernambuco, v. 16, n. 1, p. 111-125 - Pernambuco, 2006.

COELHO. E. M. **Gestão do Conhecimento como Sistema de Gestão para o Setor Pública**. *Revista Do Serviço Público*, *55*(1-2), p. 89-115. Disponível em [Gestão do conhecimento como](https://revista.enap.gov.br/index.php/RSP/article/view/247)  [sistema de gestão para o setor público | Revista do Serviço Público \(enap.gov.br\),](https://revista.enap.gov.br/index.php/RSP/article/view/247) 2004

COUTINHO. T. **Os principais softwares de gestão de empresas para utilizar na sua Empresa**. Disponível em Conheça os 7 melhores softwares de gestão de empresas | Blog [Voitto.](https://www.voitto.com.br/blog/artigo/softwares-de-gestao-de-empresas) Acesso em: 13 de outubro, 2022.

DE MEDEIROS. D. D. **Diagnóstico e análise de sistemas da qualidade: um modelo para avaliação e preparação dos sistemas para a certificação ISO 9000**. Revista Produção – Rio de Janeiro, 2000.

DEVMEDIA. **Gerando Relatórios com JasperReports**. Disponível em [JasperReports](https://www.devmedia.com.br/gerando-relatorios-com-jasperreports/24798)  [Tutorial: Gerando Relatórios com JasperReports \(devmedia.com.br\).](https://www.devmedia.com.br/gerando-relatorios-com-jasperreports/24798) Acesso em: 22 de Fevereiro, 2023.

EXERCITO. **Tiro de Guerra**. Disponível em Tiro de Guerra - [Serviço Militar \(eb.mil.br\).](https://www.eb.mil.br/web/ingresso/servico-militar/-/asset_publisher/yHiw1SWkLQY6/content/tiro-de-guerra?inheritRedirect=false) Acesso em: 12 de Março, 2023

GEEKHUNTER. **Spring Boot: Tudo que você precisa saber!** Disponível em [Spring Boot:](https://blog.geekhunter.com.br/tudo-o-que-voce-precisa-saber-sobre-o-spring-boot/#O_que_e_Spring_Boot)  Tudo que você precisa saber! - [Blog de TI \(geekhunter.com.br\).](https://blog.geekhunter.com.br/tudo-o-que-voce-precisa-saber-sobre-o-spring-boot/#O_que_e_Spring_Boot) Acesso em: 22 de Fevereiro, 2023.

HOSTINGER. **O que é Bootstrap?** Disponível em [O Que é Bootstrap? Guia para Iniciantes](https://www.hostinger.com.br/tutoriais/o-que-e-bootstrap)  [\(hostinger.com.br\).](https://www.hostinger.com.br/tutoriais/o-que-e-bootstrap) Acesso em: 22 de Fevereiro, 2023.

JAVA. **Java 8**. Disponivel em [Informações do Java 8.](https://www.java.com/pt-BR/download/help/java8_pt-br.html#:~:text=O%20Java%208%20%C3%A9%20a,e%20execu%C3%A7%C3%A3o%20de%20programas%20Java.) Acesso em: 22 de Fevereiro, 2023.

JUNIOR, G.B, **Banco de dados H2 com Spring Boot**. Disponível em [https://gasparbarancelli.com/post/banco-de-dados-h2-com-spring-boot.](https://gasparbarancelli.com/post/banco-de-dados-h2-com-spring-boot) Acesso em: 21 de Fevereiro, 2023.

ORACLE. **O que é um Banco de Dados?**

Disponível em [https://www.oracle.com/br/database/what-is](https://www.oracle.com/br/database/what-isdatabase/#:~:text=Um%20banco%20de%20dados%20é,banco%20de%20dados%20(DBMS))

[database/#:~:text=Um%20banco%20de%20dados%20é,banco%20de%20dados%20\(DBMS\).](https://www.oracle.com/br/database/what-isdatabase/#:~:text=Um%20banco%20de%20dados%20é,banco%20de%20dados%20(DBMS))

Acesso em: 22 de Fevereiro, 2023.

POMPERMAYER, C. B. **Sistemas de Gestão de Custos:Dificuldades na Implantação**. *Revista Da FAE*, *2*(3). Recuperado de

[https://revistafae.fae.edu/revistafae/article/view/524.](https://revistafae.fae.edu/revistafae/article/view/524) (2017).

PRIMENG. **Por que o PrimeNG?** Disponível em [PrimeNG \(primefaces.org\).](https://www.primefaces.org/primeng-v8-lts/#/) Acesso em: 23 de Fevereiro, 2023.

SPRING. **Spring Boot**. Disponível [Spring Boot.](https://spring.io/projects/spring-boot) Acesso em: 06/03 de Março, 2023

TECNOBLOG. **O que é TypeScript**? Disponível em [O que é TypeScript? \[Guia para](https://tecnoblog.net/responde/o-que-e-typescript-guia-para-iniciantes/#:~:text=TypeScript%20%C3%A9%20um%20superconjunto%20de,de%20maneira%20nativa%20na%20linguagem.)  [iniciantes\] –](https://tecnoblog.net/responde/o-que-e-typescript-guia-para-iniciantes/#:~:text=TypeScript%20%C3%A9%20um%20superconjunto%20de,de%20maneira%20nativa%20na%20linguagem.) Tecnoblog. Acesso em: 22 de Fevereiro, 2023.

TOTVS, Equipe. **Sistema de gestão: o que é, quais as vantagens e por que investir?** Disponível em [Sistema de gestão: tipos, vantagens e como escolher -](https://www.totvs.com/blog/negocios/sistema-de-gestao/) TOTVS. Acesso em: 09 de setembro, 2022.

WIKIPEDIA. **Angular (Framework)**. Disponível em [Angular \(framework\) –](https://pt.wikipedia.org/wiki/Angular_(framework)) Wikipédia, a [enciclopédia livre \(wikipedia.org\).](https://pt.wikipedia.org/wiki/Angular_(framework)) Acesso em: 23 de Fevereiro, 2023.

ZUP. **Spring Boot: Como começar**. Disponível em [Spring Boot: como começar | Zup.](https://www.zup.com.br/blog/spring-boot#:~:text=O%20Spring%20Boot%20%C3%A9%20um,gasto%20com%20as%20configura%C3%A7%C3%B5es%20iniciais.) Acesso em: 22 de Fevereiro, 2023.